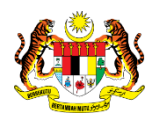

# SISTEM PERAKAUNAN AKRUAN KERAJAAN NEGERI (iSPEKS)

## USER MANUAL

# Proses Senggaraan Kod Umum (Kod Item, Gred Perjawatan) (Pentadbiran & Keselamatan (SAM))

Untuk

### JABATAN AKAUNTAN NEGARA MALAYSIA

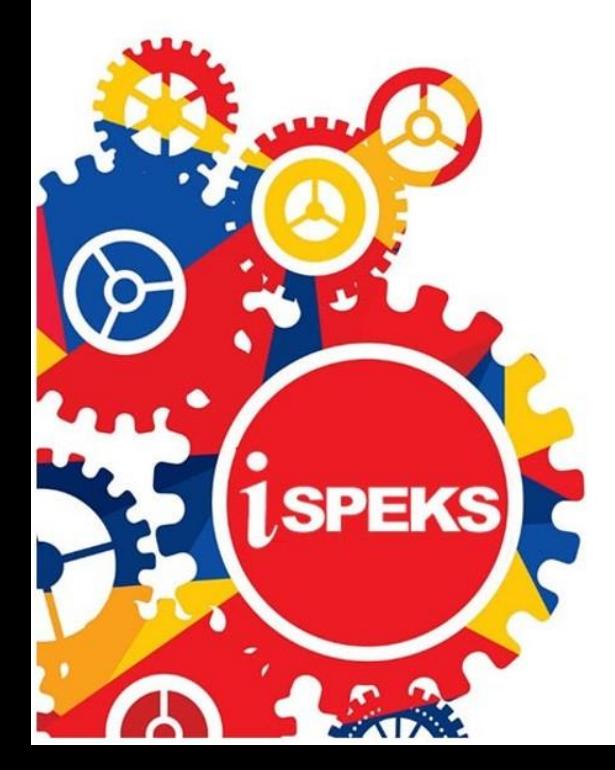

**TERHAD** 

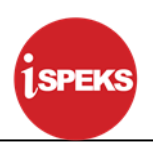

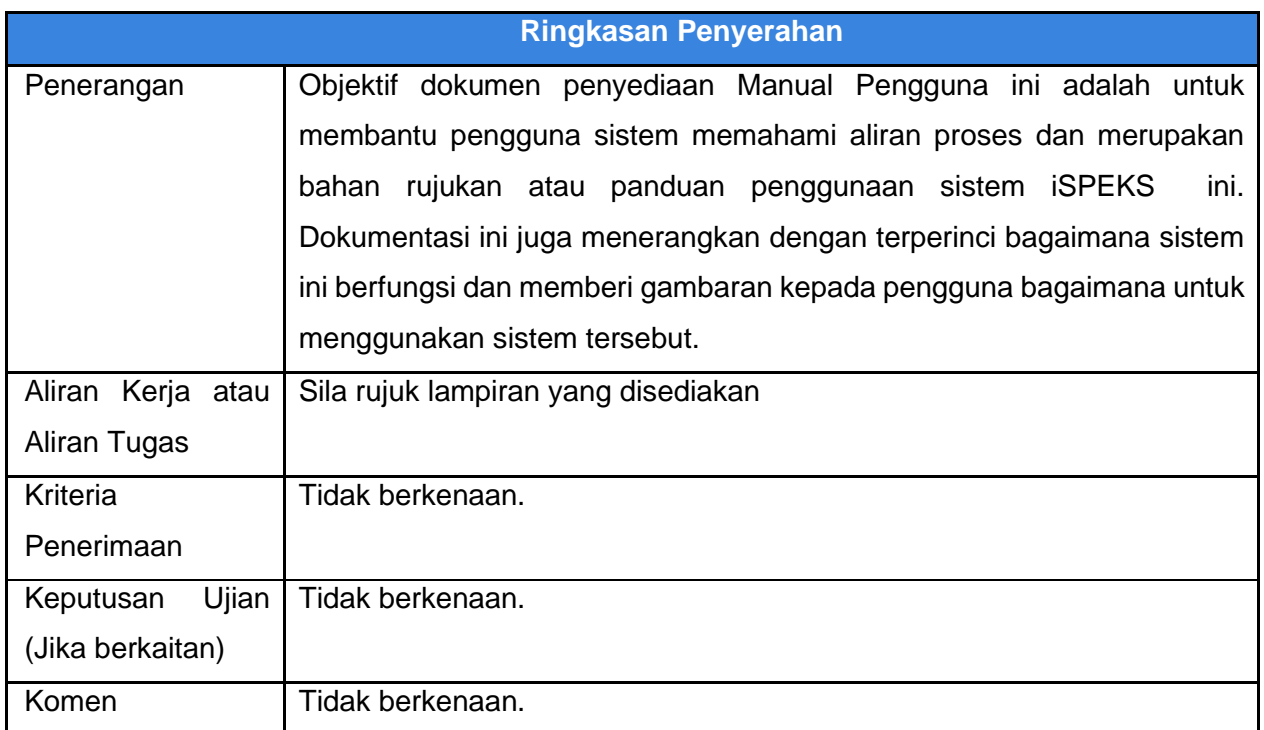

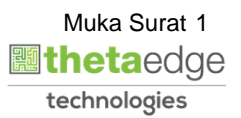

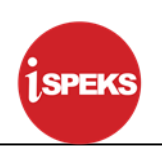

#### **Pentadbiran dan Pengurusan Dokumen**

#### **Semakan Dokumen**

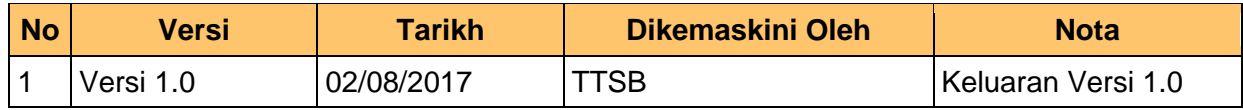

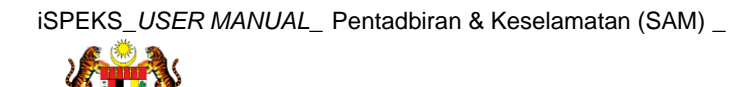

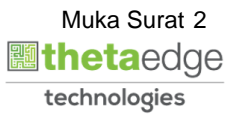

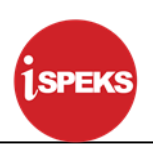

### **ISI KANDUNGAN**

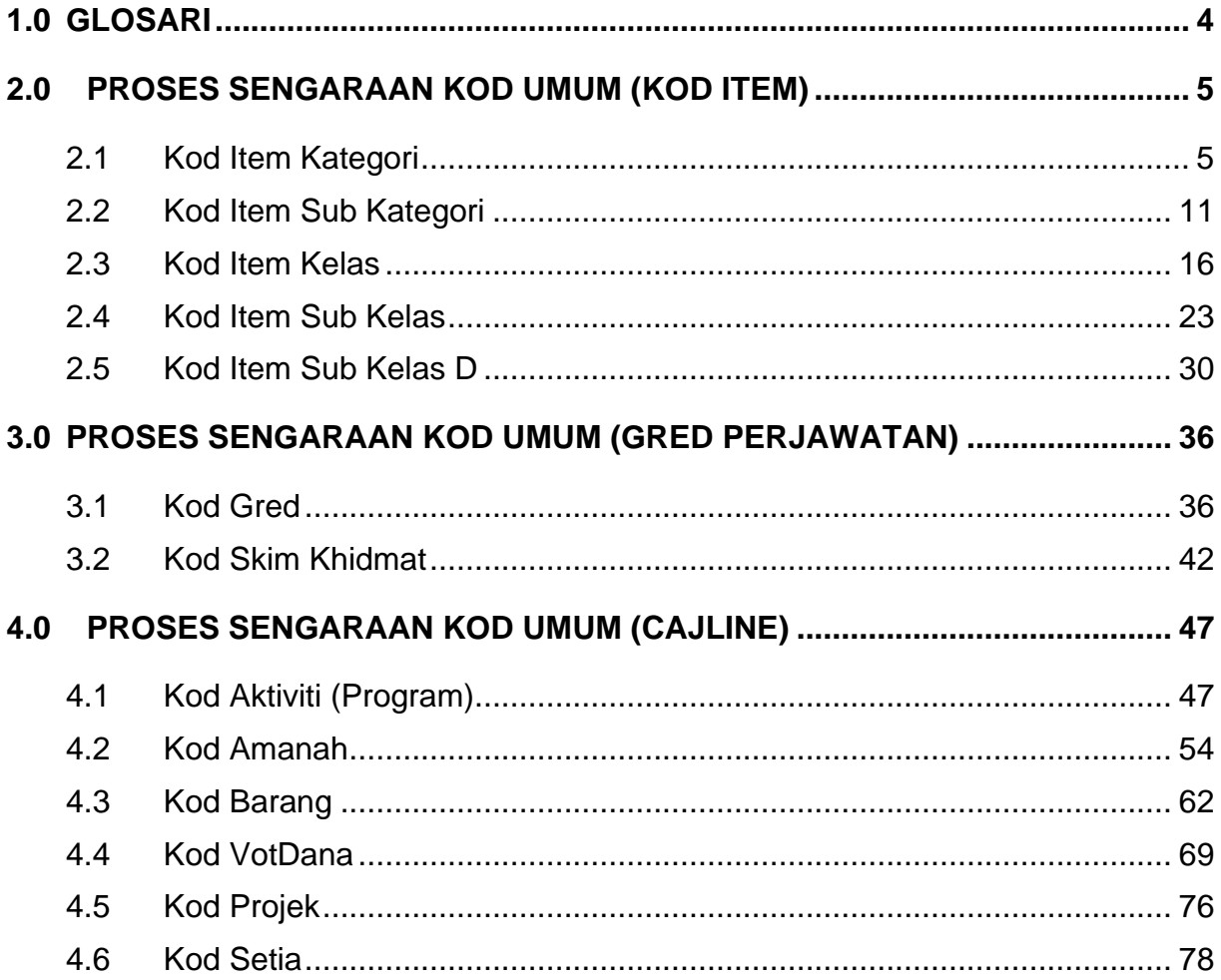

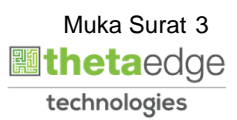

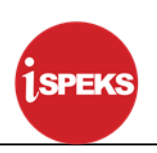

#### <span id="page-4-0"></span>**1.0 GLOSARI**

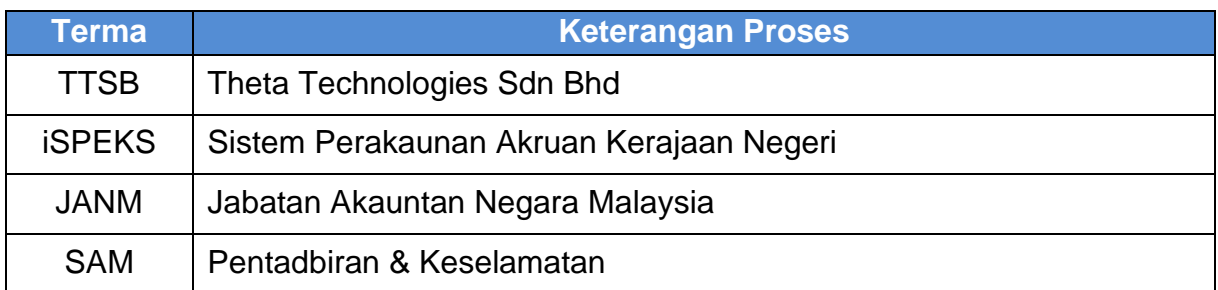

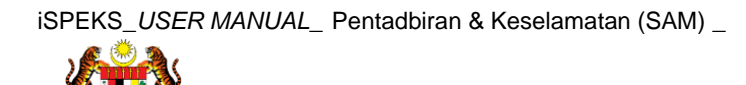

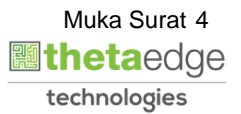

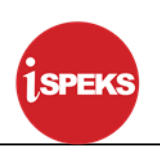

#### <span id="page-5-1"></span><span id="page-5-0"></span>**2.0 PROSES SENGARAAN KOD UMUM (KOD ITEM)**

#### **2.1 Kod Item Kategori**

Fungsi ini membenarkan Pentadbir Sistem mengunci masuk maklumat Kod Item Kategori di dalam sistem iSPEKS

#### **1. Skrin Log Masuk iSPEKS dipaparkan**

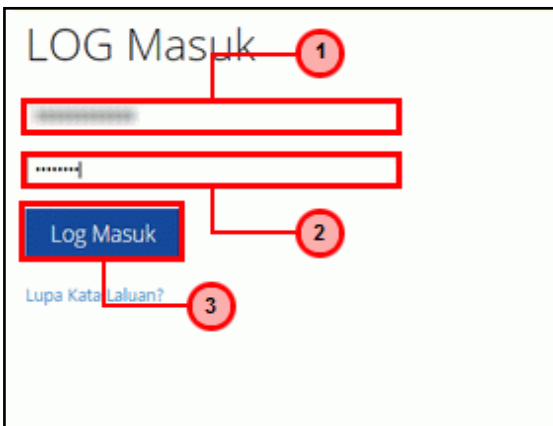

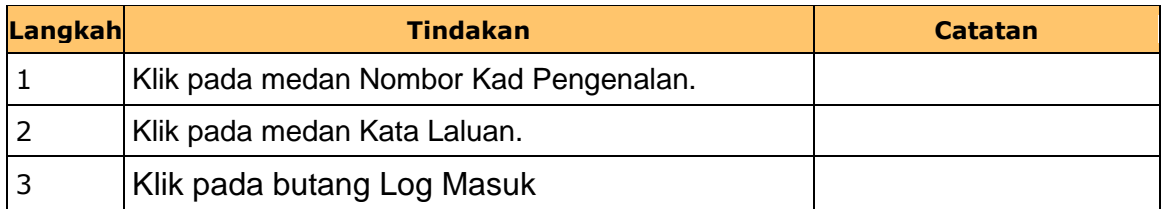

#### **2. Skrin Menu iSPEKS dipaparkan**

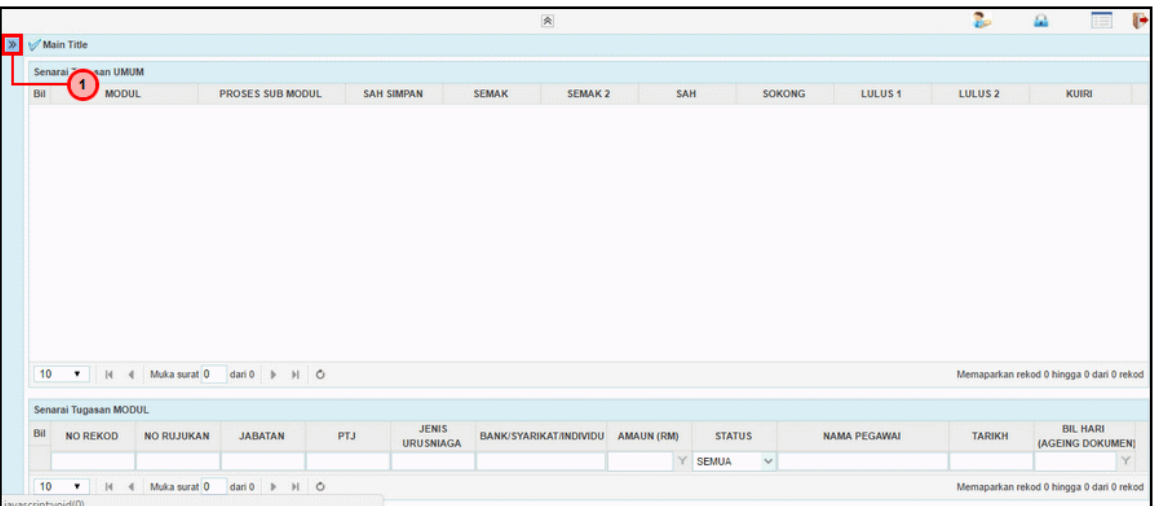

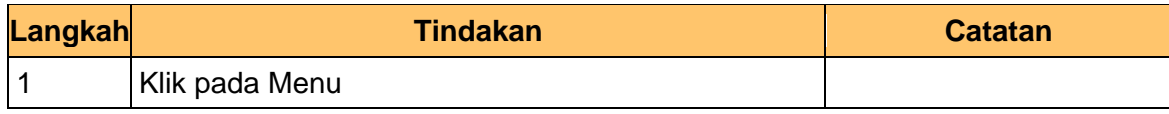

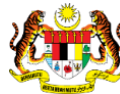

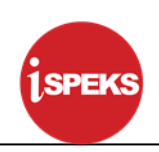

#### **3. Skrin Menu iSPEKS dipaparkan**

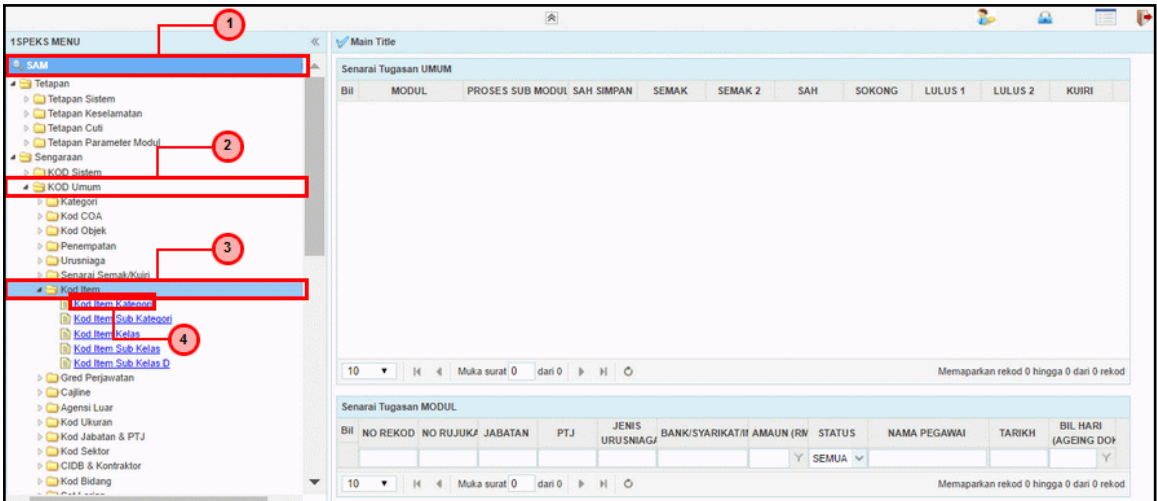

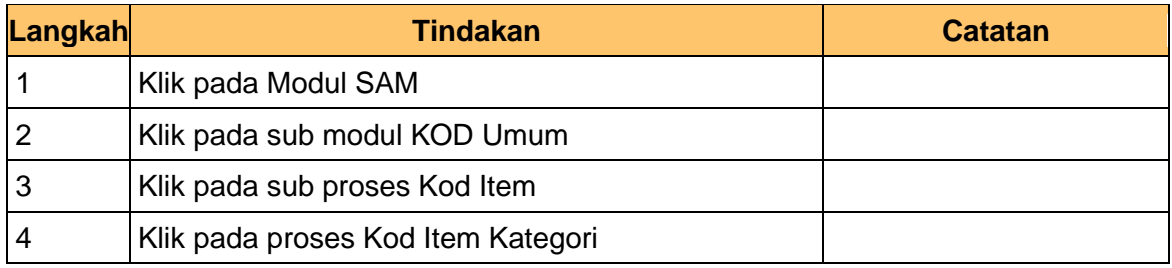

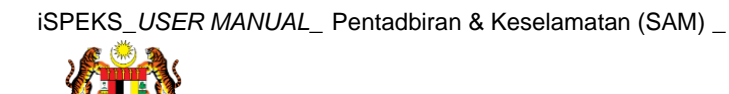

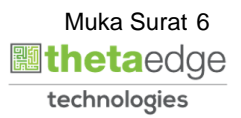

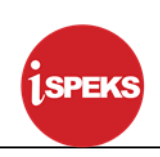

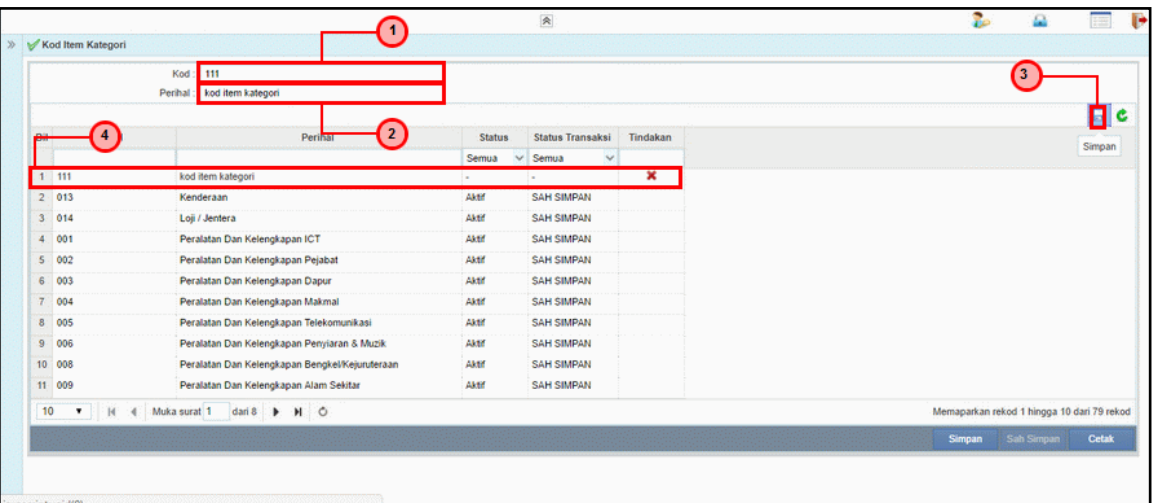

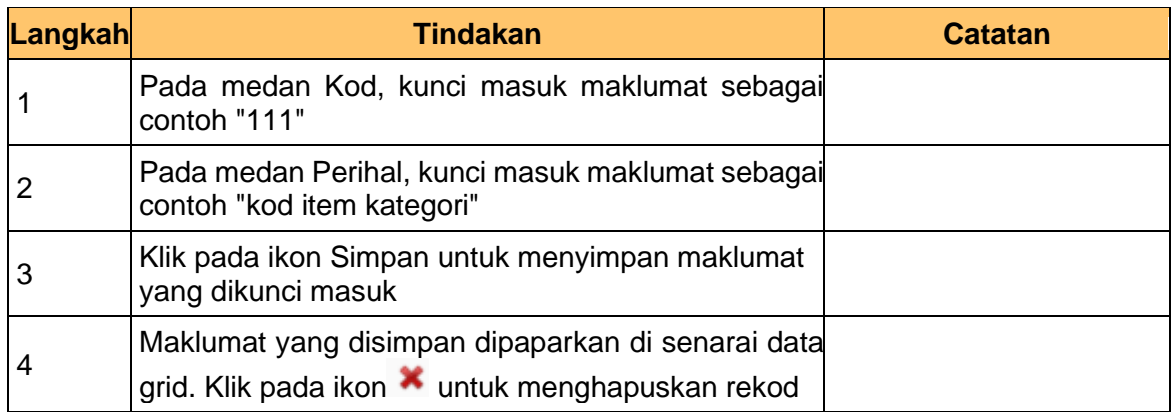

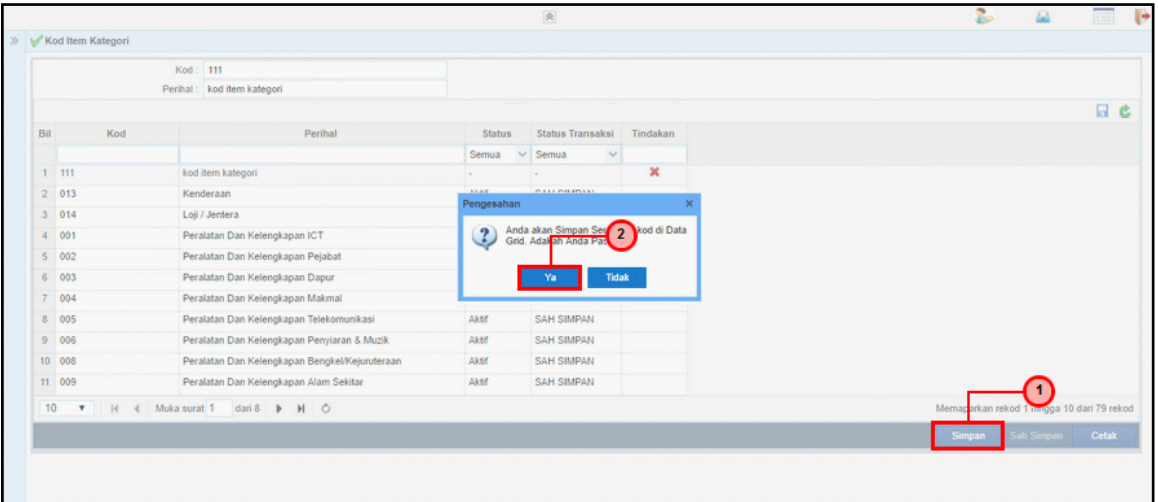

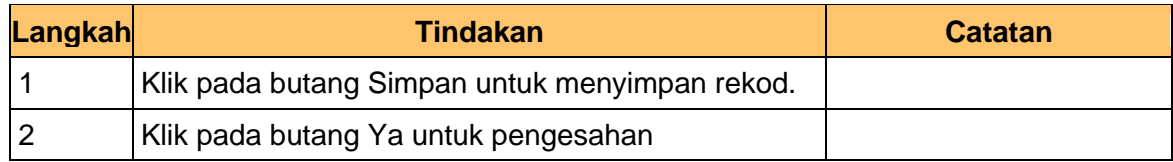

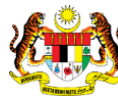

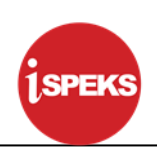

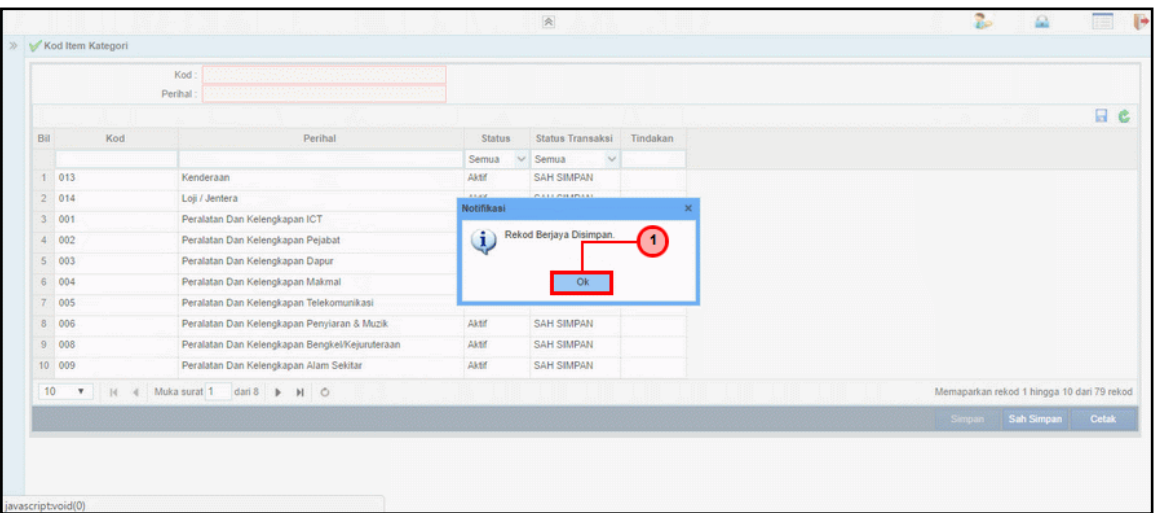

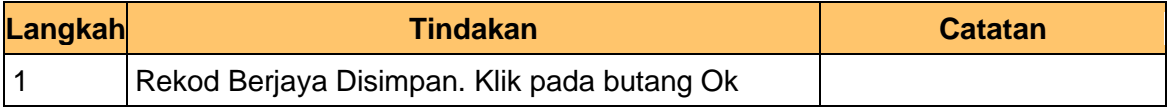

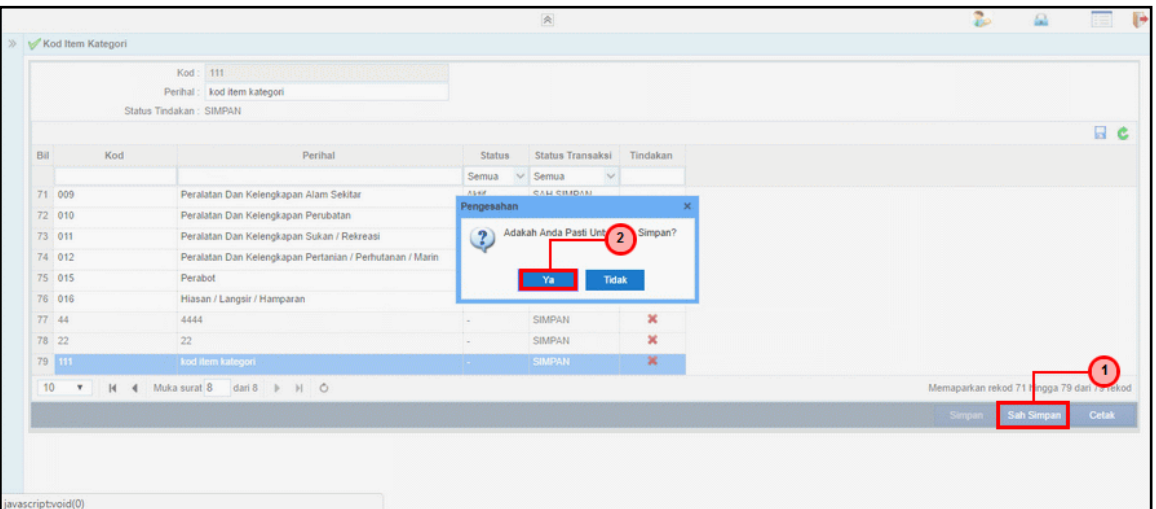

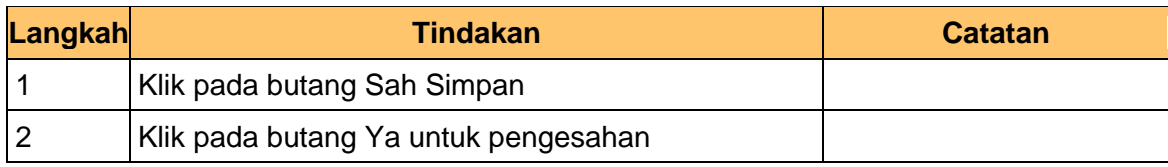

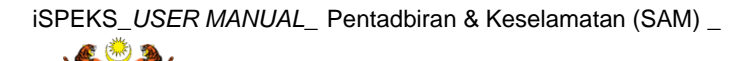

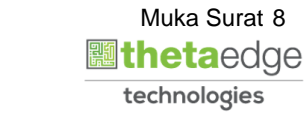

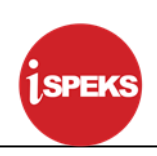

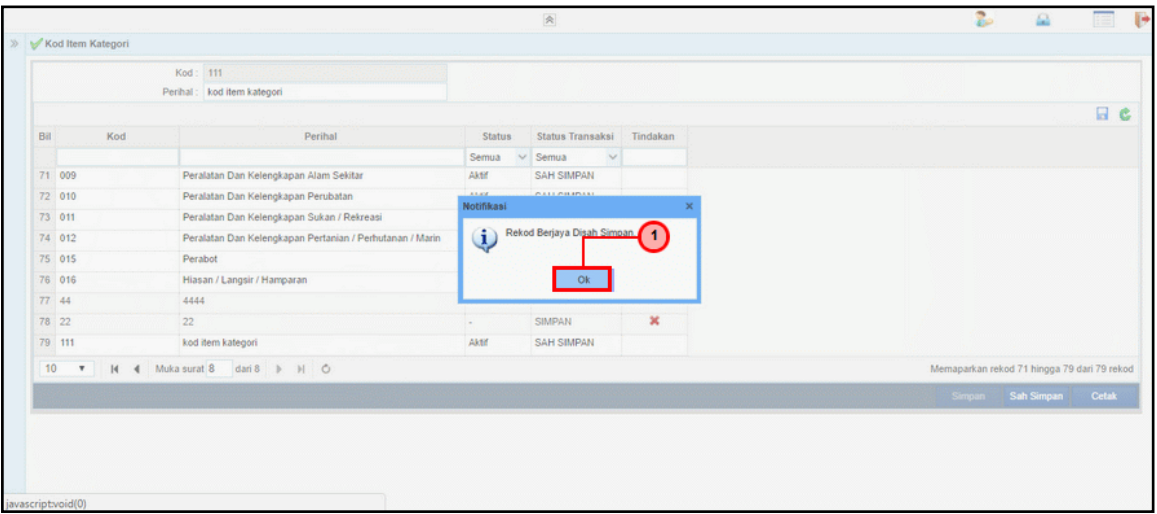

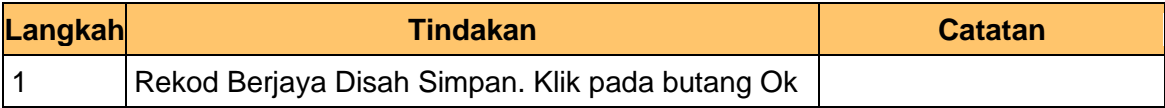

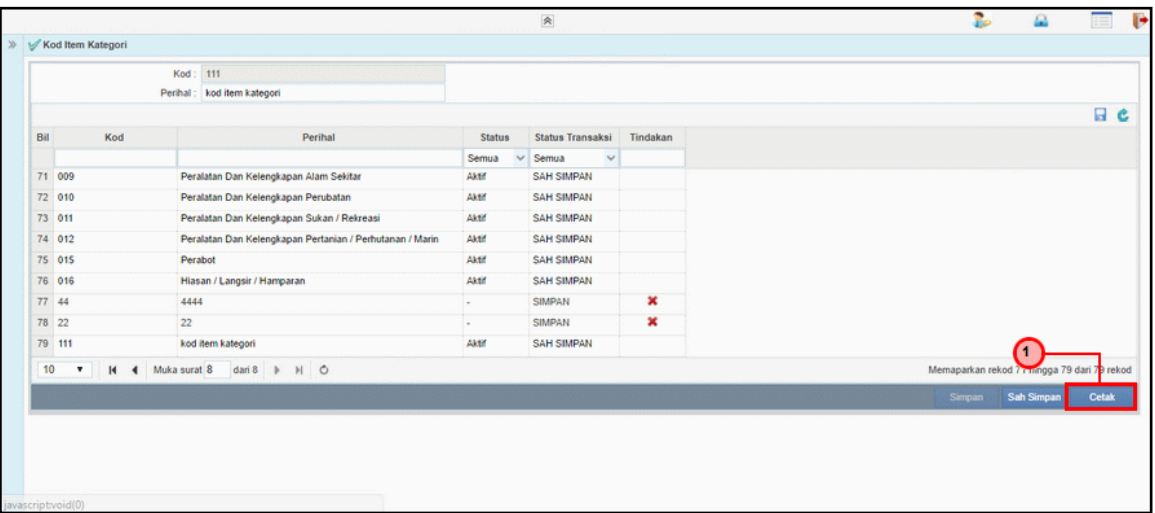

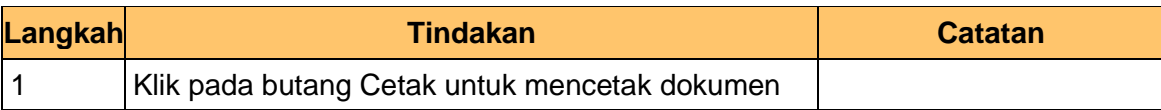

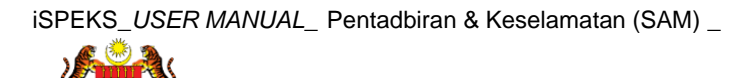

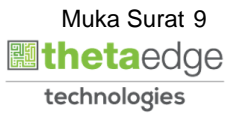

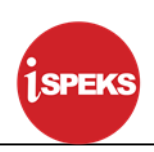

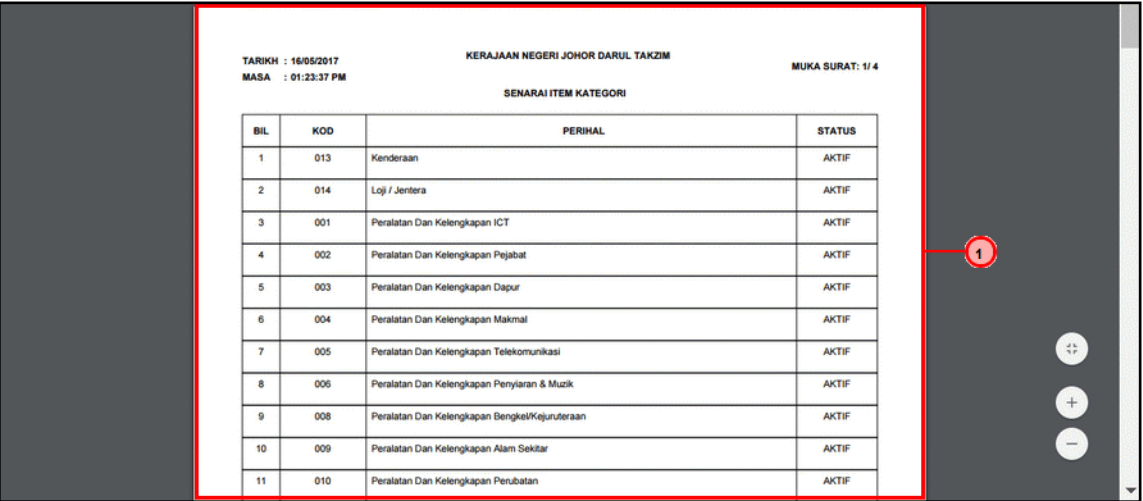

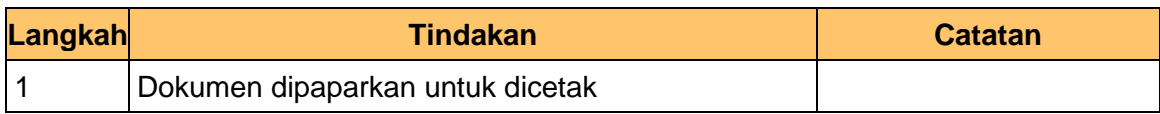

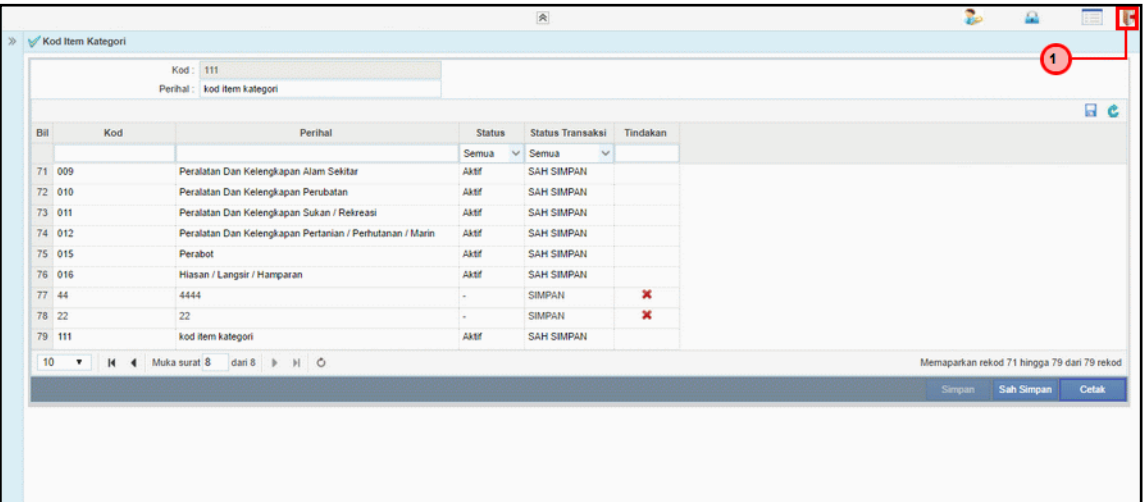

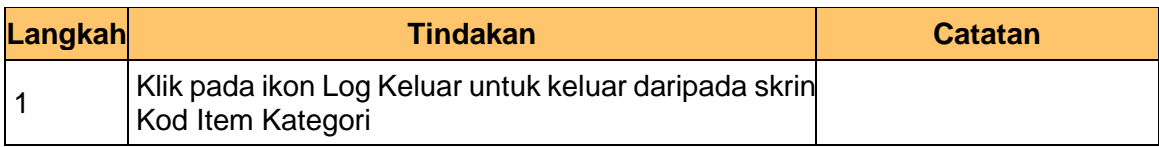

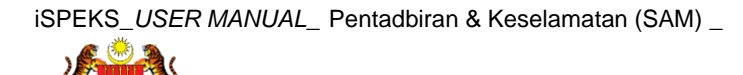

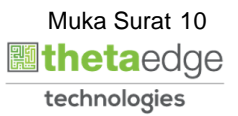

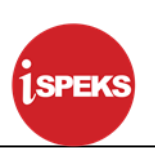

#### <span id="page-11-0"></span>**2.2 Kod Item Sub Kategori**

Fungsi ini membenarkan Pentadbir Sistem mengunci masuk maklumat Kod Item Sub Kategori di dalam sistem iSPEKS

#### Main Title  $\overline{\mathbf{v}}$ ai Chan UMUM SAH SIMPAN SEMAK SEMAK 2 SAH SOKONG LULUS<sub>1</sub> LULUS<sub>2</sub>  $10$  $\begin{tabular}{c|cccccc} \hline \textbf{F} & $\mathbb{H}$ & $\mathbb{H}$ & $\mathbb{H}$ & Multa surat $\mathbb{0}$ & \textit{dari $\mathbb{0}$} & $\mathbb{H}$ & $\mathbb{O}$ \\ \hline \end{tabular}$ rekod 0 hingga 0 dari 0 reko JENIS<br>URUSNIAGA **STATUS** NO RUJUKAN JABATAN PTJ BANK/SYARIKAT/INDIVIDU AMAUN (RM) NAMA PEGAWA BIL HARI<br>(AGEING DOKUMEN) Y SEMUA  $\checkmark$  $10$  $\overline{\phantom{a}}$ sparkan rekod 0 hingga 0 dari 0 rel

#### **1. Skrin Menu iSPEKS dipaparkan**

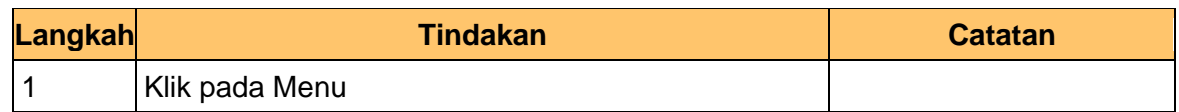

#### **2. Skrin Menu iSPEKS dipaparkan**

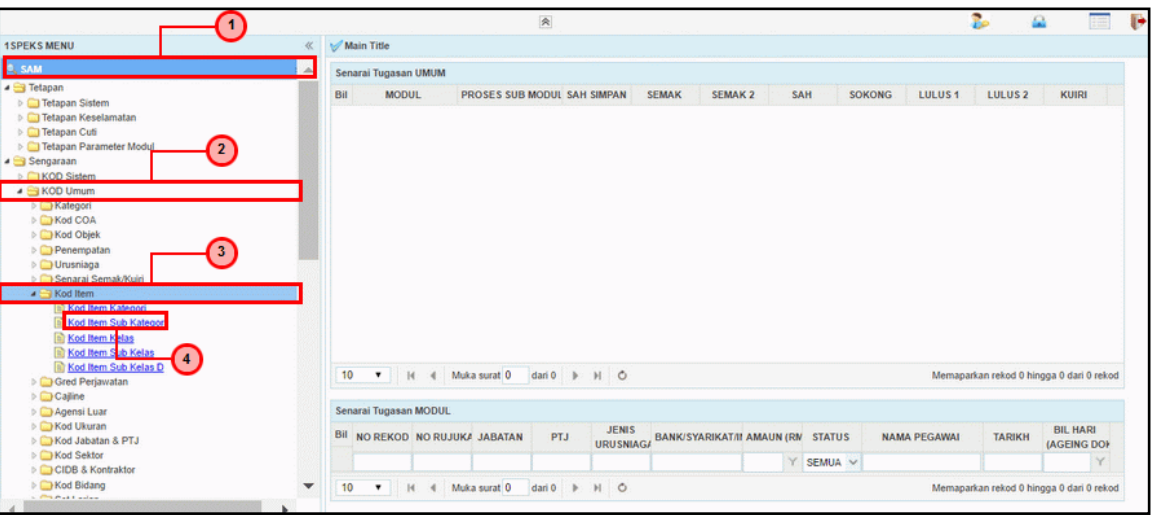

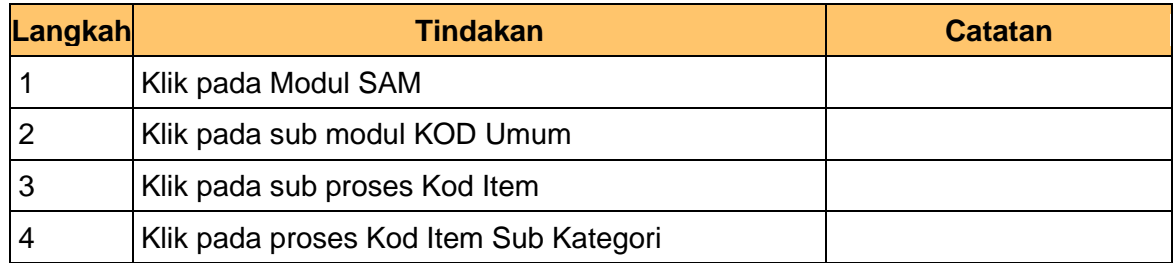

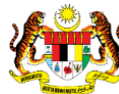

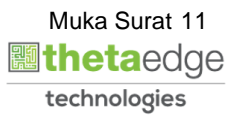

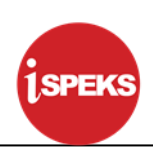

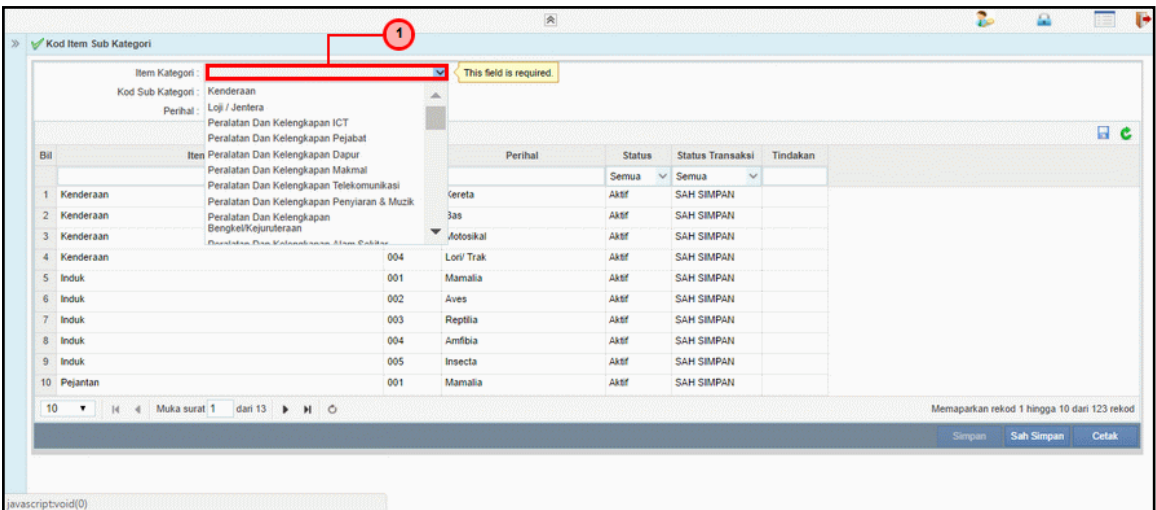

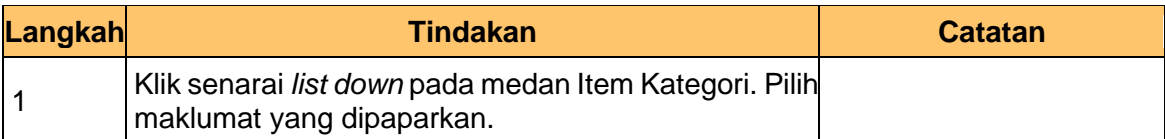

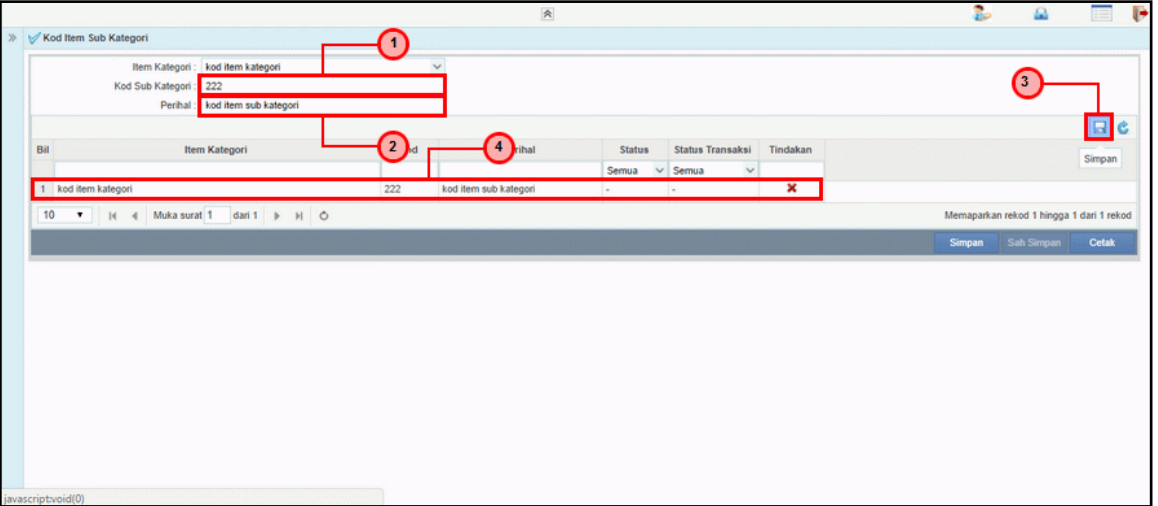

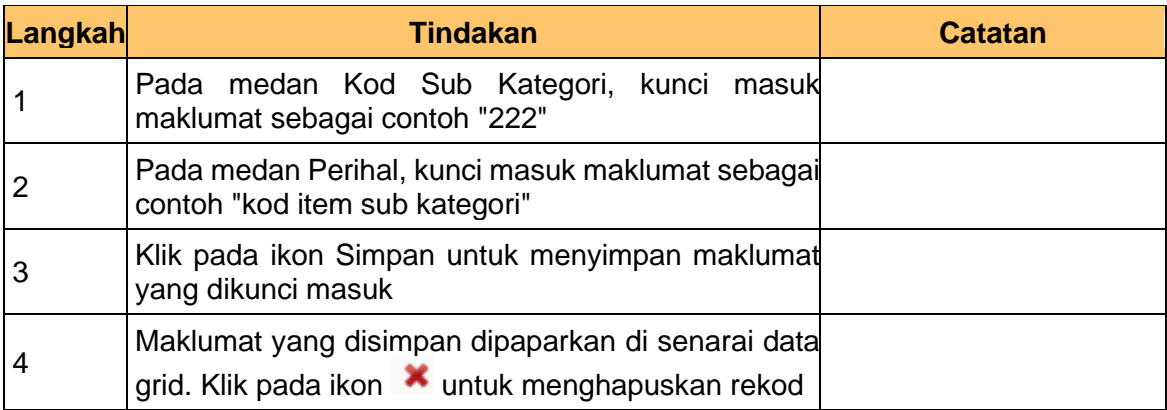

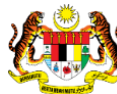

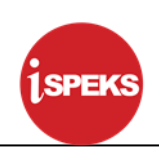

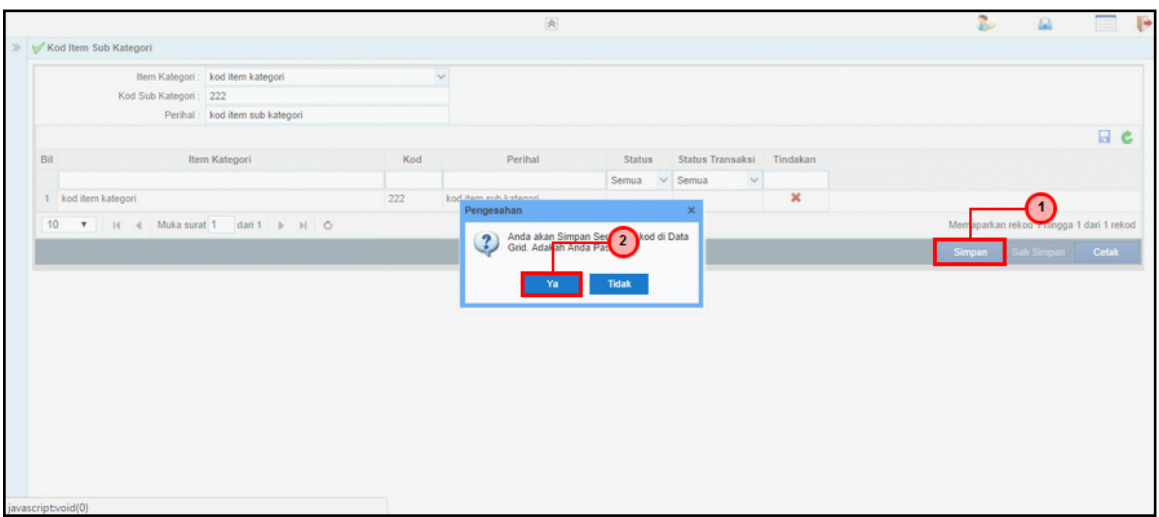

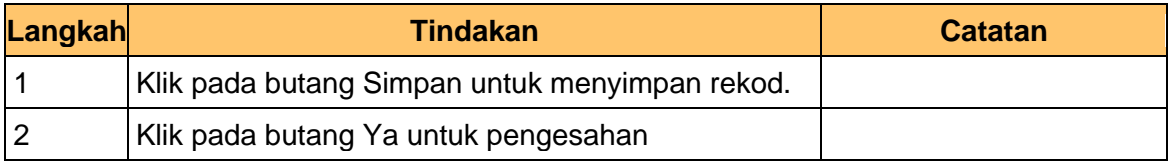

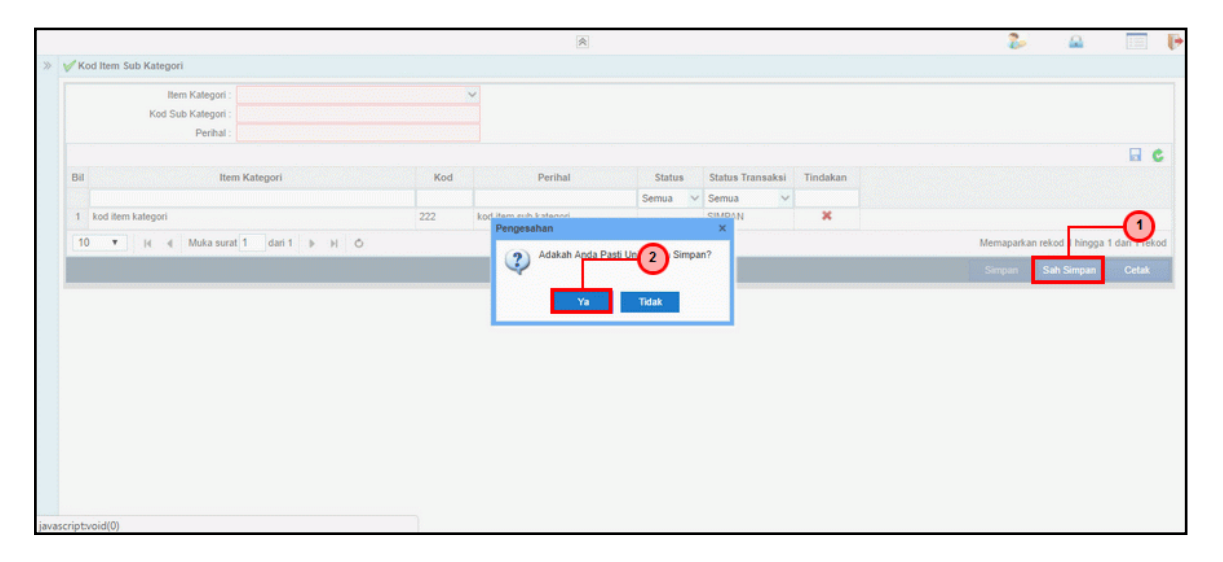

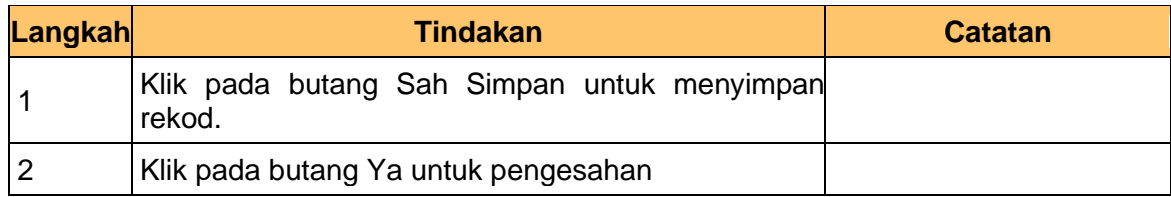

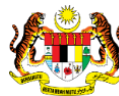

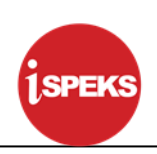

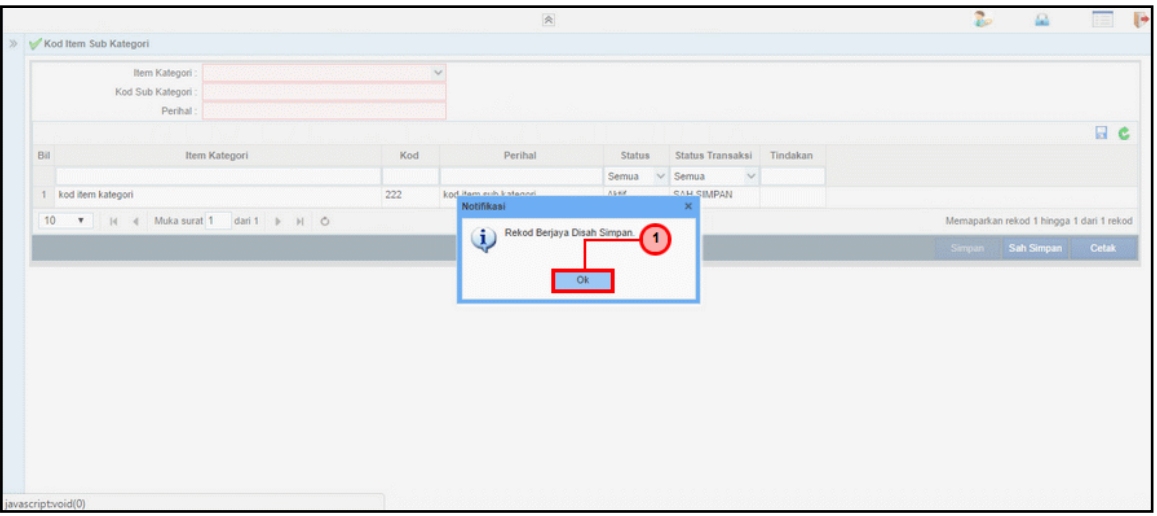

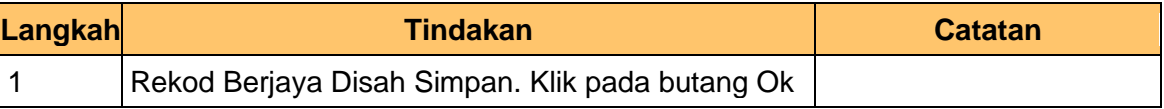

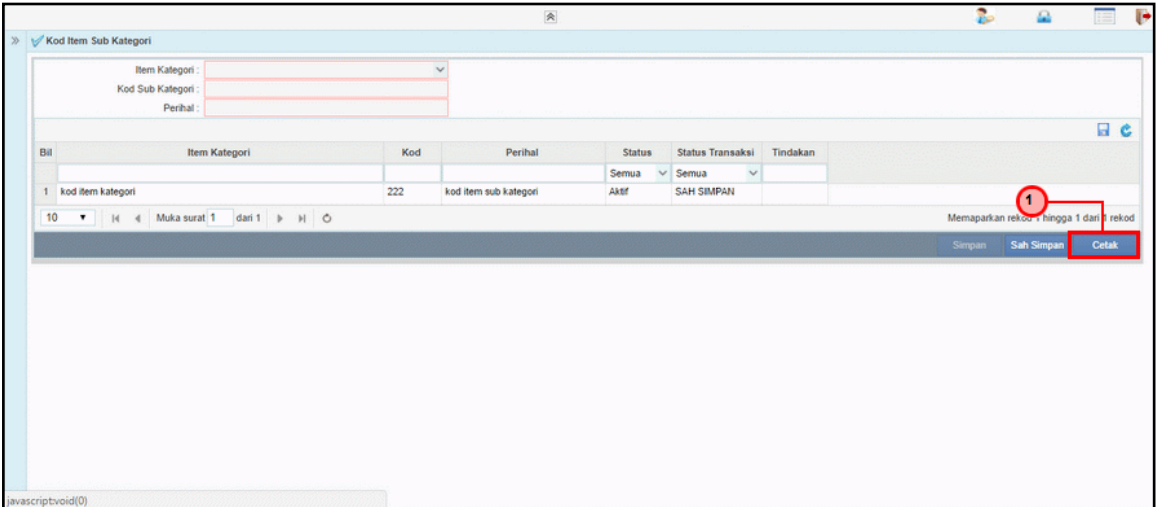

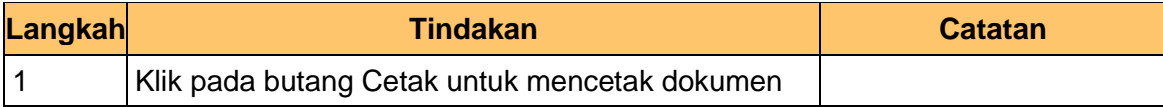

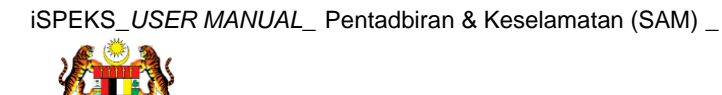

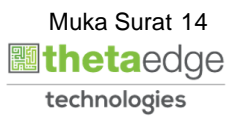

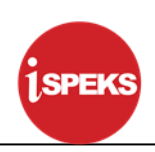

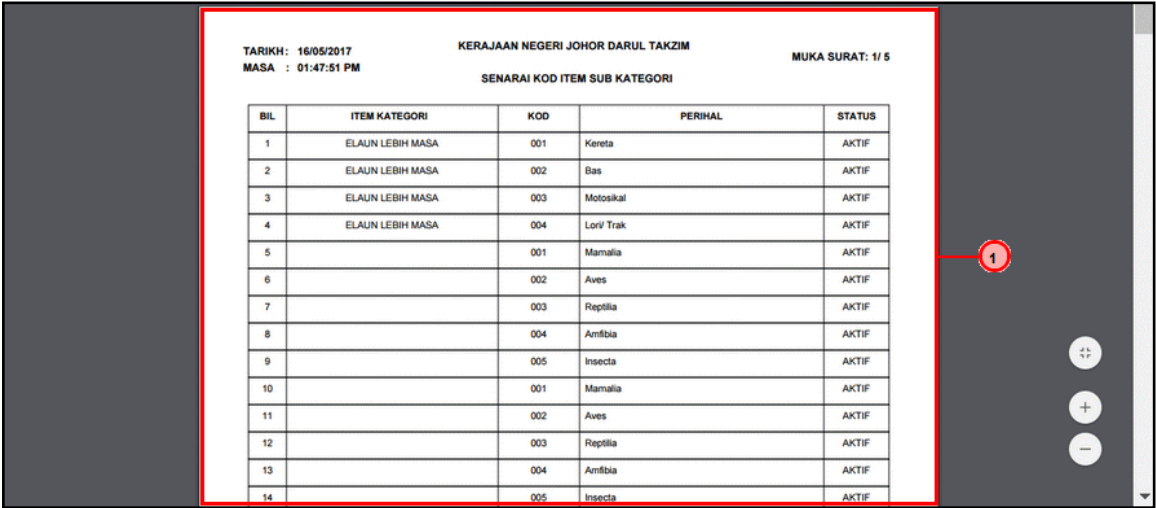

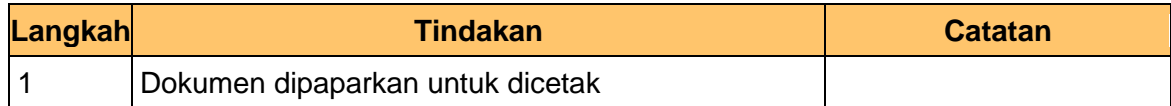

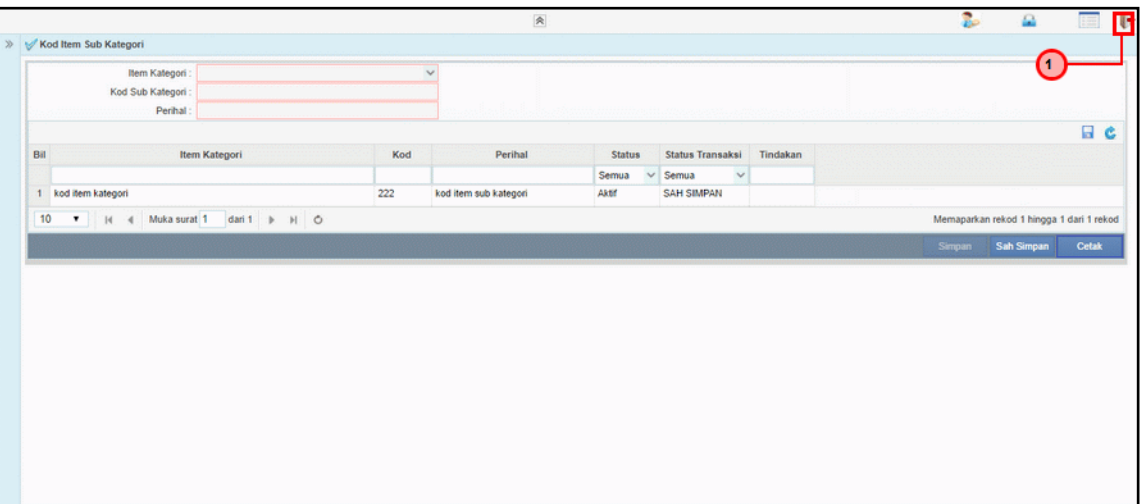

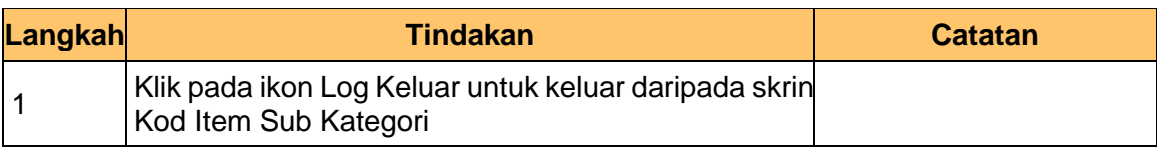

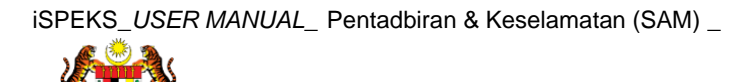

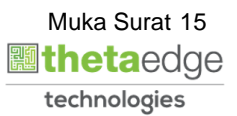

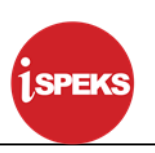

#### <span id="page-16-0"></span>**2.3 Kod Item Kelas**

Fungsi ini membenarkan Pentadbir Sistem mengunci masuk maklumat Kod Item Kelas di dalam sistem iSPEKS

#### **1. Skrin Menu iSPEKS dipaparkan**

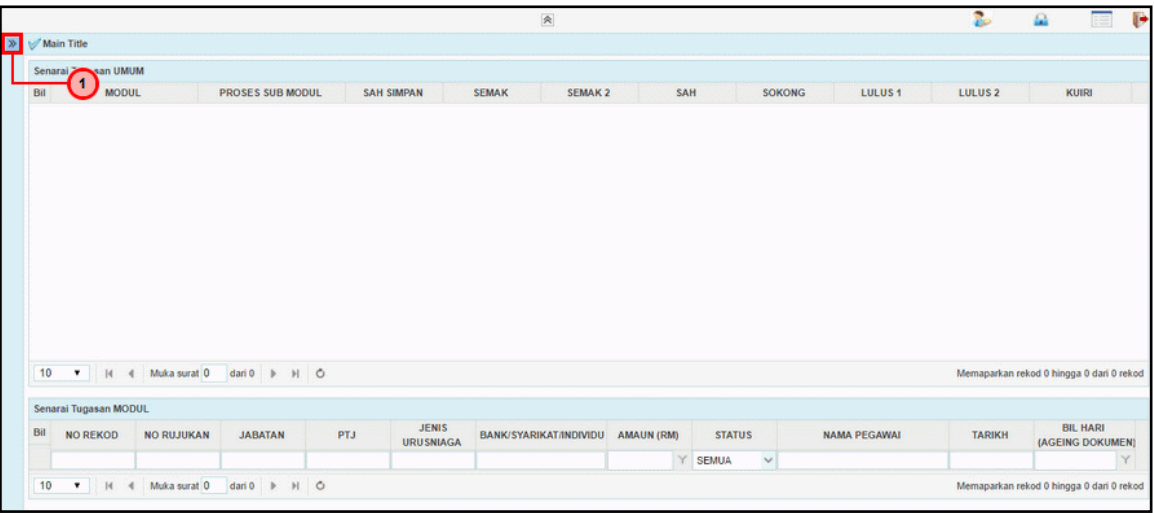

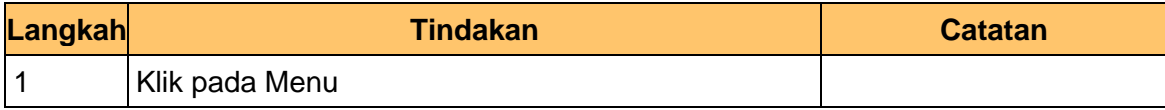

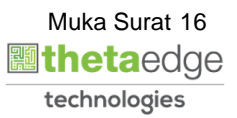

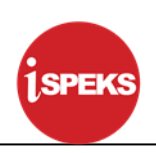

#### **2. Skrin Menu iSPEKS dipaparkan**

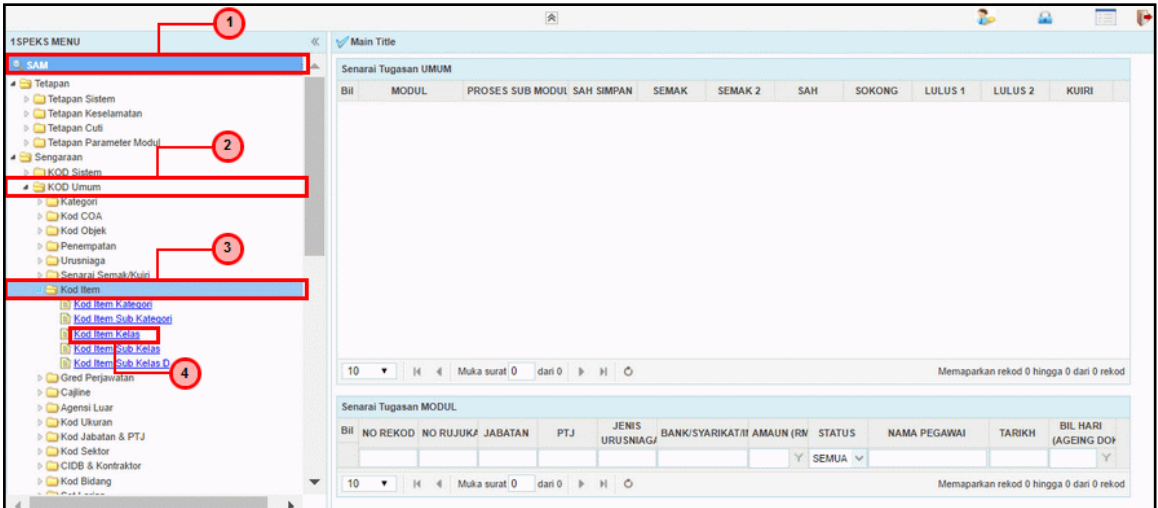

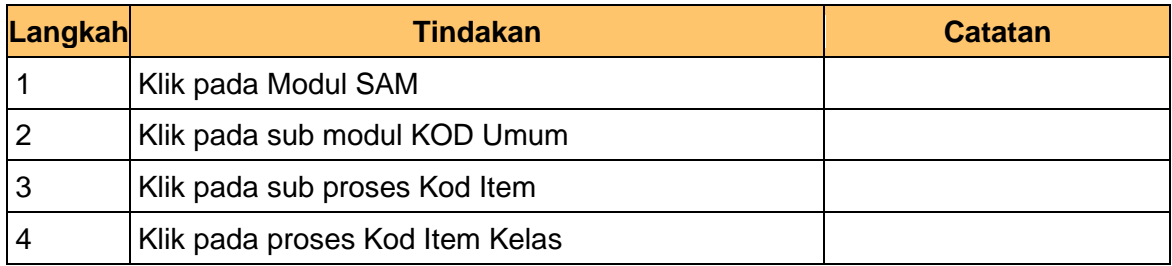

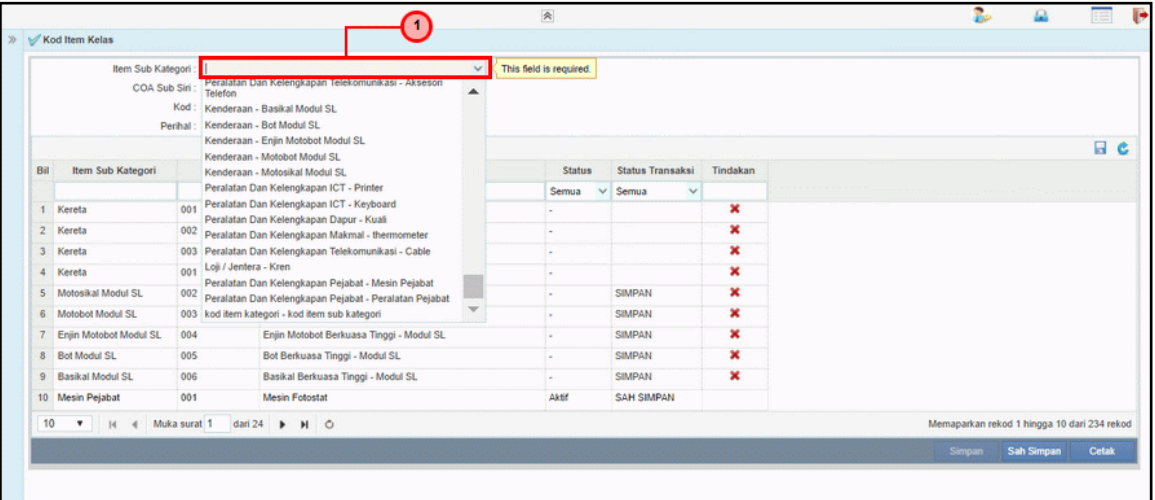

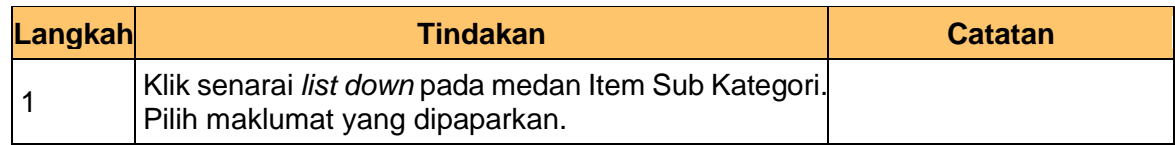

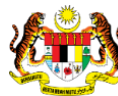

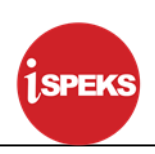

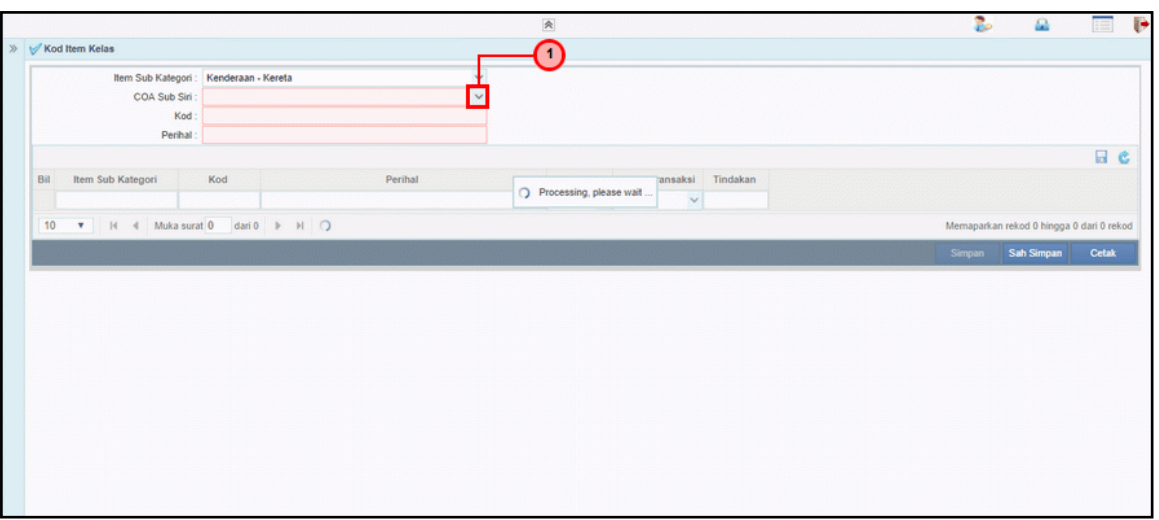

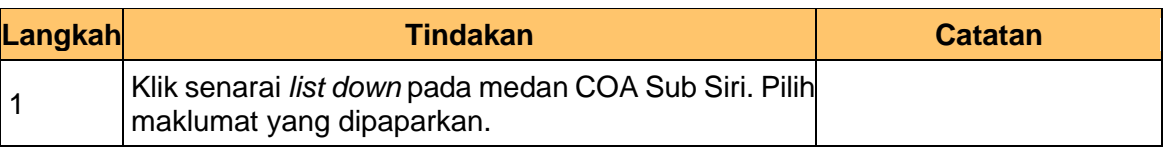

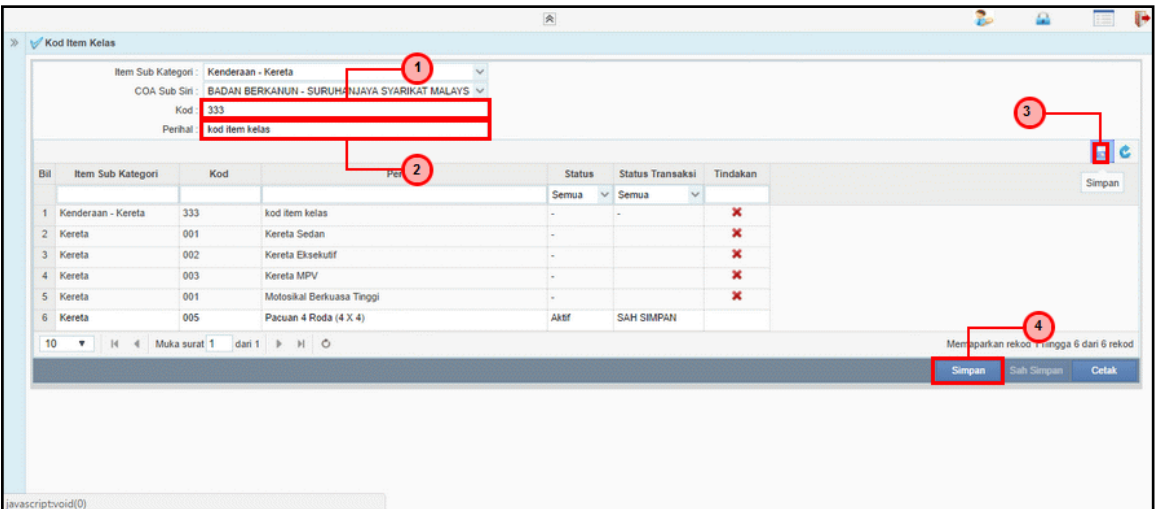

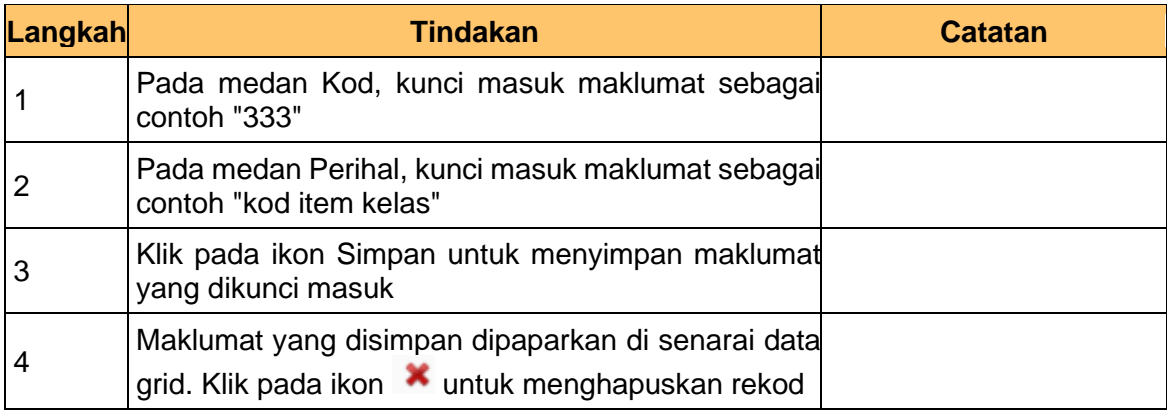

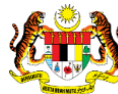

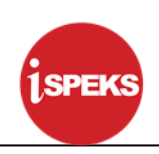

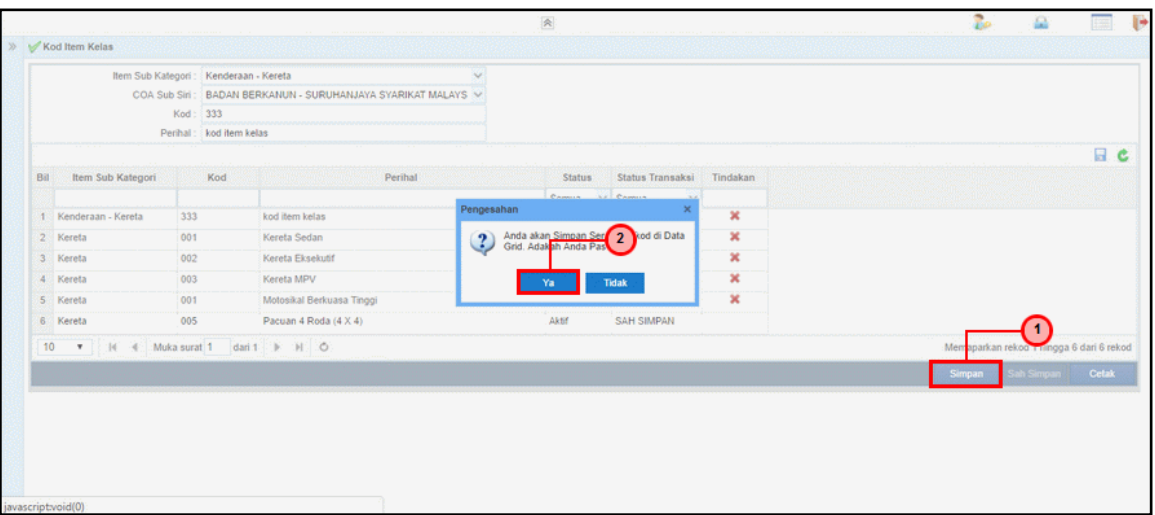

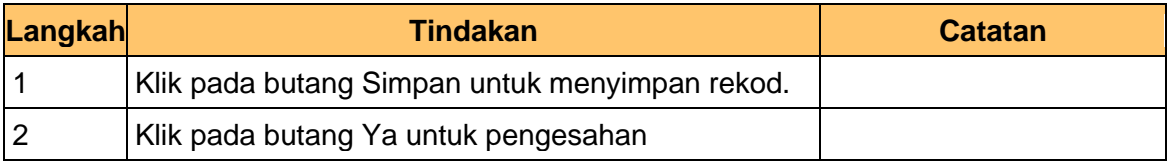

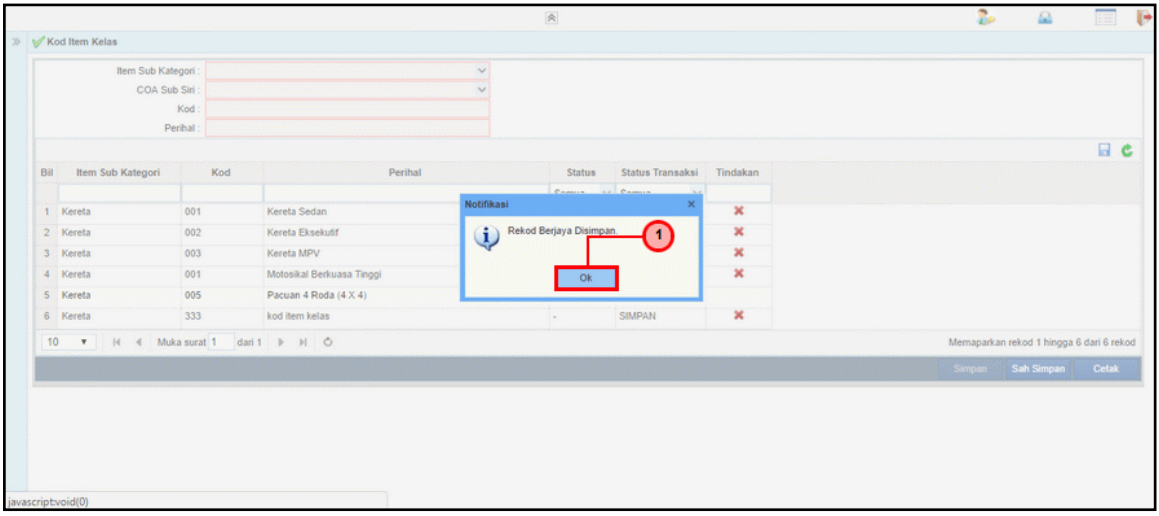

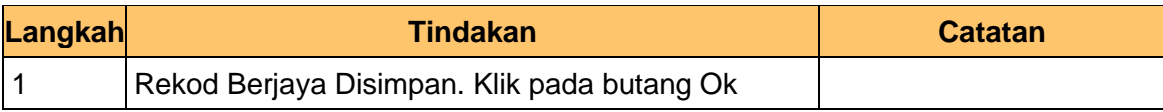

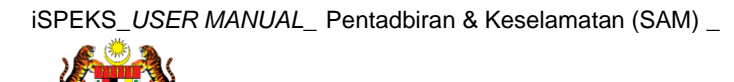

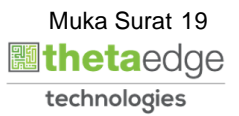

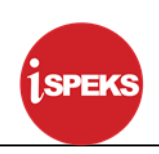

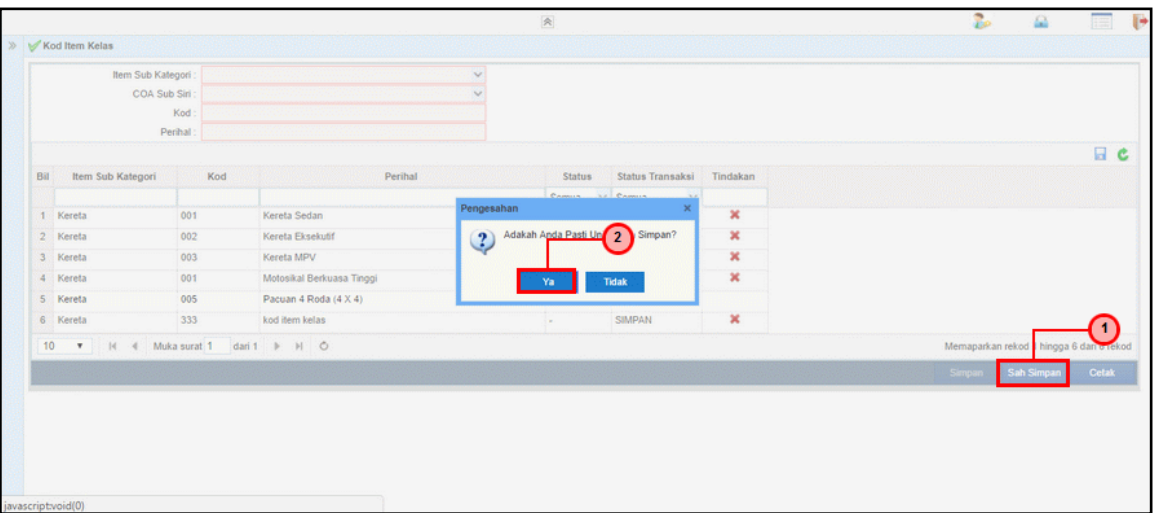

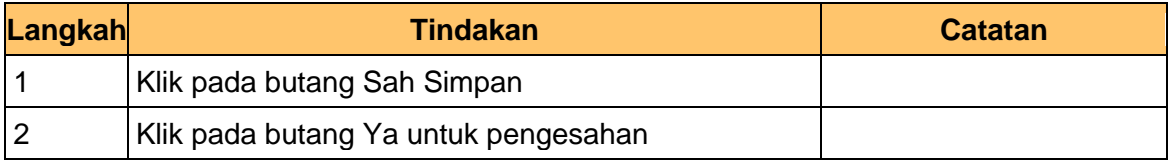

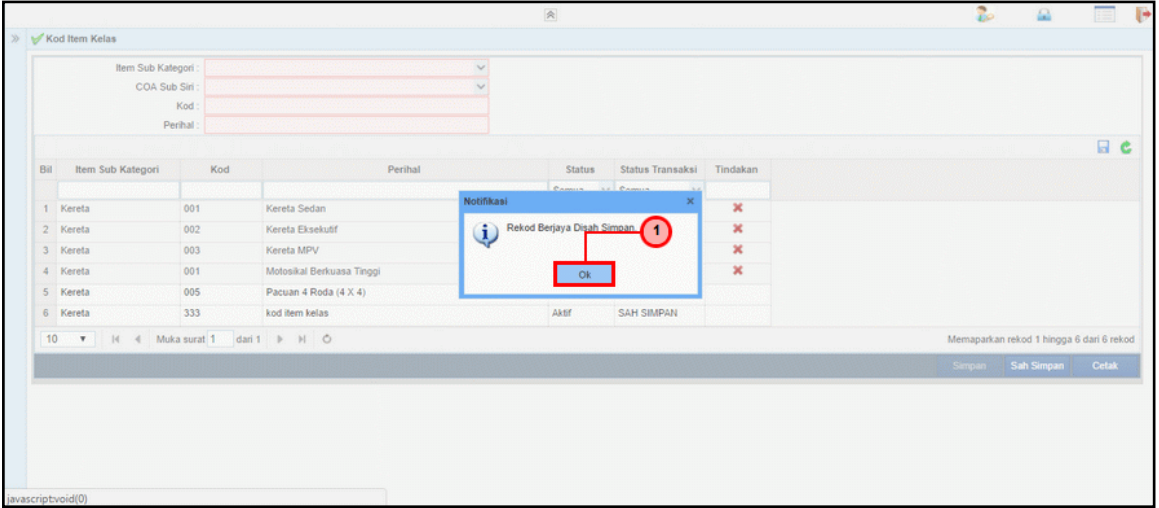

![](_page_20_Picture_69.jpeg)

![](_page_20_Picture_8.jpeg)

![](_page_20_Picture_9.jpeg)

![](_page_21_Picture_1.jpeg)

![](_page_21_Picture_61.jpeg)

![](_page_21_Picture_62.jpeg)

![](_page_21_Picture_63.jpeg)

![](_page_21_Picture_64.jpeg)

![](_page_21_Picture_8.jpeg)

![](_page_21_Picture_9.jpeg)

![](_page_22_Picture_1.jpeg)

![](_page_22_Picture_45.jpeg)

![](_page_22_Picture_46.jpeg)

![](_page_22_Picture_5.jpeg)

![](_page_22_Picture_6.jpeg)

![](_page_23_Picture_1.jpeg)

#### <span id="page-23-0"></span>**2.4 Kod Item Sub Kelas**

Fungsi ini membenarkan Pentadbir Sistem mengunci masuk maklumat Kod Item Sub Kelas di dalam sistem iSPEKS

#### **1. Skrin Menu iSPEKS dipaparkan**

![](_page_23_Picture_54.jpeg)

![](_page_23_Picture_55.jpeg)

![](_page_23_Picture_7.jpeg)

![](_page_23_Picture_8.jpeg)

![](_page_24_Picture_1.jpeg)

#### **2. Skrin Menu iSPEKS dipaparkan**

![](_page_24_Picture_89.jpeg)

![](_page_24_Picture_90.jpeg)

![](_page_24_Picture_91.jpeg)

![](_page_24_Picture_92.jpeg)

![](_page_24_Picture_9.jpeg)

![](_page_25_Picture_1.jpeg)

![](_page_25_Picture_100.jpeg)

![](_page_25_Picture_101.jpeg)

![](_page_25_Picture_102.jpeg)

![](_page_25_Picture_103.jpeg)

![](_page_25_Picture_9.jpeg)

![](_page_26_Picture_1.jpeg)

![](_page_26_Picture_66.jpeg)

![](_page_26_Picture_67.jpeg)

![](_page_26_Picture_68.jpeg)

![](_page_26_Picture_69.jpeg)

![](_page_26_Picture_8.jpeg)

![](_page_26_Picture_9.jpeg)

![](_page_27_Picture_1.jpeg)

![](_page_27_Picture_66.jpeg)

![](_page_27_Picture_67.jpeg)

![](_page_27_Picture_68.jpeg)

![](_page_27_Picture_69.jpeg)

![](_page_27_Picture_8.jpeg)

![](_page_27_Picture_9.jpeg)

![](_page_28_Picture_1.jpeg)

![](_page_28_Picture_61.jpeg)

![](_page_28_Picture_62.jpeg)

![](_page_28_Picture_63.jpeg)

![](_page_28_Picture_64.jpeg)

![](_page_28_Picture_8.jpeg)

![](_page_28_Picture_9.jpeg)

![](_page_29_Picture_1.jpeg)

![](_page_29_Picture_44.jpeg)

![](_page_29_Picture_45.jpeg)

![](_page_29_Picture_5.jpeg)

![](_page_29_Picture_6.jpeg)

![](_page_30_Picture_1.jpeg)

#### <span id="page-30-0"></span>**2.5 Kod Item Sub Kelas D**

Fungsi ini membenarkan Pentadbir Sistem mengunci masuk maklumat Kod Item Sub Kelas D di dalam sistem iSPEKS

#### **1.** Skrin **Menu iSPEKS** dipaparkan

![](_page_30_Picture_54.jpeg)

![](_page_30_Picture_55.jpeg)

![](_page_30_Picture_8.jpeg)

![](_page_31_Picture_1.jpeg)

#### **2.** Skrin **Menu iSPEKS** dipaparkan

![](_page_31_Picture_91.jpeg)

![](_page_31_Picture_92.jpeg)

![](_page_31_Picture_93.jpeg)

![](_page_31_Picture_94.jpeg)

![](_page_31_Picture_9.jpeg)

![](_page_32_Picture_1.jpeg)

![](_page_32_Picture_111.jpeg)

![](_page_32_Picture_112.jpeg)

![](_page_32_Picture_113.jpeg)

![](_page_32_Picture_114.jpeg)

![](_page_32_Picture_9.jpeg)

![](_page_33_Picture_1.jpeg)

![](_page_33_Picture_75.jpeg)

![](_page_33_Picture_76.jpeg)

![](_page_33_Picture_77.jpeg)

![](_page_33_Picture_78.jpeg)

![](_page_33_Picture_8.jpeg)

![](_page_33_Picture_9.jpeg)

![](_page_34_Picture_1.jpeg)

![](_page_34_Picture_68.jpeg)

![](_page_34_Picture_69.jpeg)

![](_page_34_Picture_70.jpeg)

![](_page_34_Picture_71.jpeg)

![](_page_34_Picture_8.jpeg)

![](_page_34_Picture_9.jpeg)

![](_page_35_Picture_1.jpeg)

![](_page_35_Picture_60.jpeg)

![](_page_35_Picture_61.jpeg)

![](_page_35_Picture_62.jpeg)

![](_page_35_Picture_7.jpeg)

![](_page_35_Picture_8.jpeg)
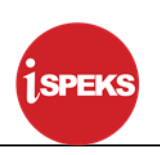

#### **3.0 PROSES SENGARAAN KOD UMUM (GRED PERJAWATAN)**

#### **3.1 Kod Gred**

Fungsi ini membenarkan Pentadbir Sistem mengunci masuk maklumat Kod Gred di dalam sistem iSPEKS

#### **1.** Skrin **Menu iSPEKS** dipaparkan

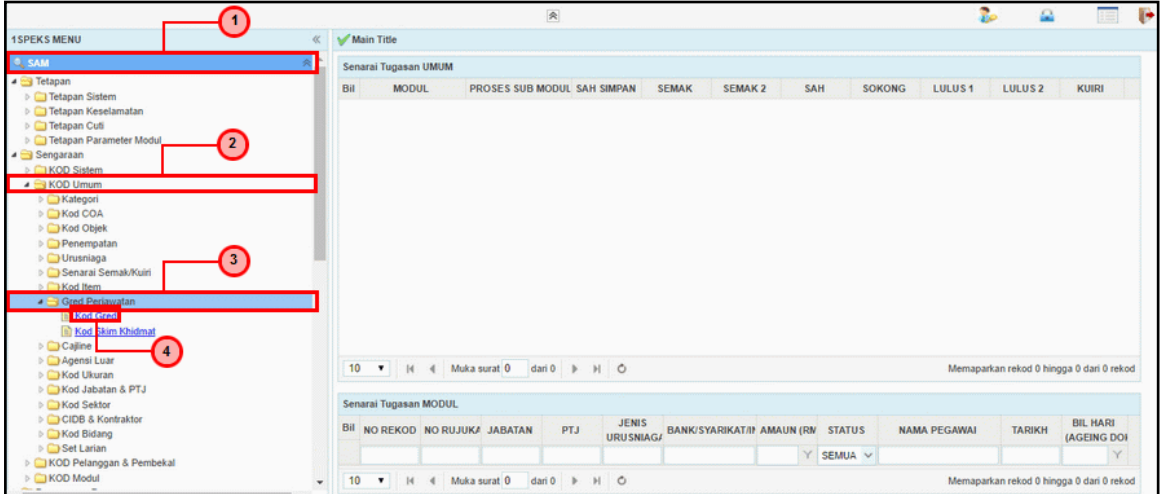

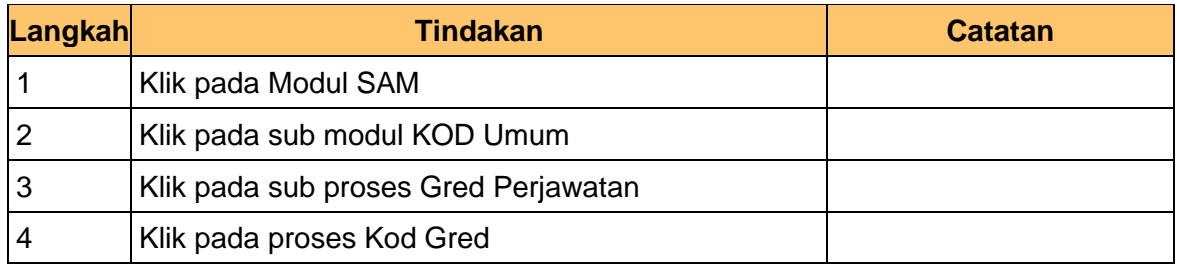

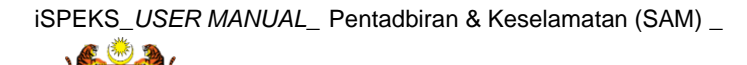

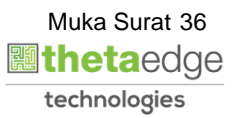

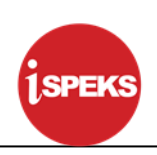

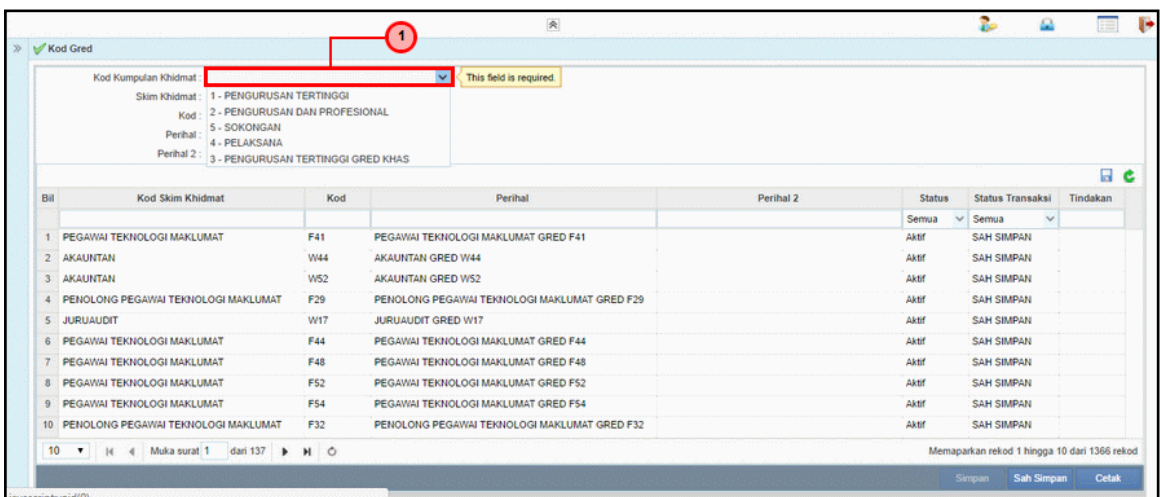

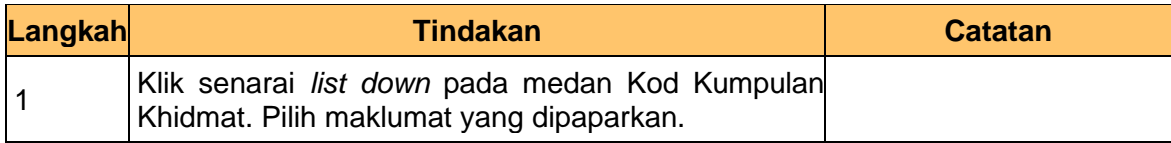

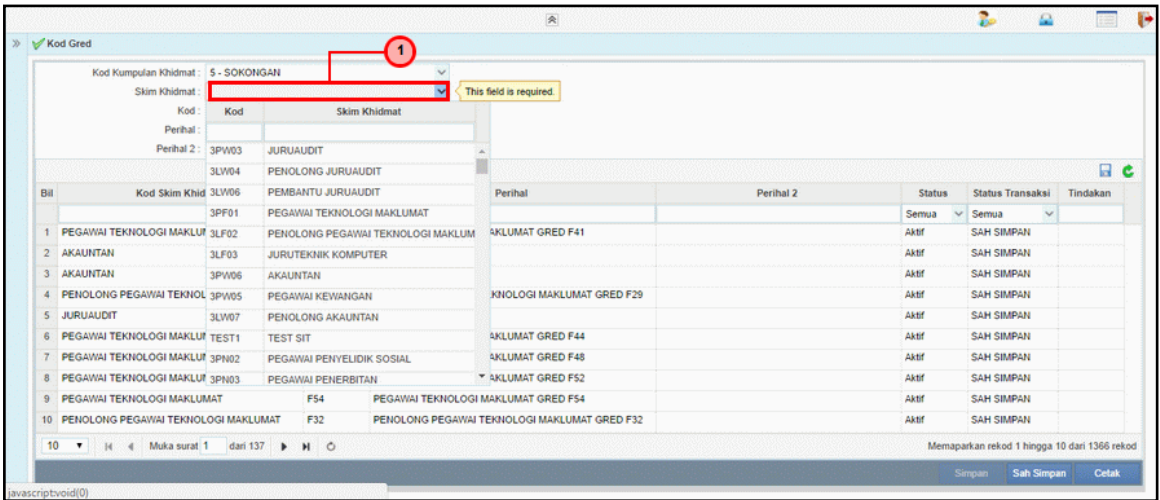

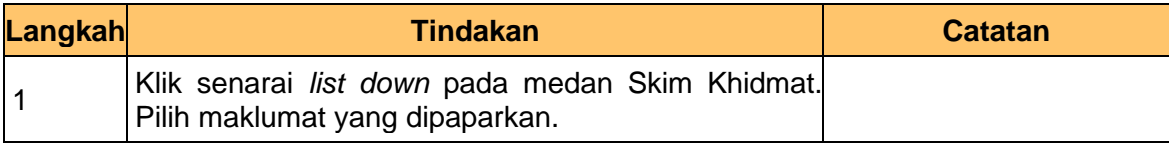

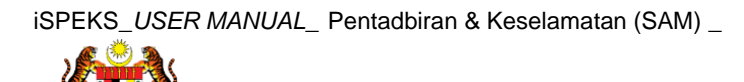

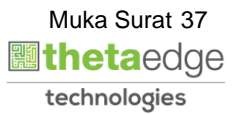

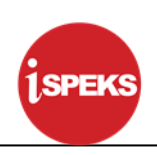

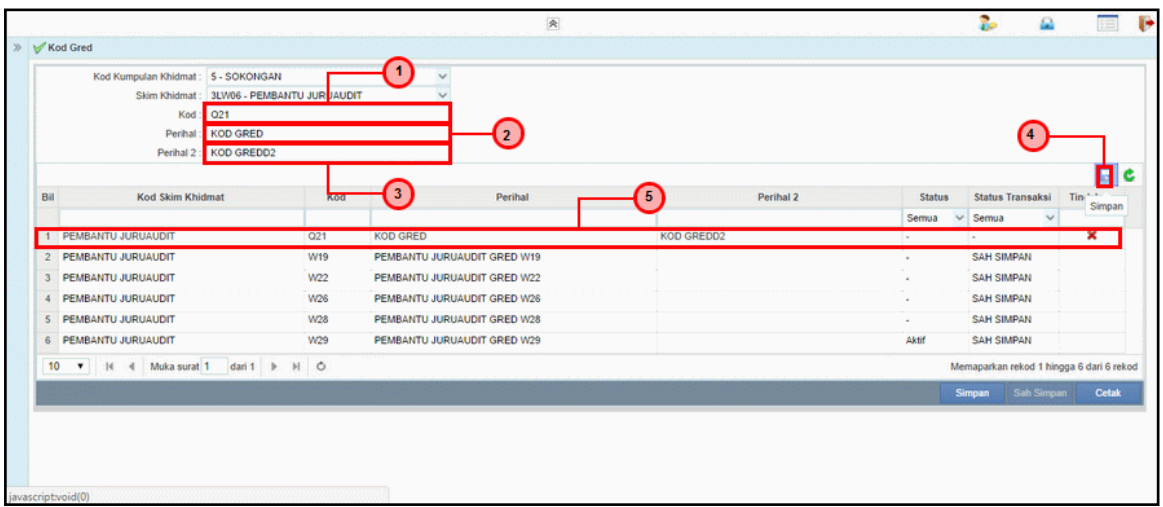

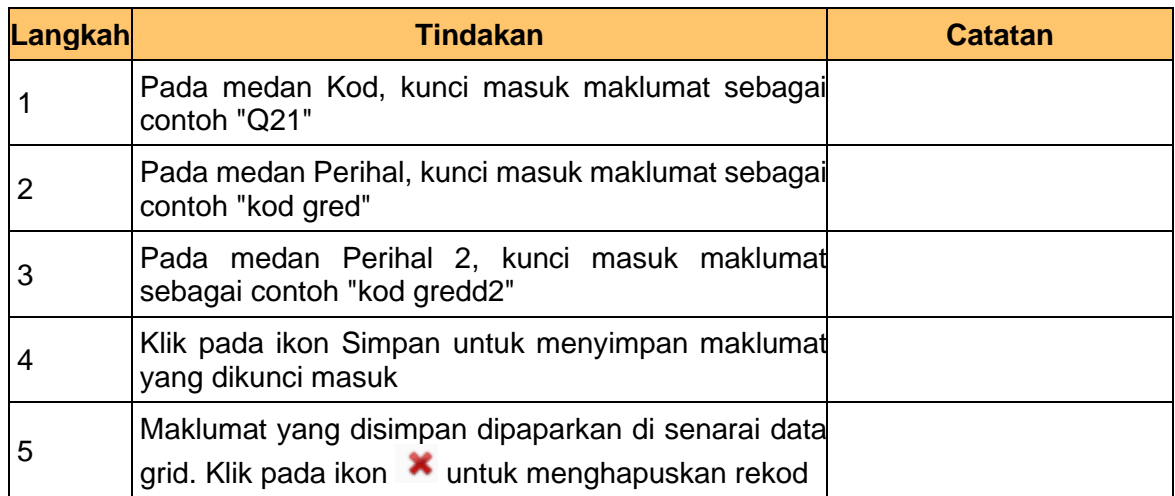

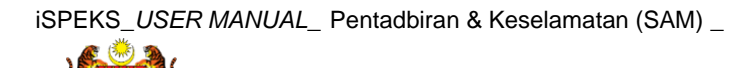

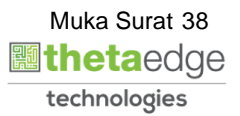

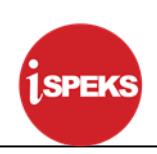

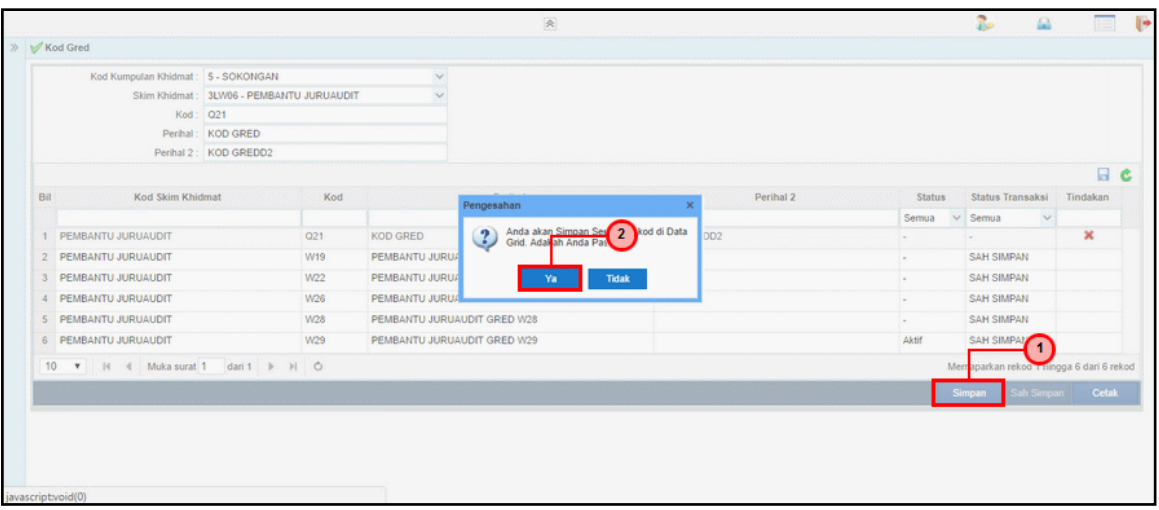

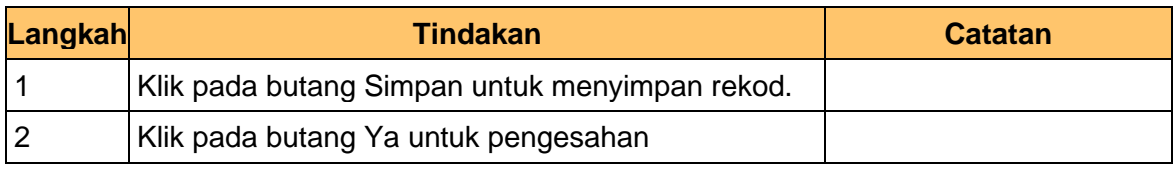

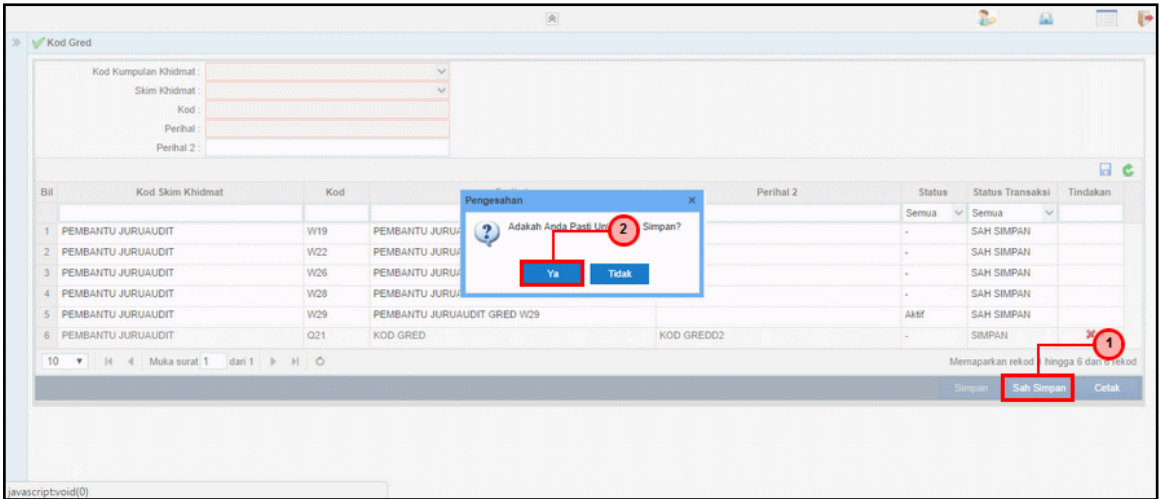

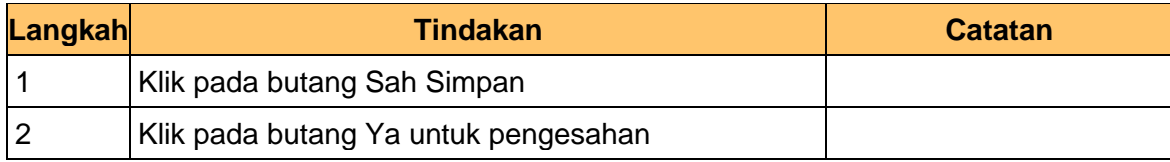

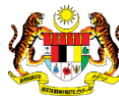

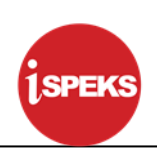

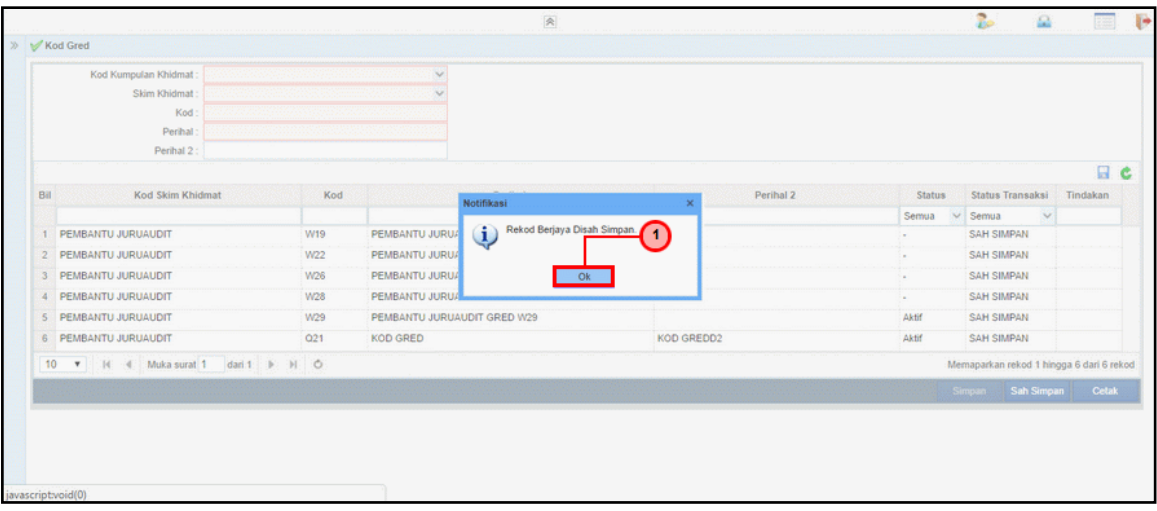

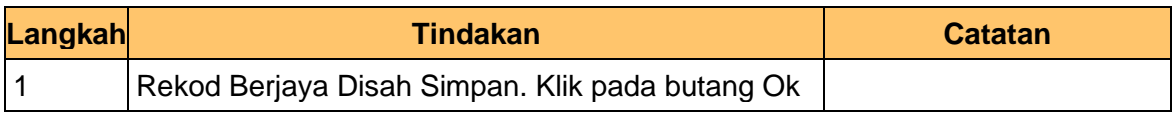

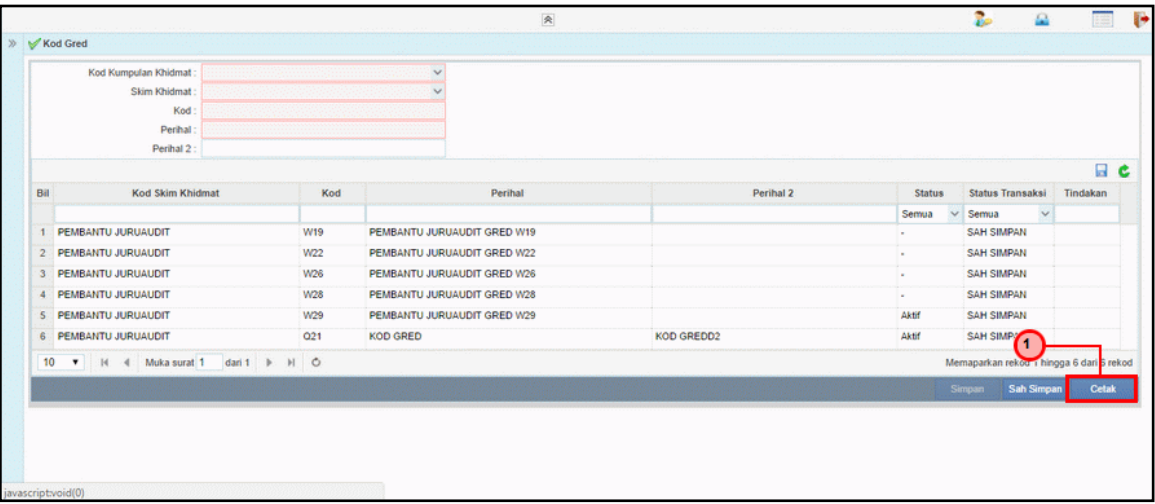

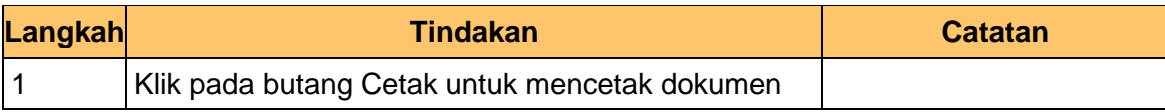

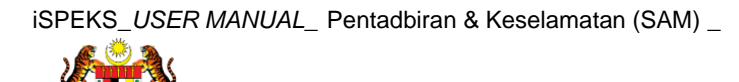

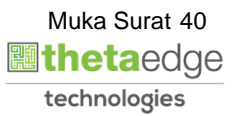

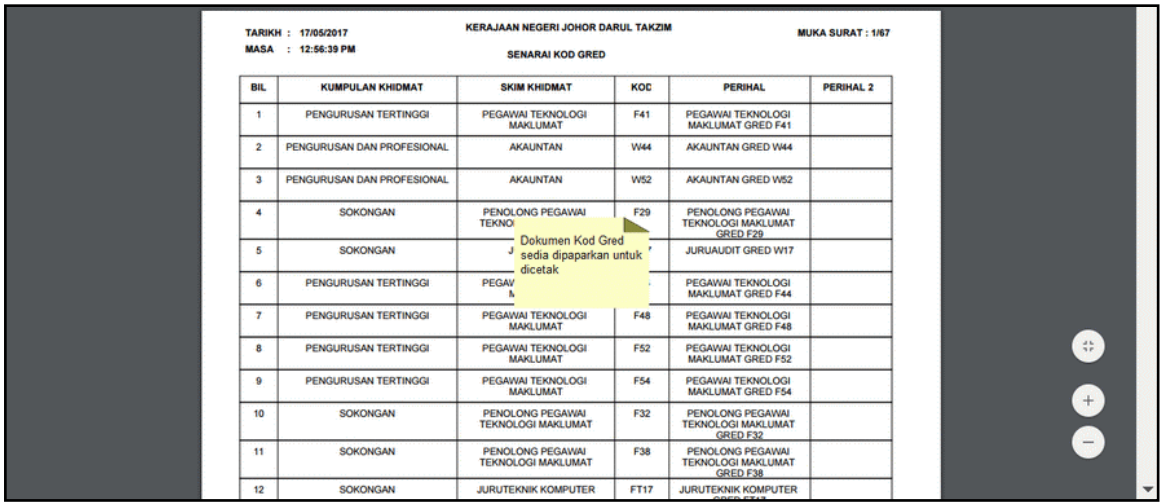

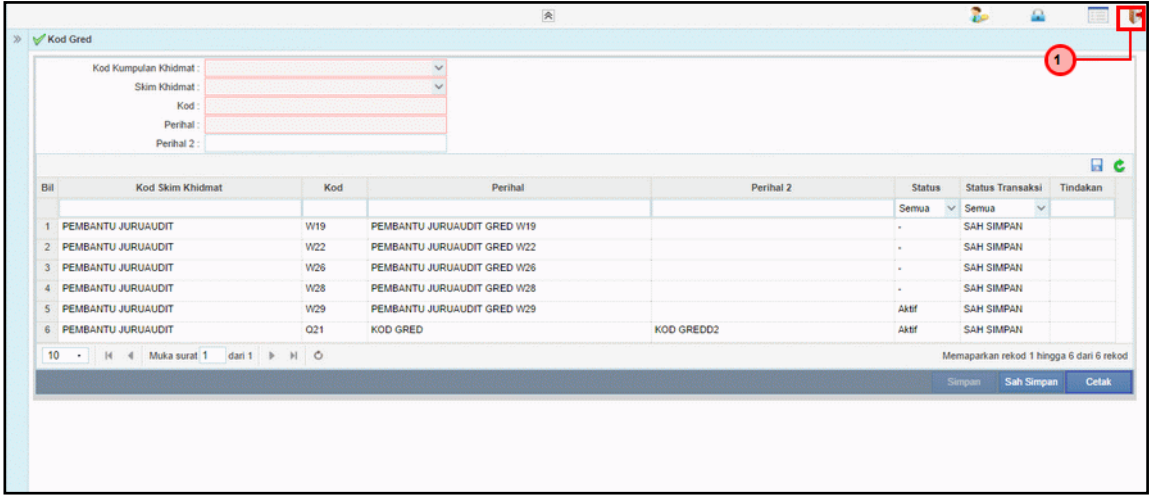

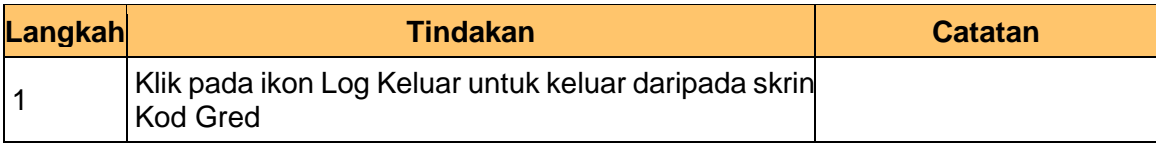

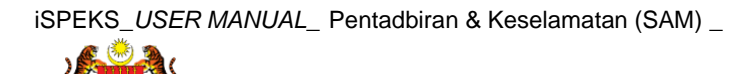

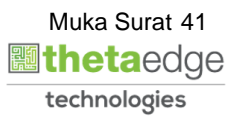

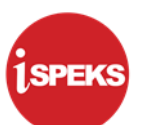

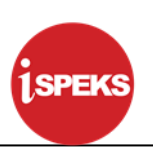

#### **3.2 Kod Skim Khidmat**

Fungsi ini membenarkan Pentadbir Sistem mengunci masuk maklumat Kod Skim Khidmat di dalam sistem iSPEKS

## **1.** Skrin **Menu iSPEKS** dipaparkan

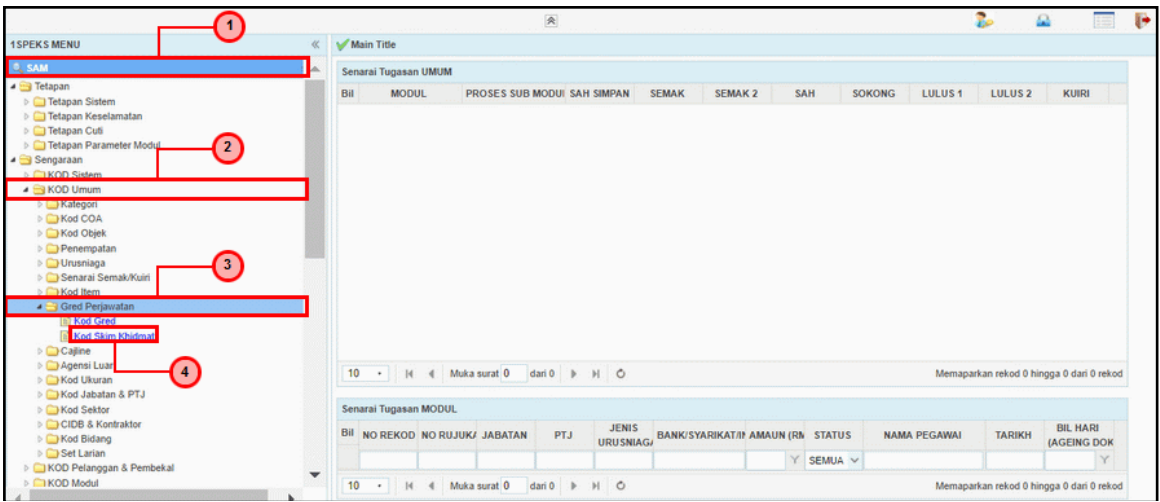

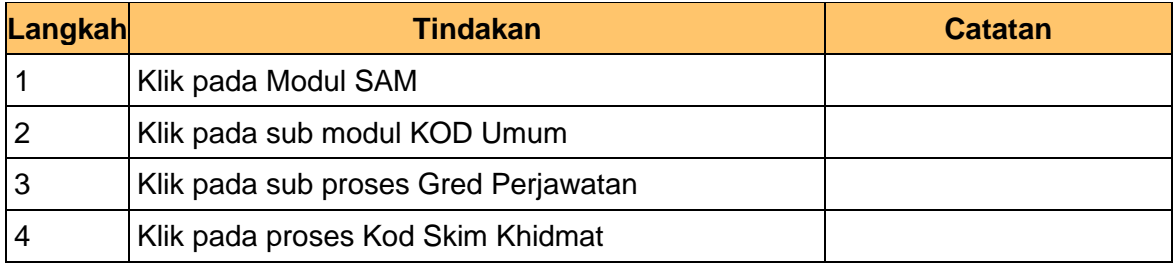

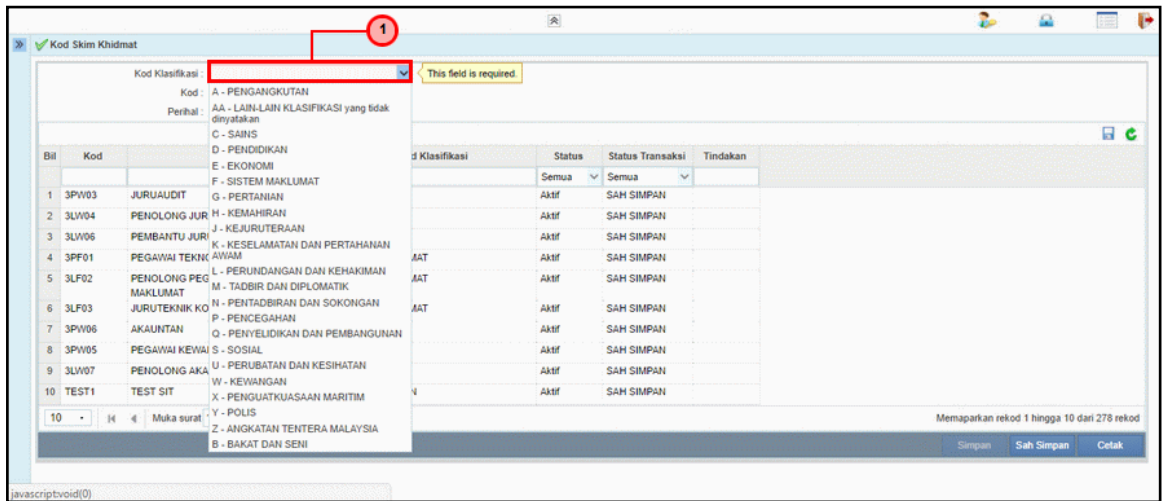

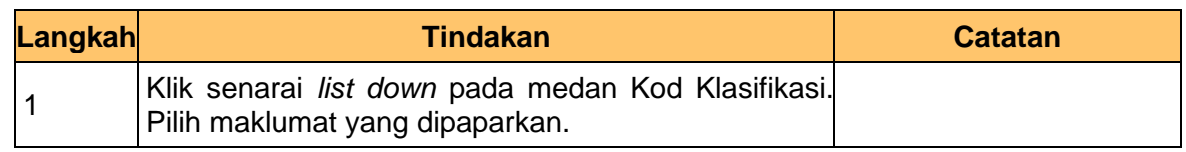

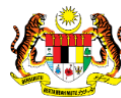

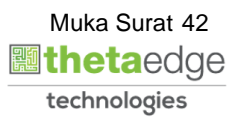

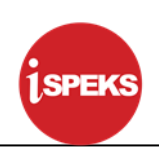

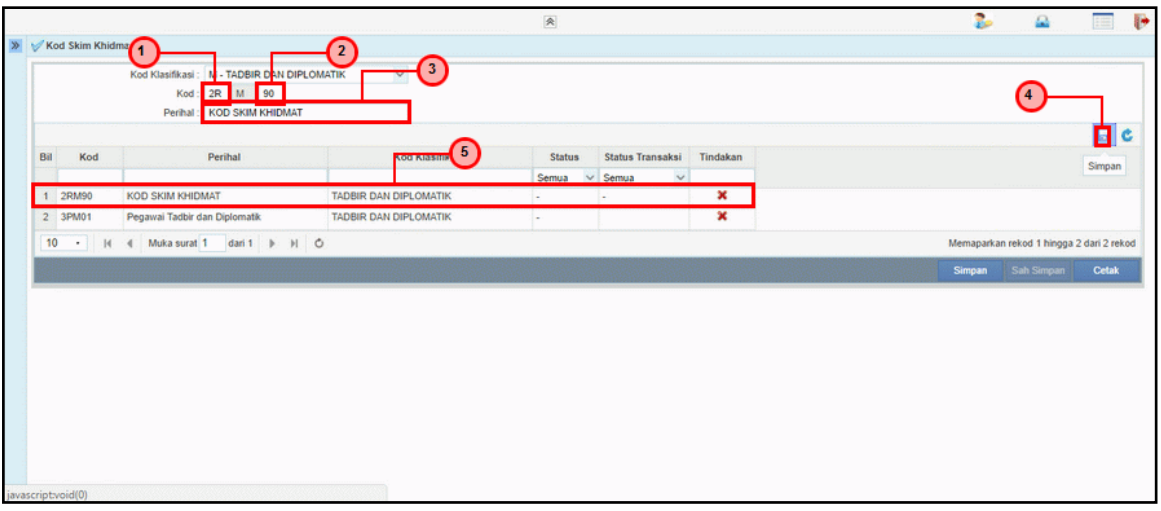

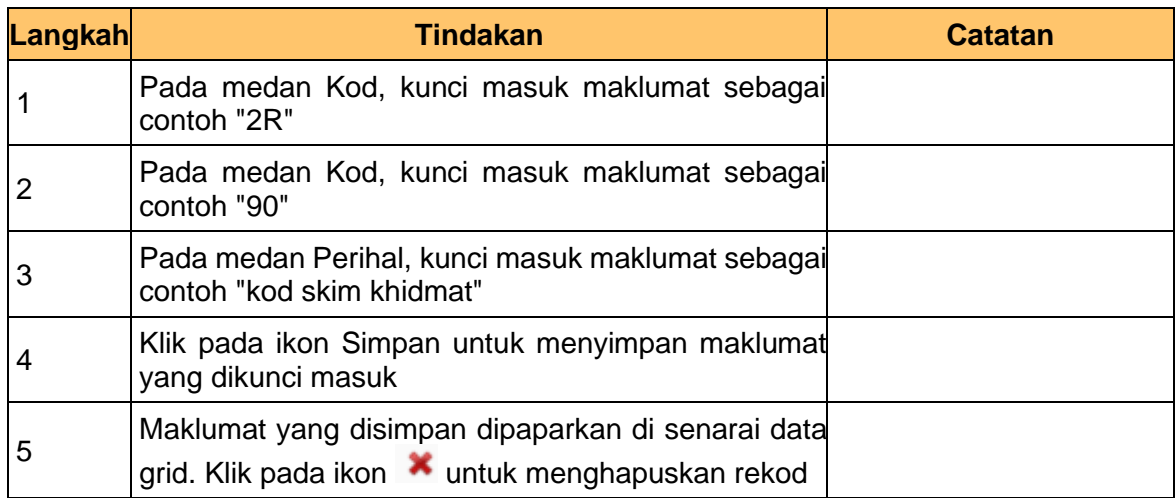

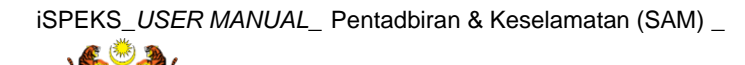

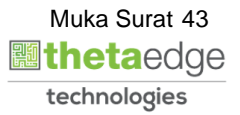

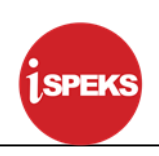

**4.** Skrin **Kod Skim Khidmat** dipaparkan

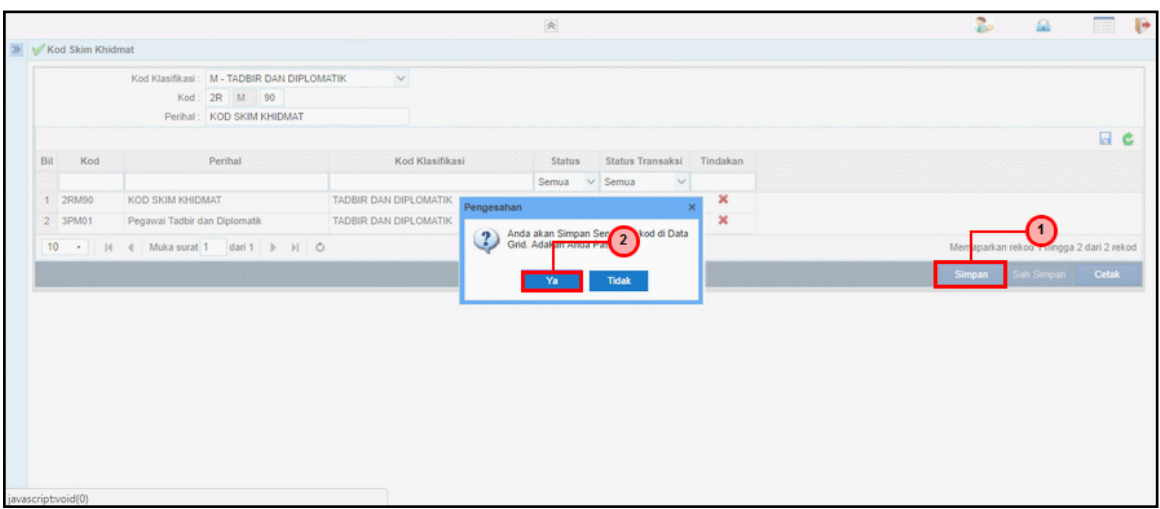

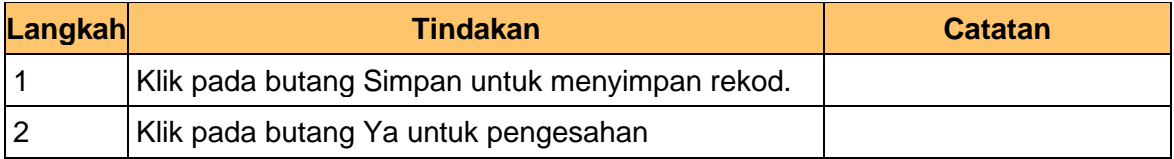

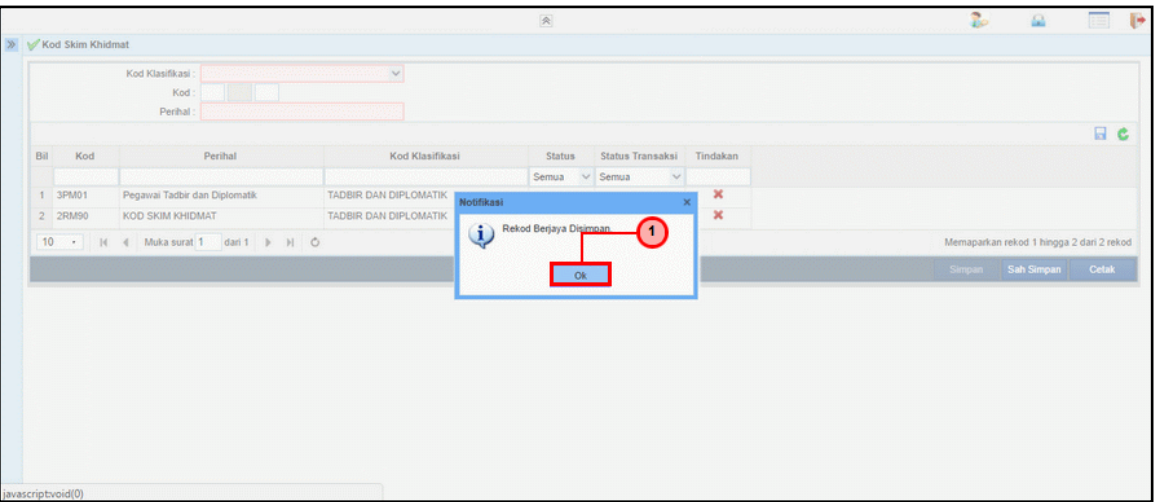

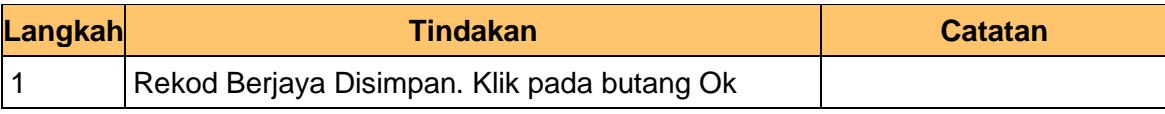

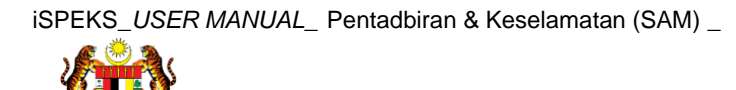

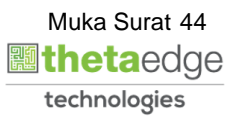

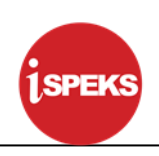

## **6.** Skrin **Kod Skim Khidmat** dipaparkan

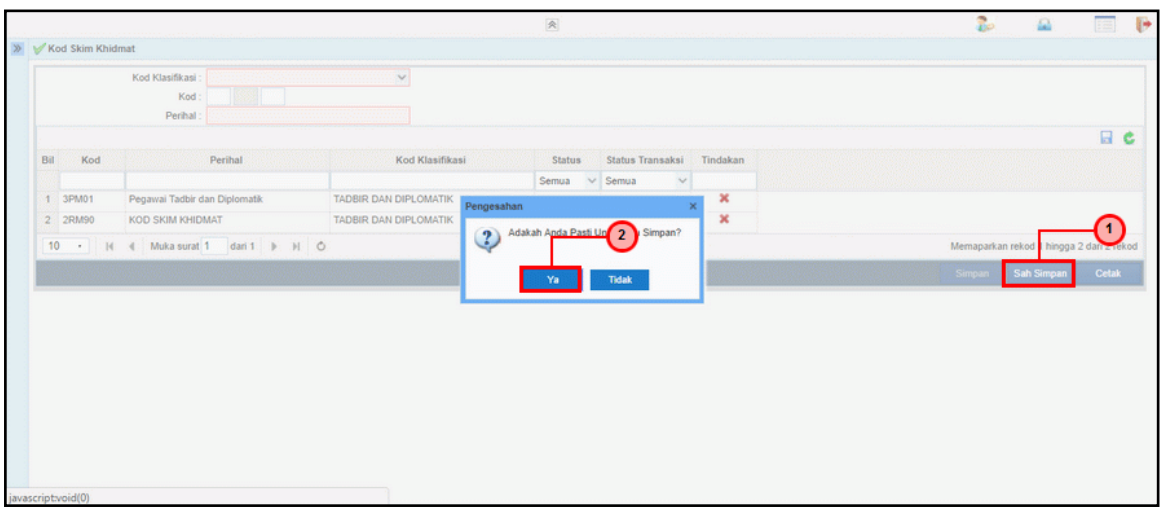

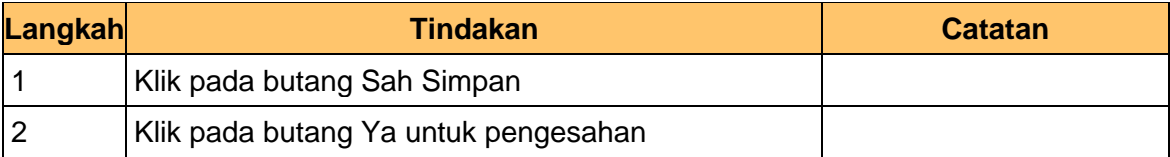

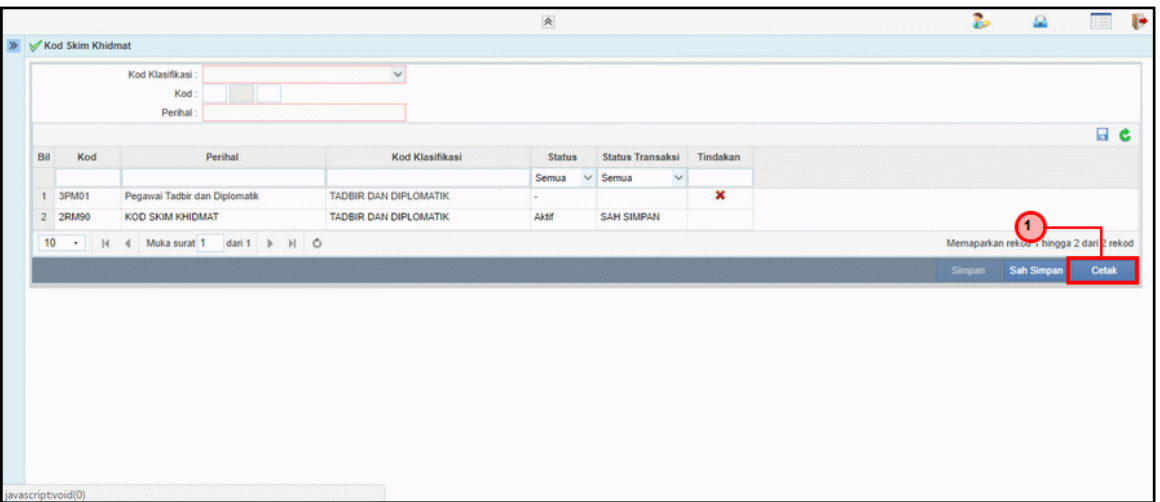

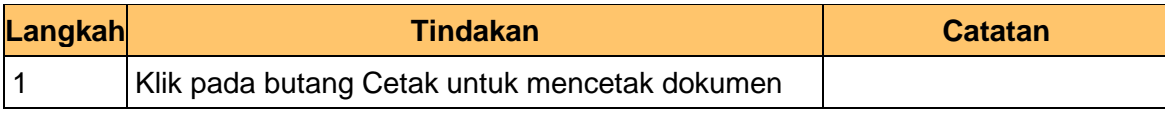

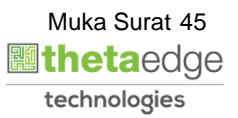

# **8.** Skrin **Kod Skim Khidmat** dipaparkan

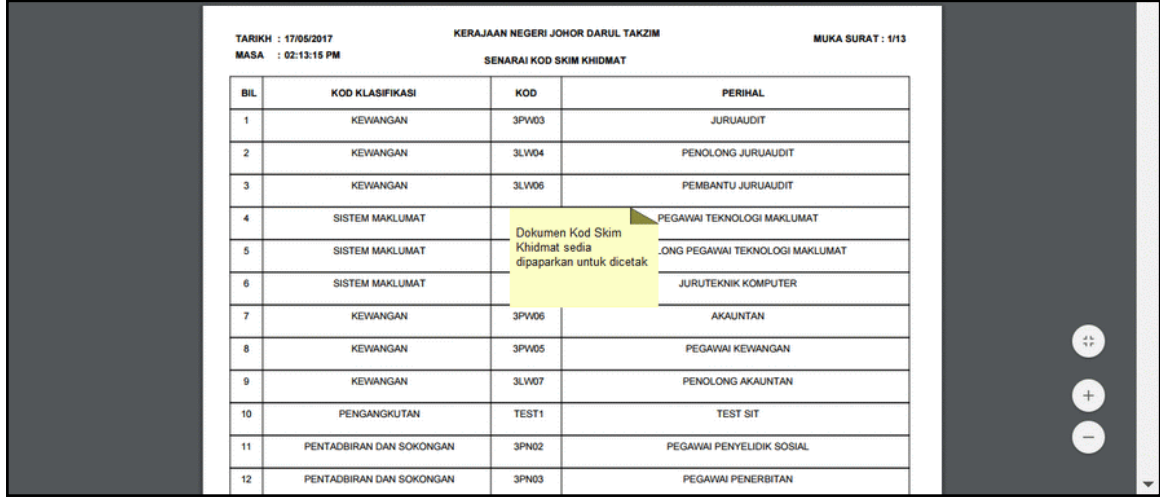

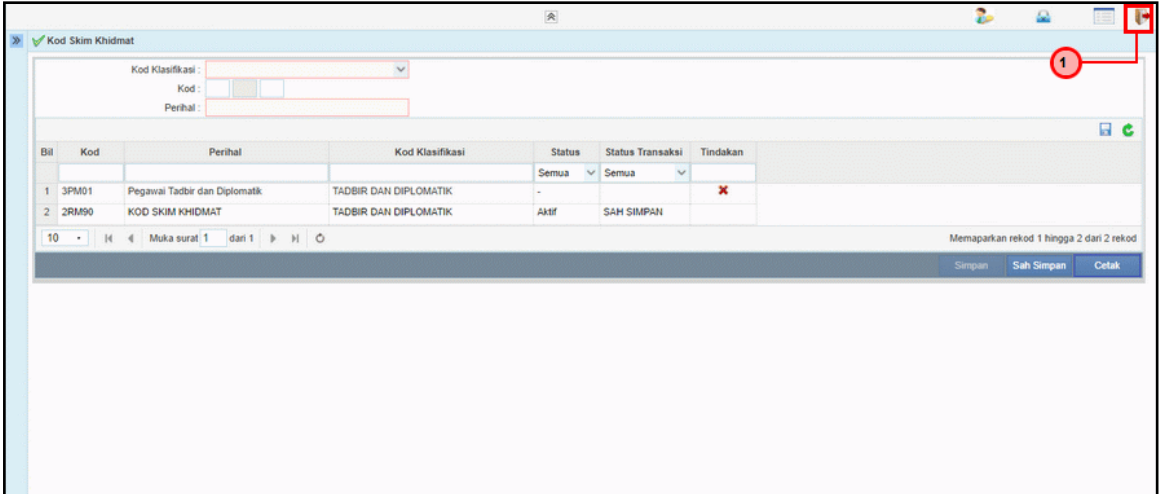

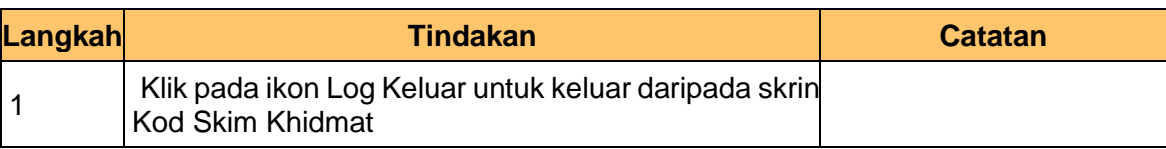

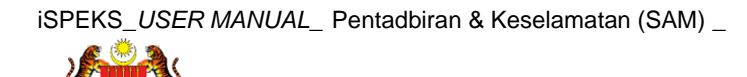

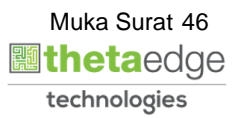

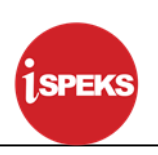

#### **4.0 PROSES SENGARAAN KOD UMUM (CAJLINE)**

#### **4.1 Kod Aktiviti (Program)**

Fungsi ini membenarkan Pentadbir Sistem mengunci masuk maklumat Kod Aktiviti (Program) di dalam sistem iSPEKS

#### **1.** Skrin **Menu iSPEKS** dipaparkan

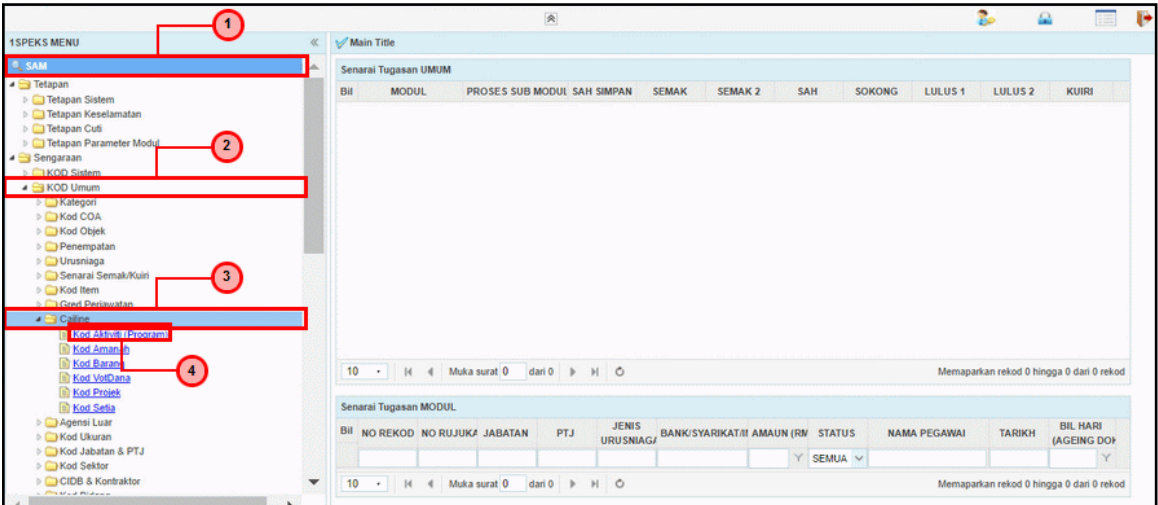

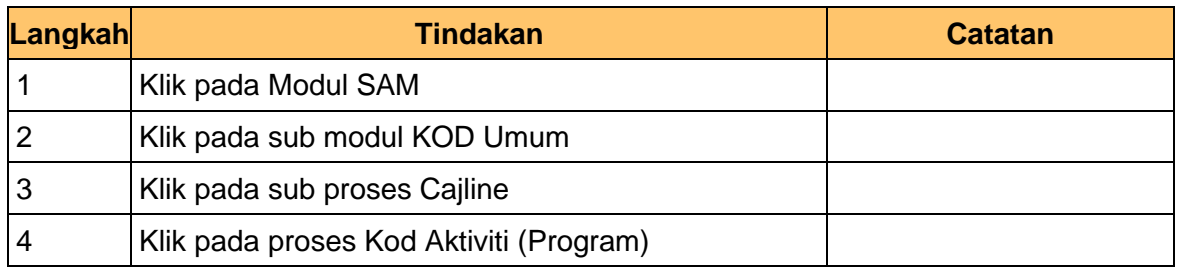

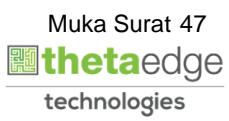

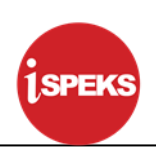

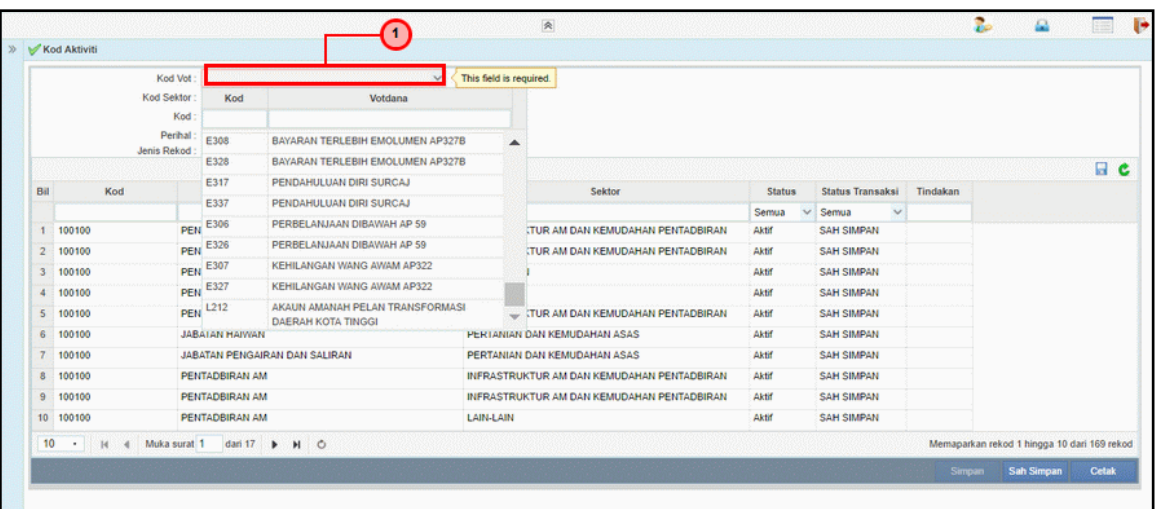

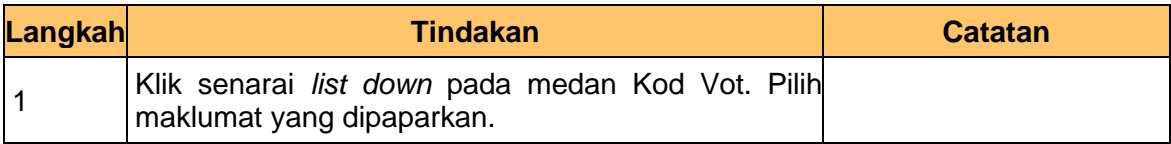

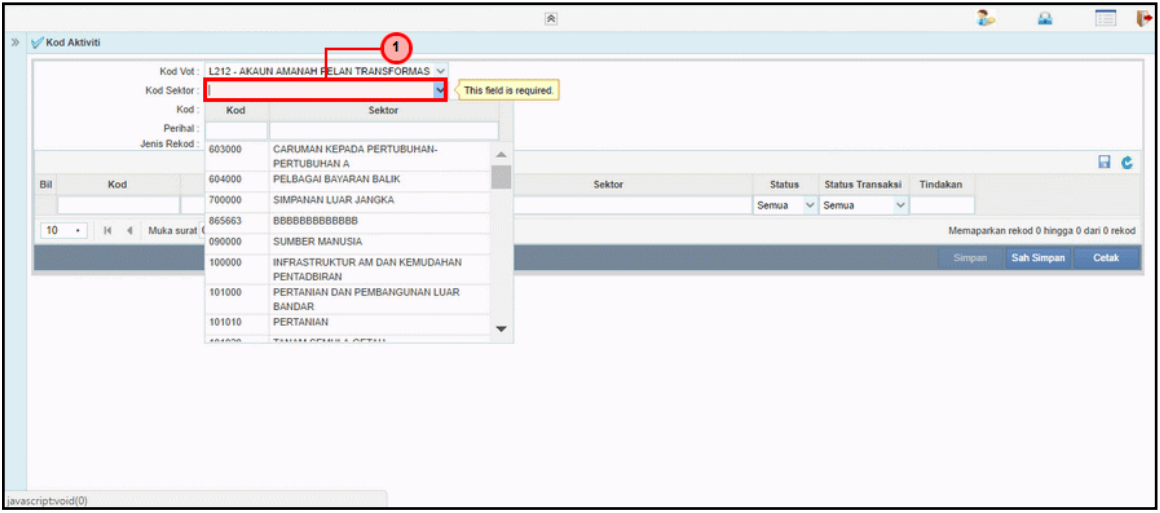

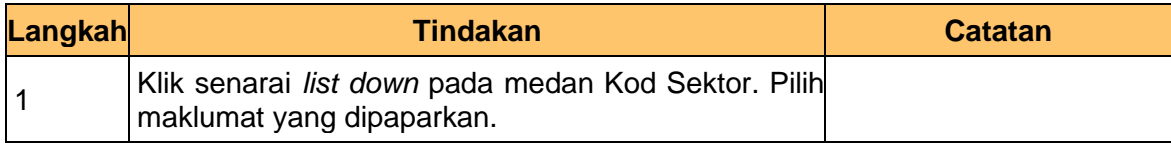

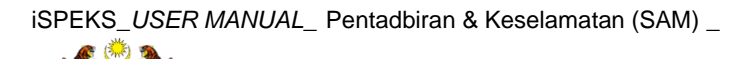

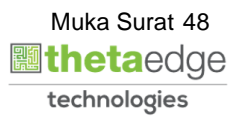

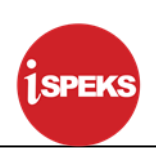

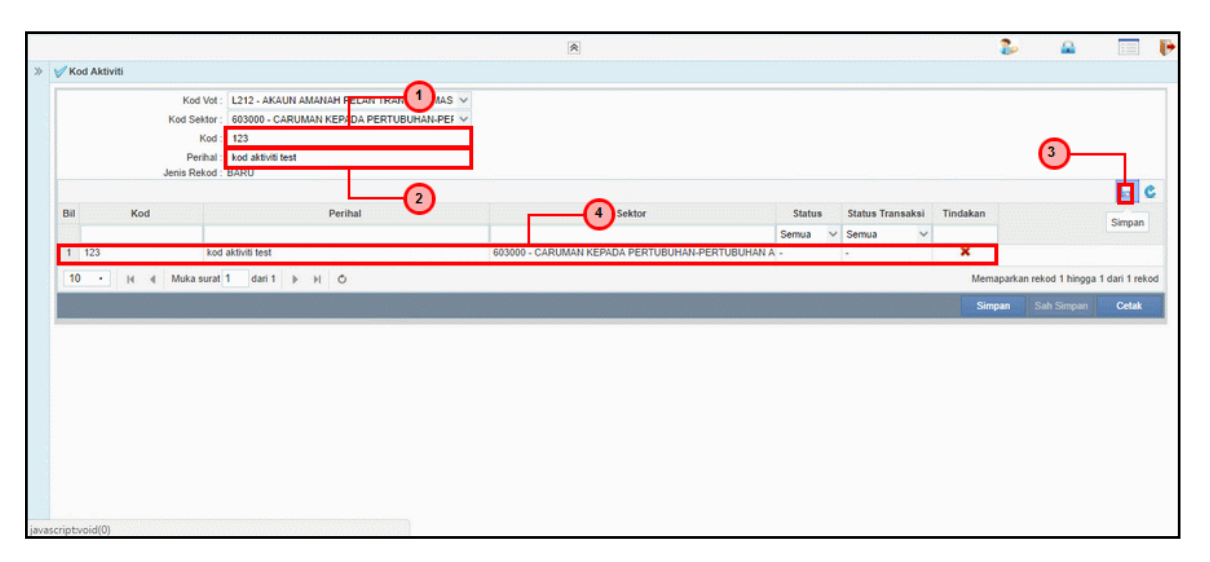

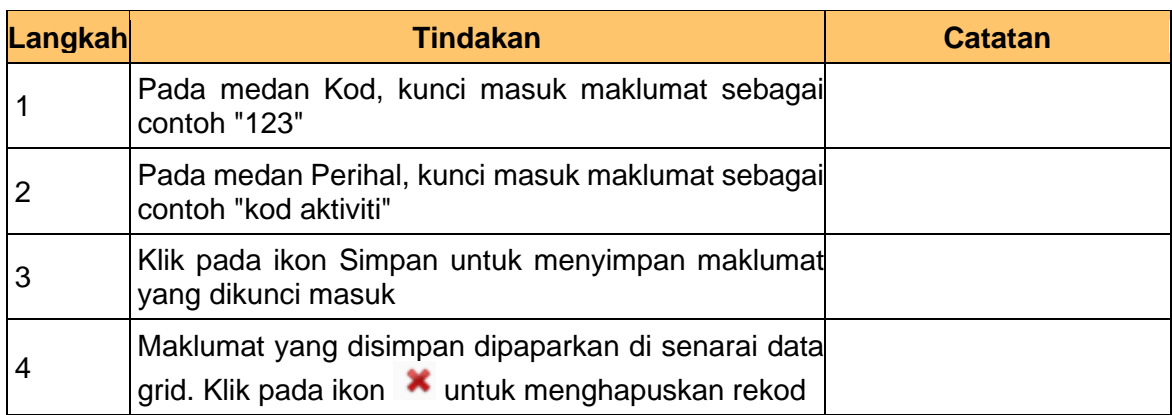

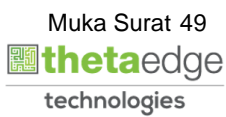

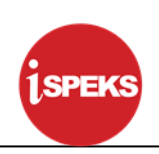

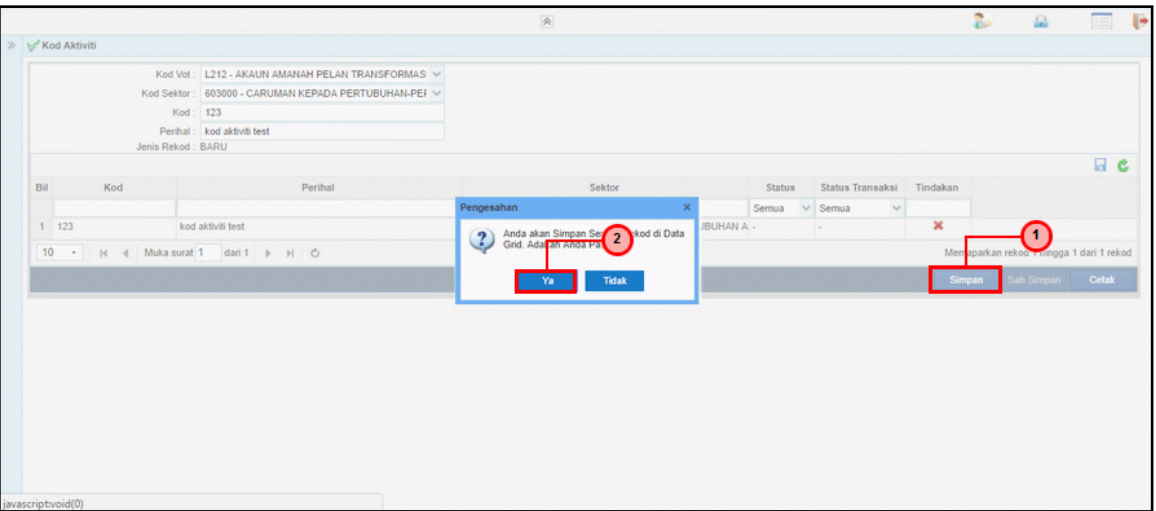

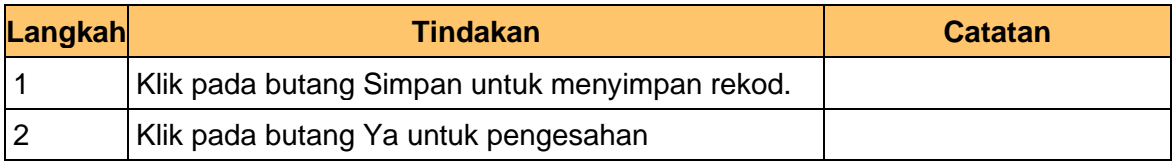

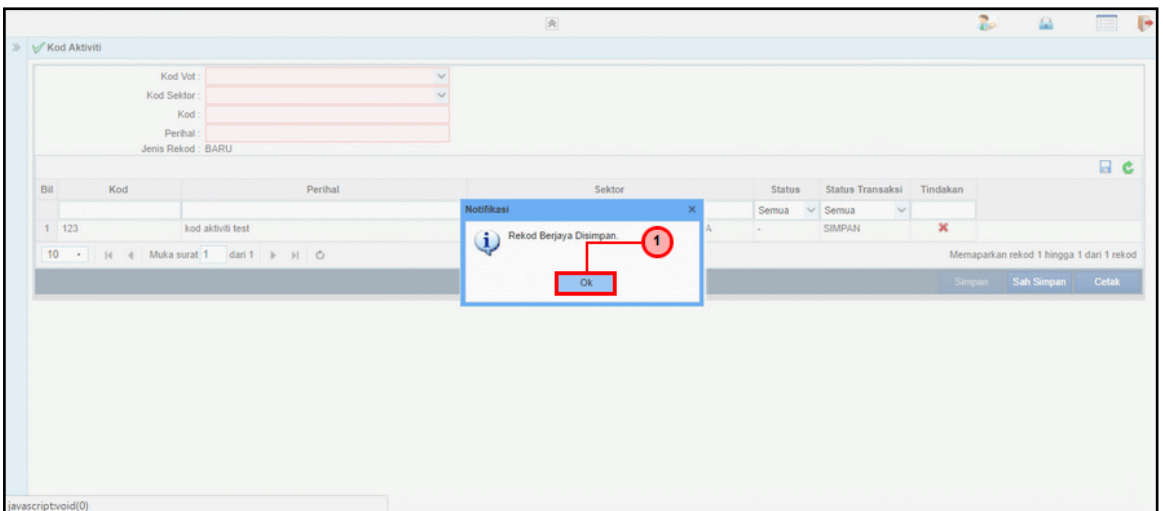

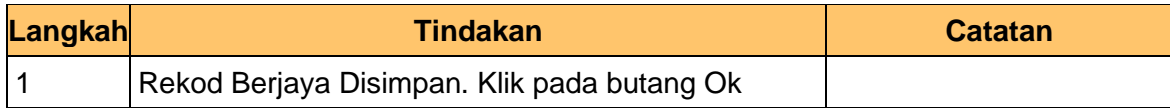

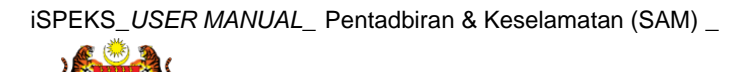

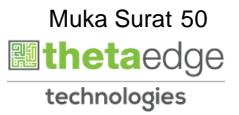

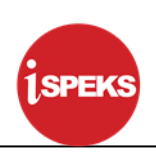

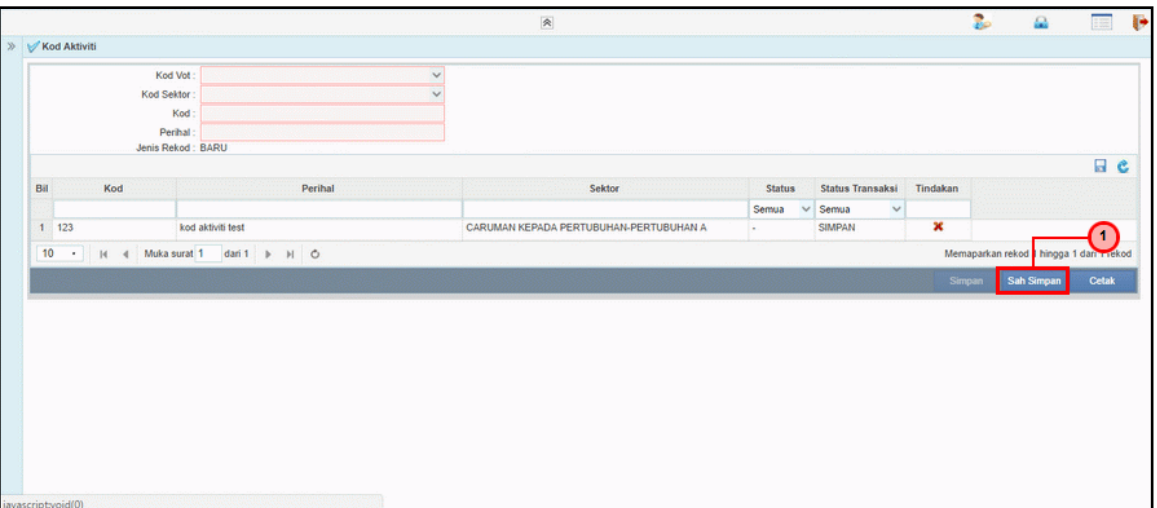

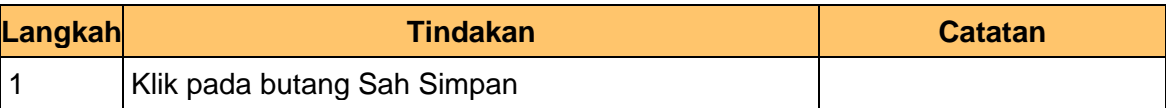

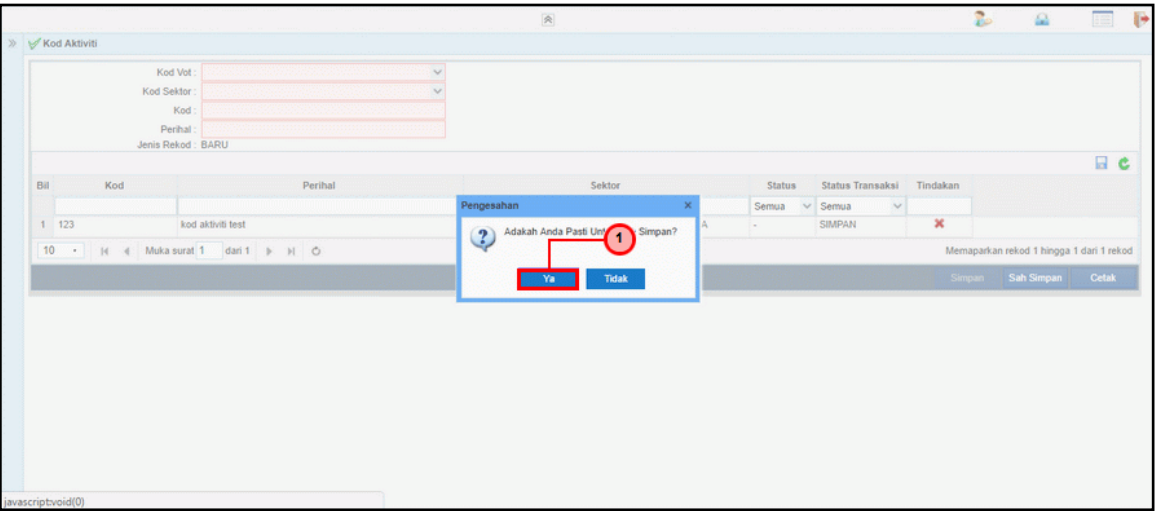

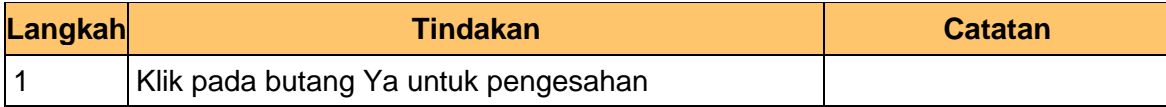

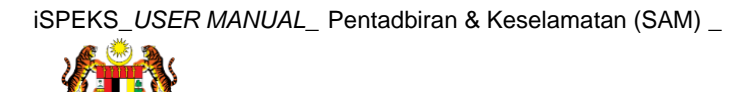

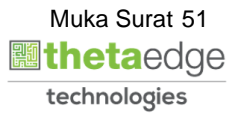

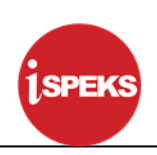

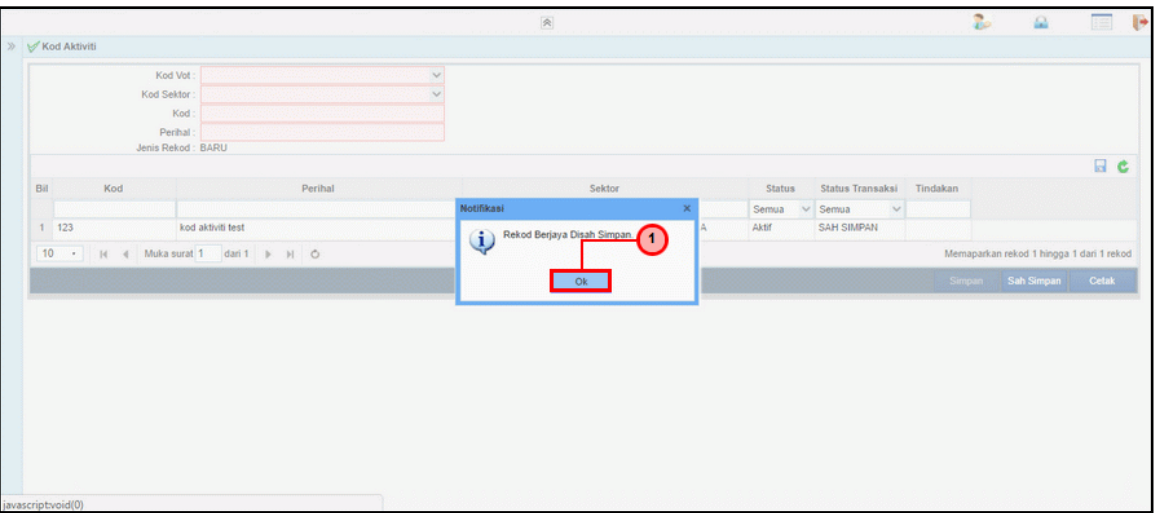

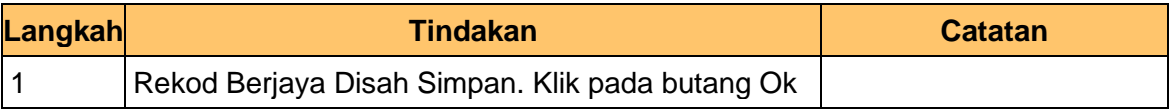

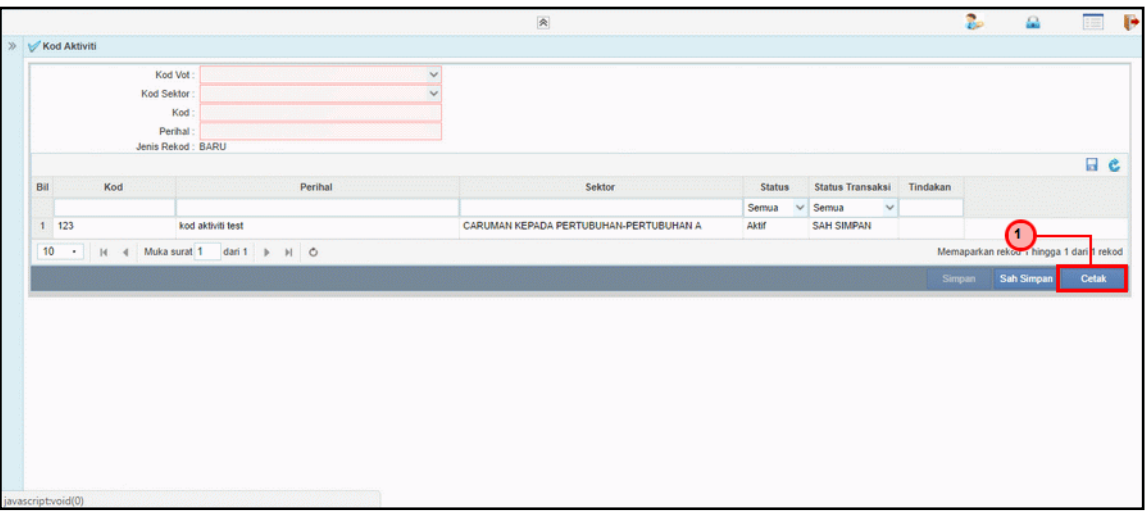

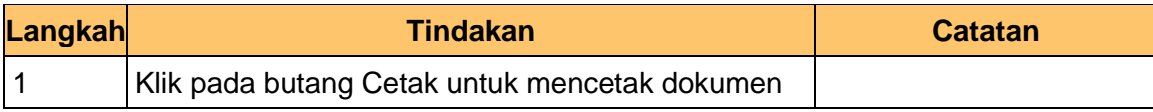

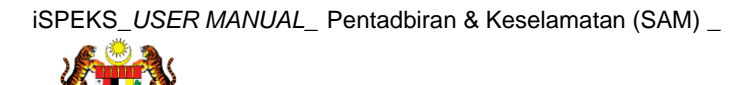

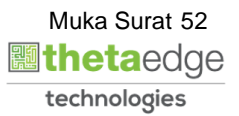

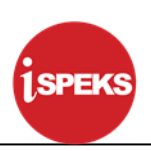

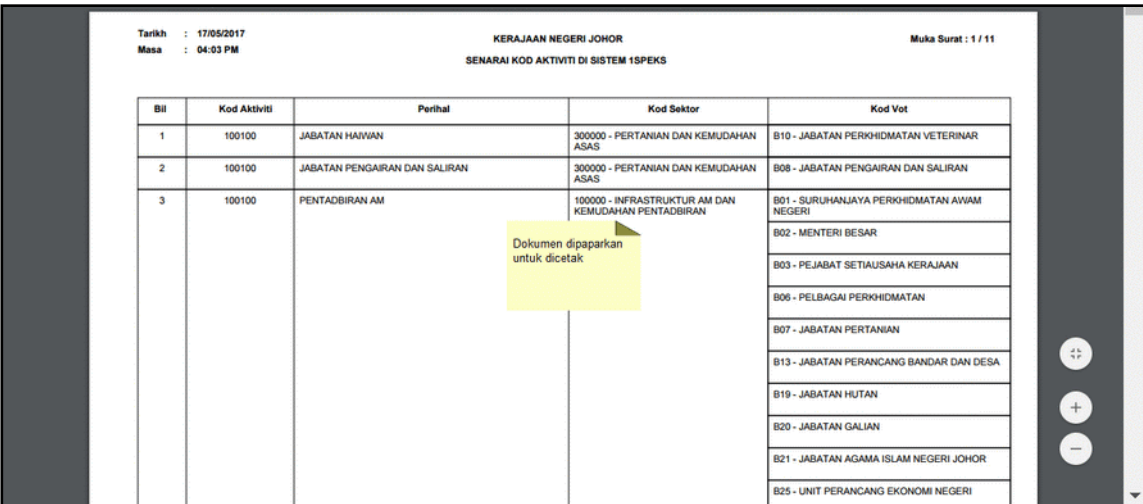

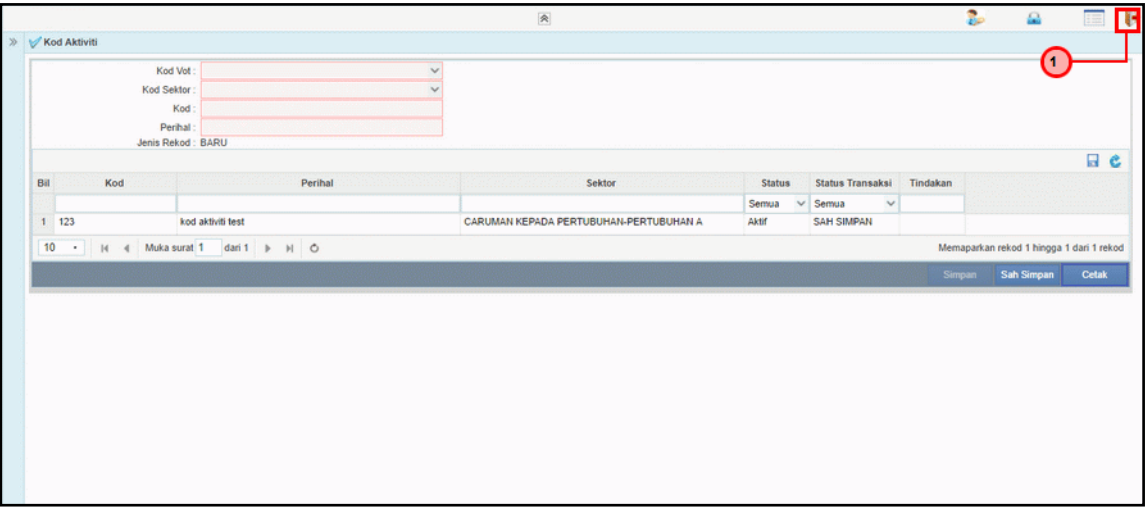

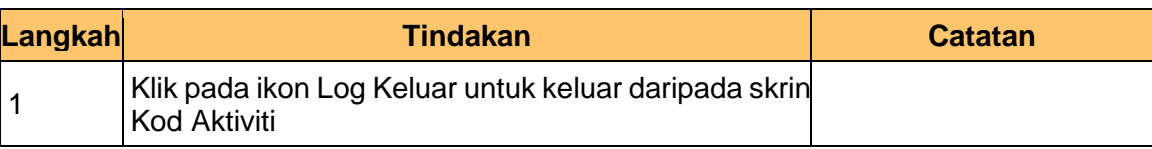

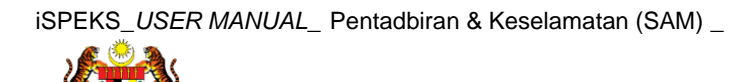

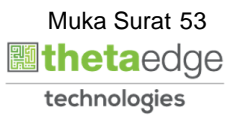

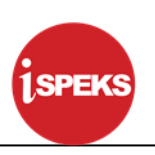

#### **4.2 Kod Amanah**

Fungsi ini membenarkan Pentadbir Sistem mengunci masuk maklumat Kod Amanah di dalam sistem iSPEKS

#### **1.** Skrin **Menu iSPEKS** dipaparkan

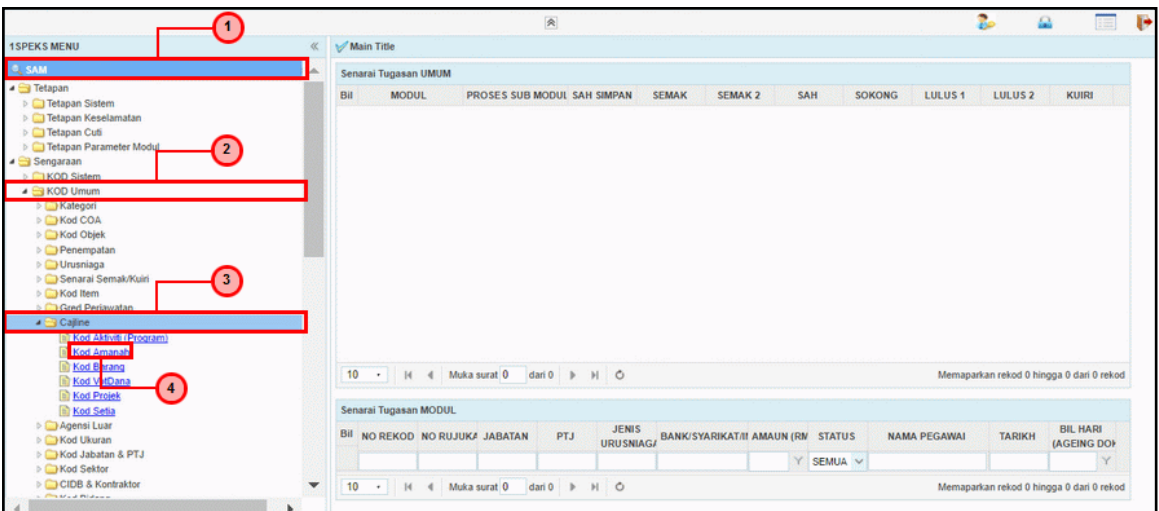

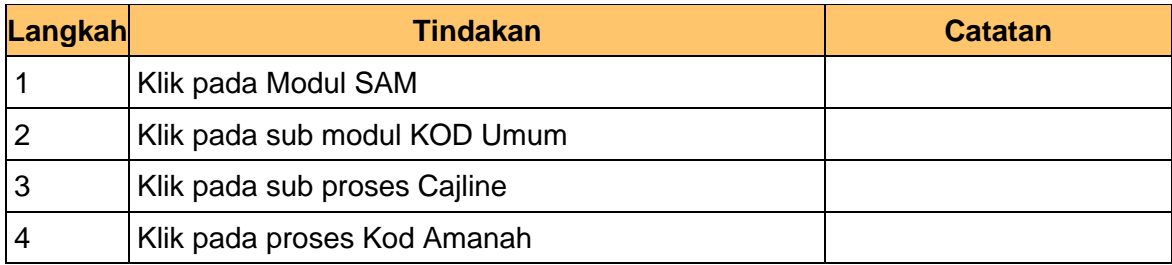

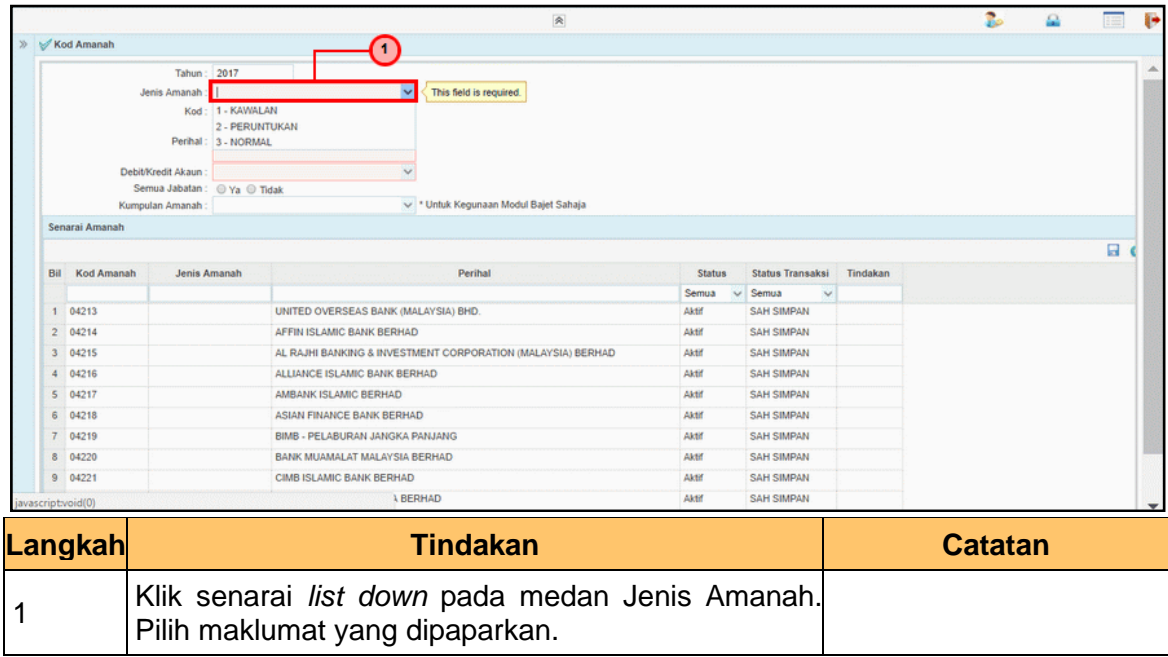

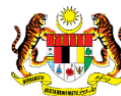

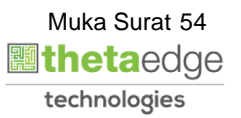

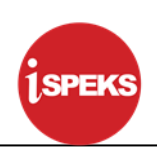

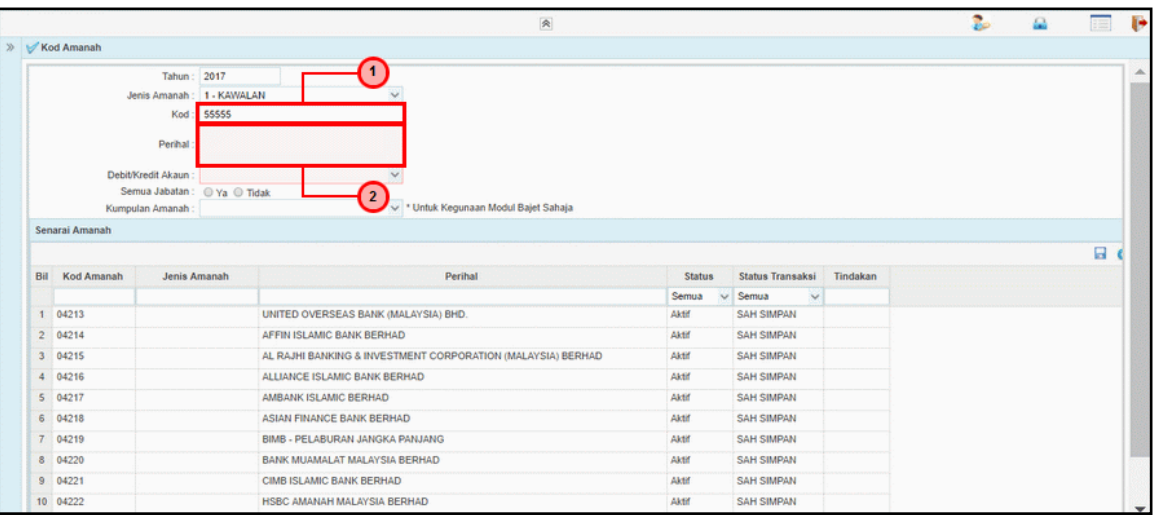

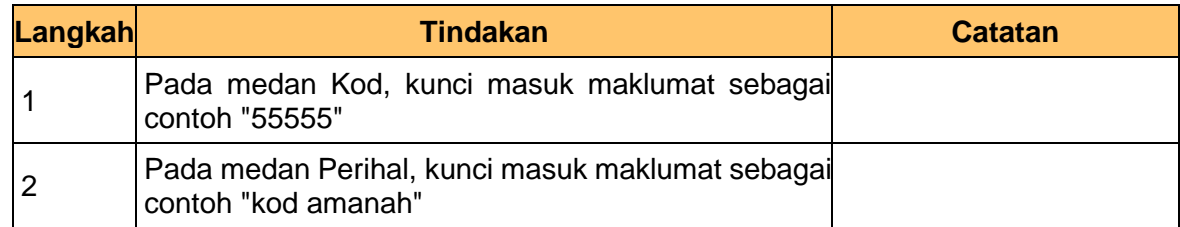

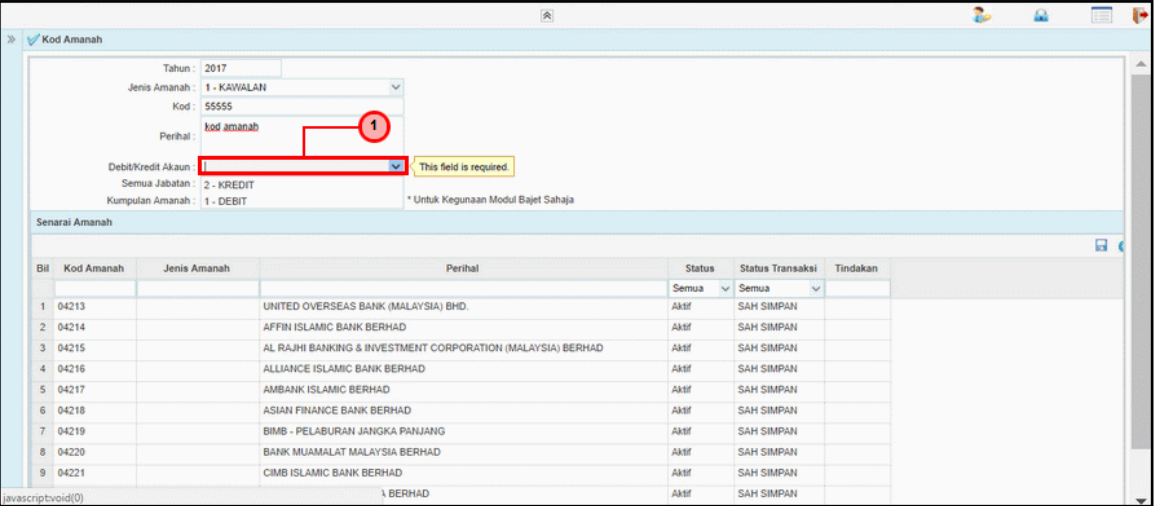

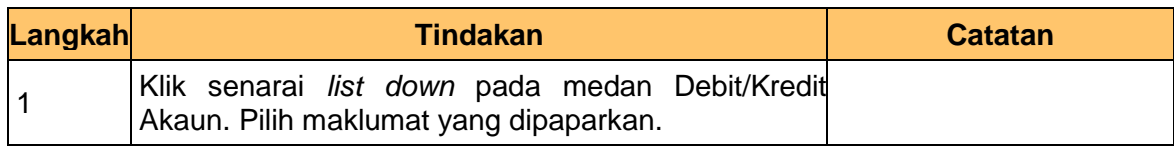

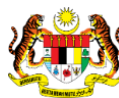

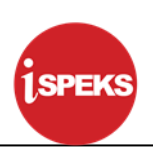

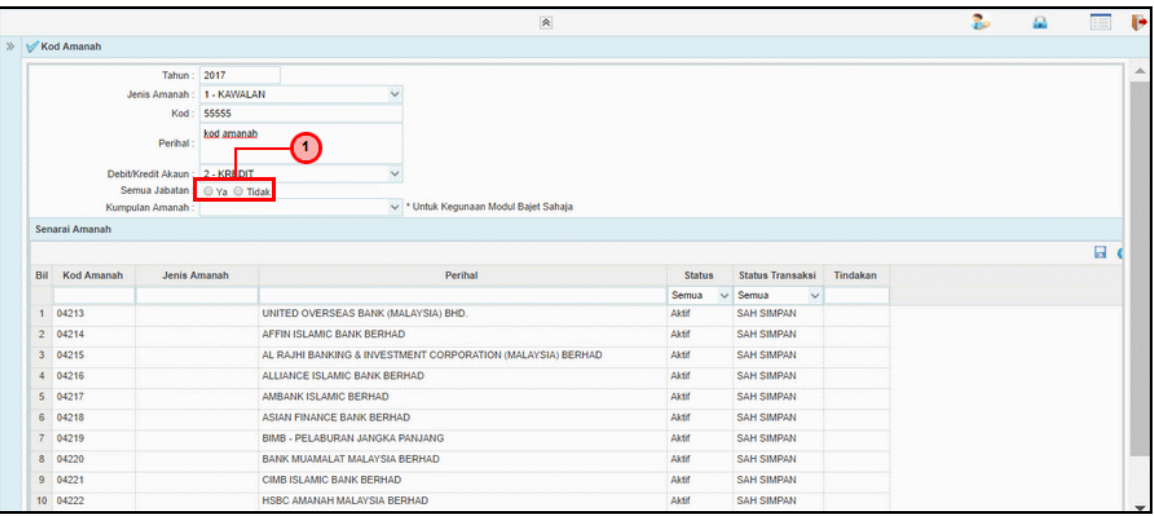

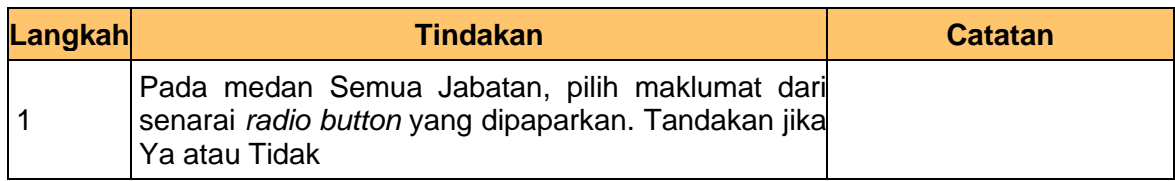

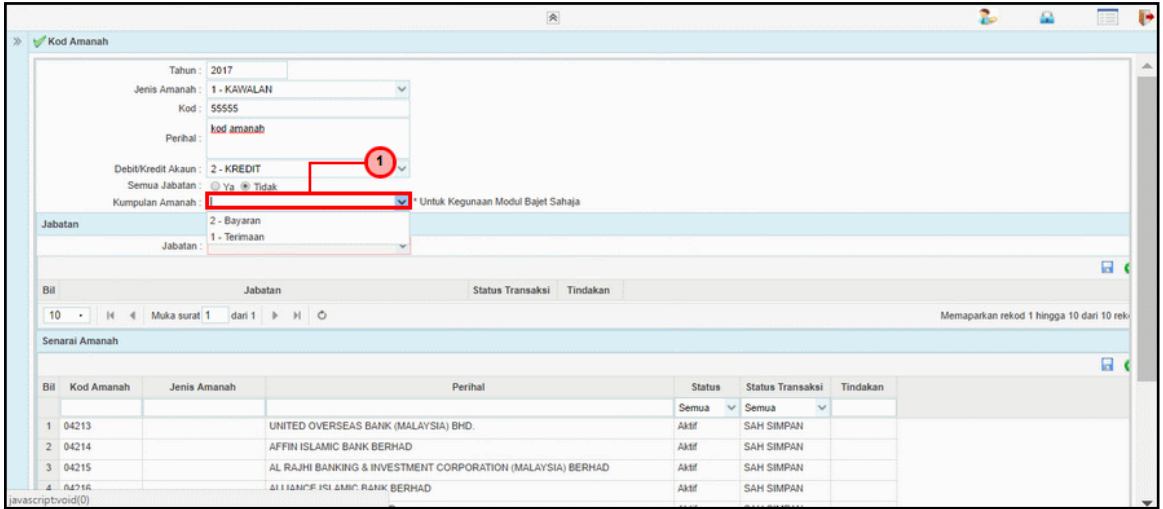

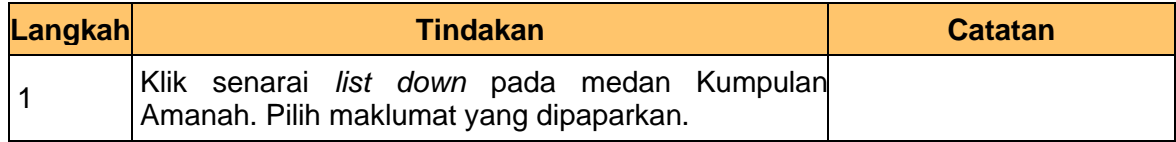

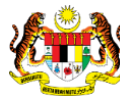

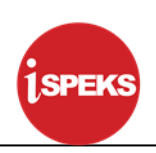

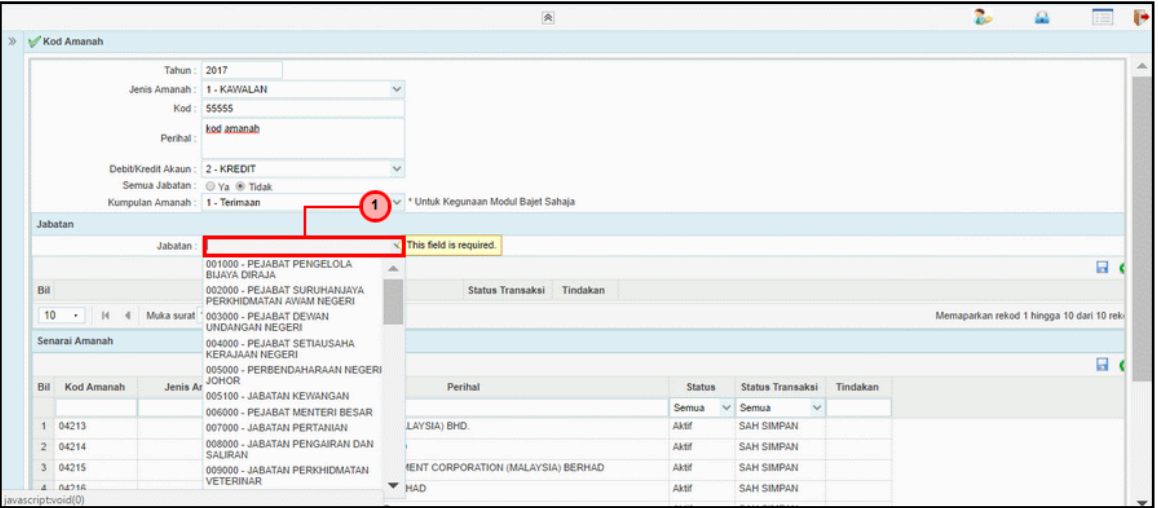

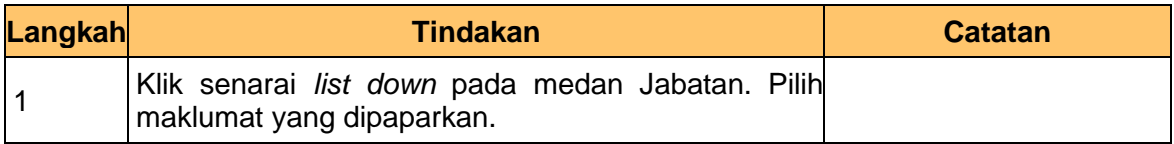

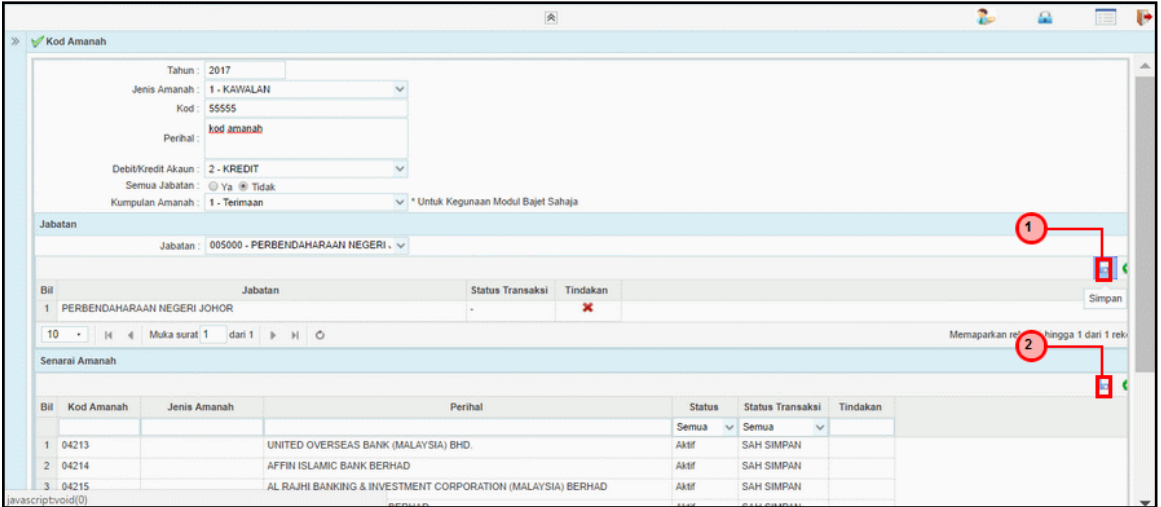

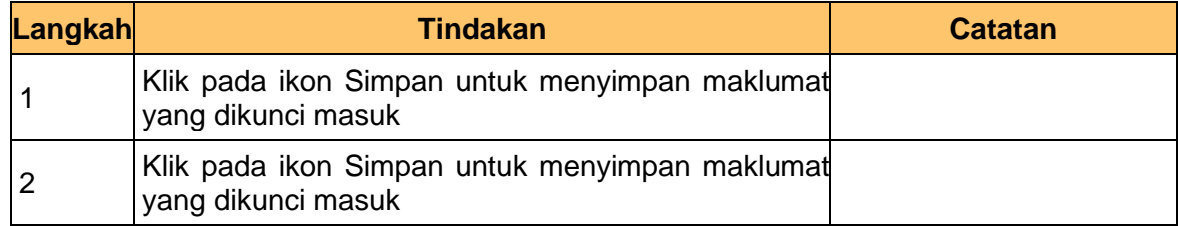

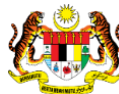

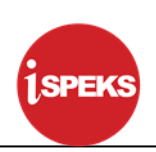

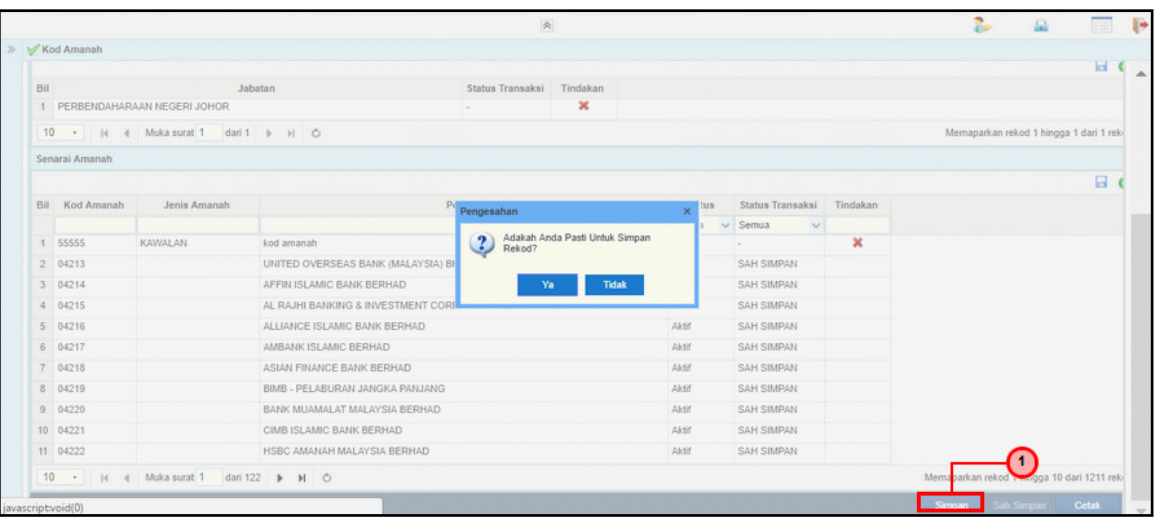

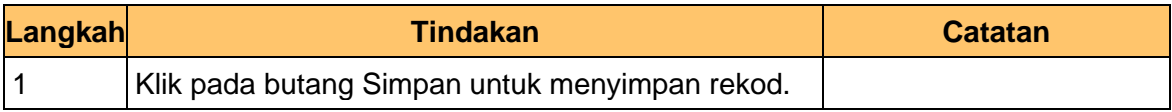

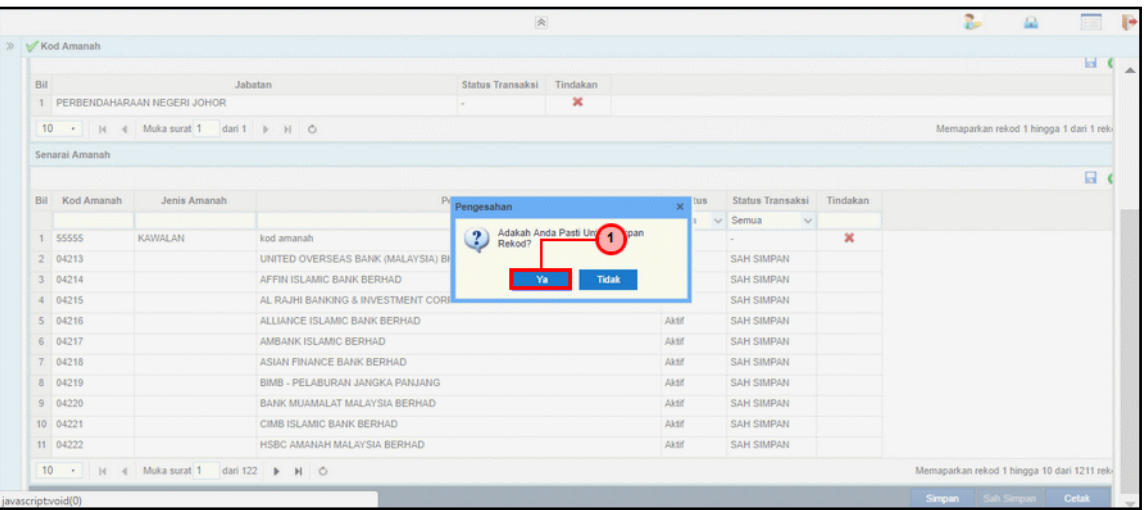

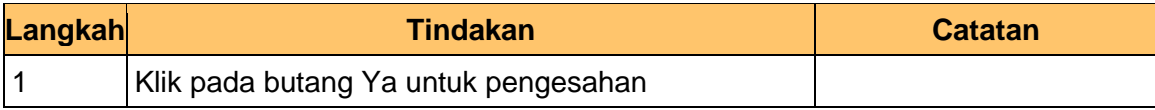

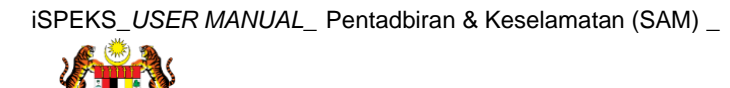

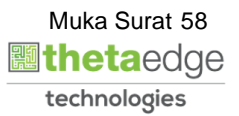

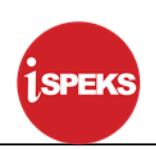

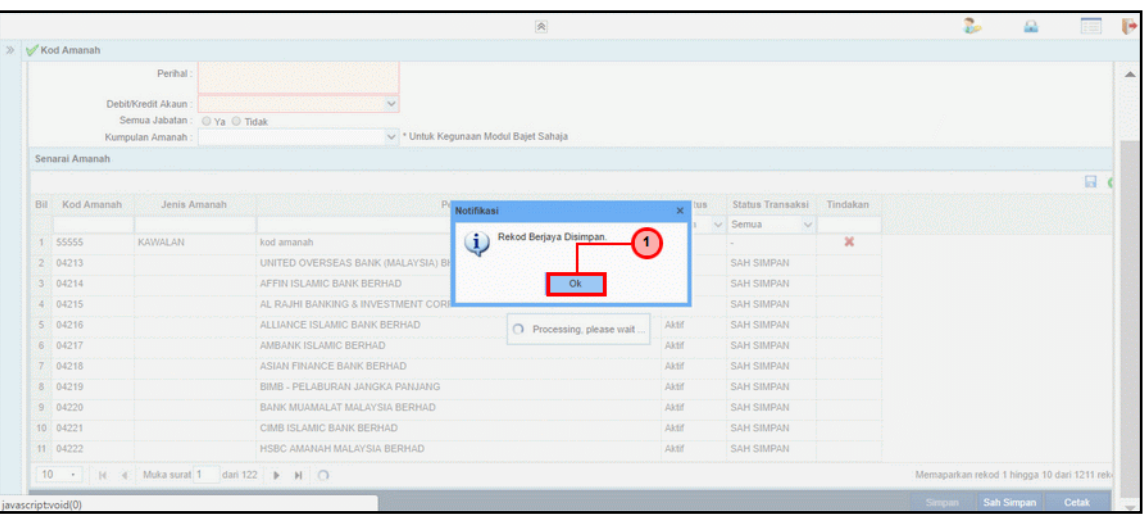

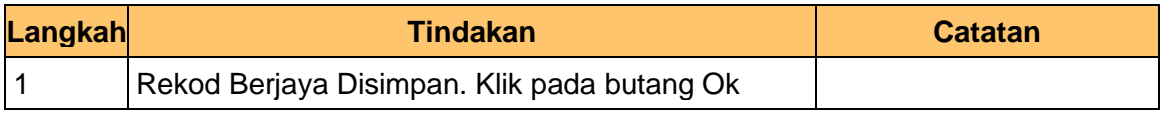

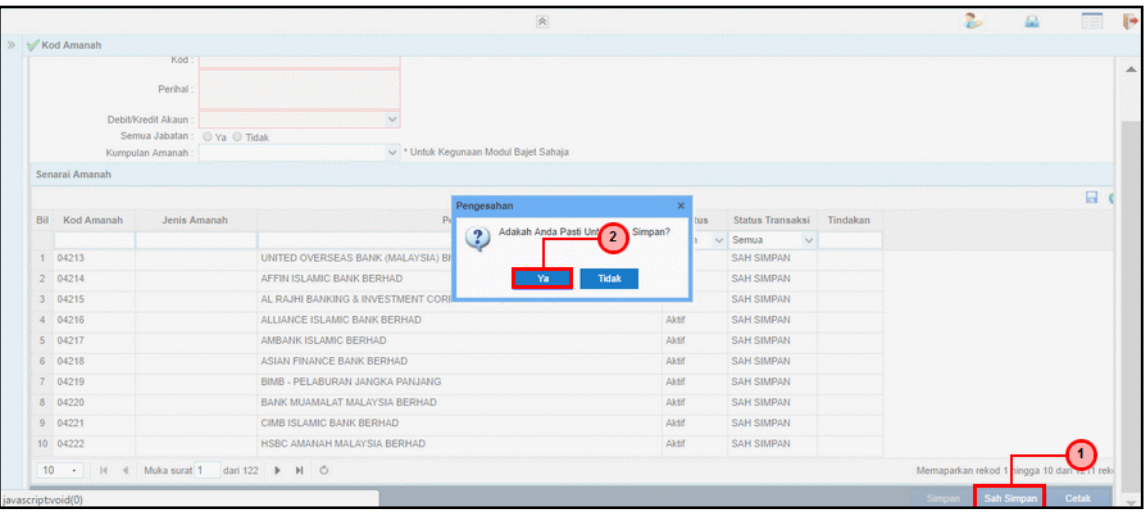

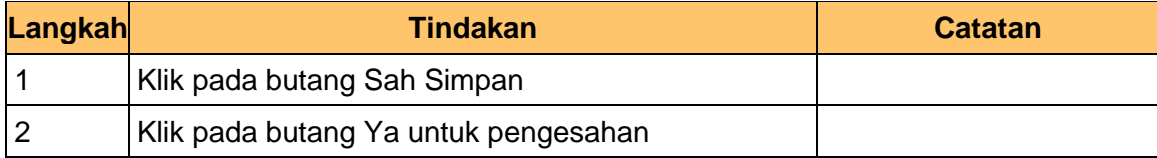

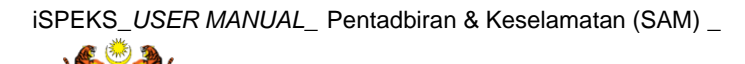

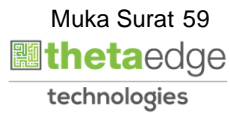

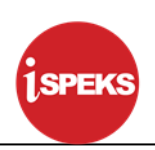

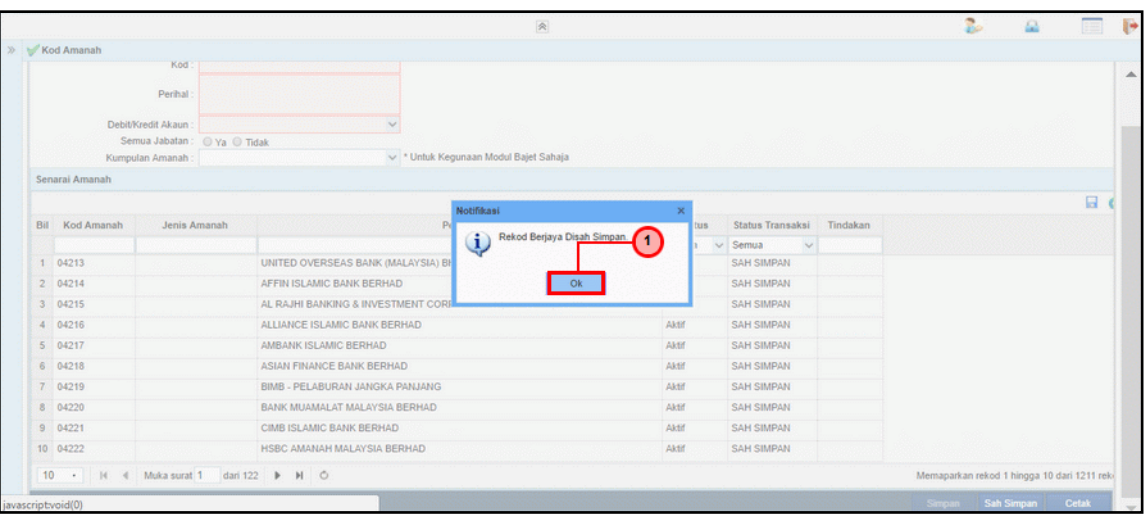

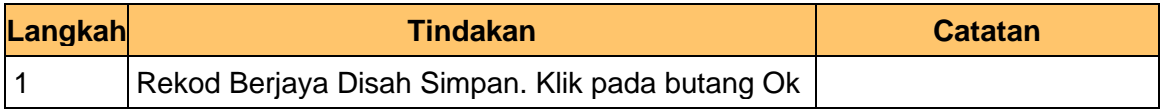

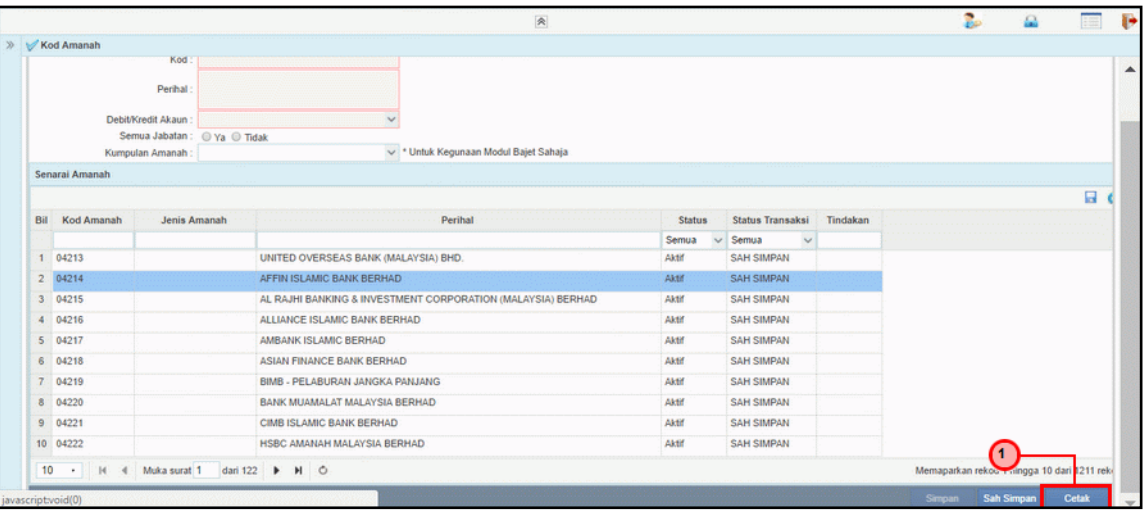

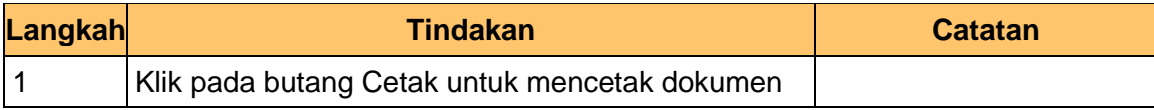

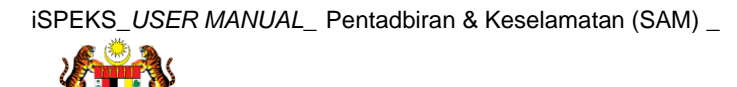

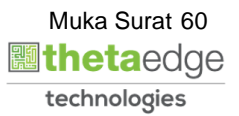

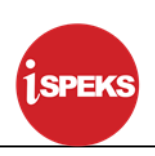

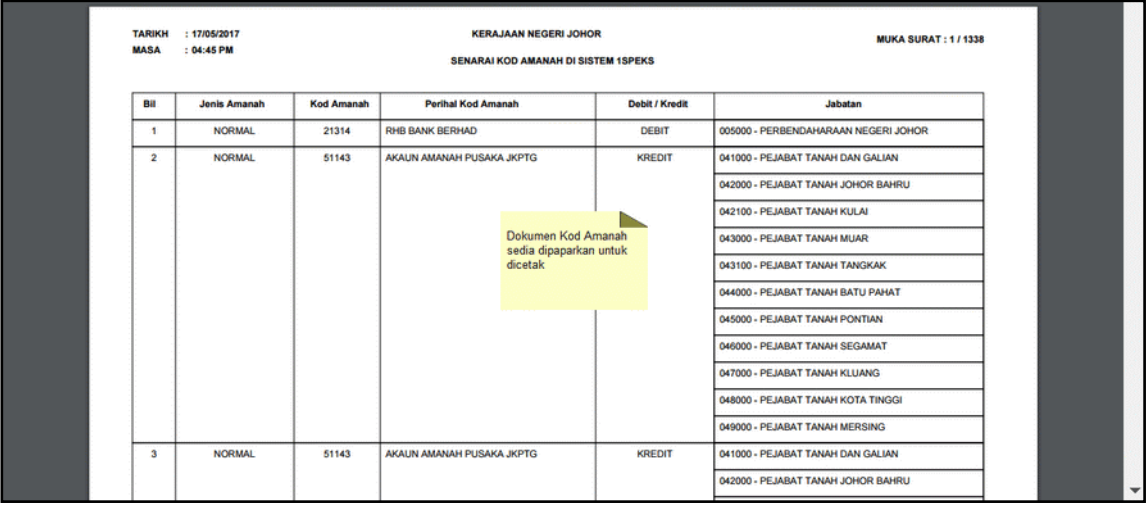

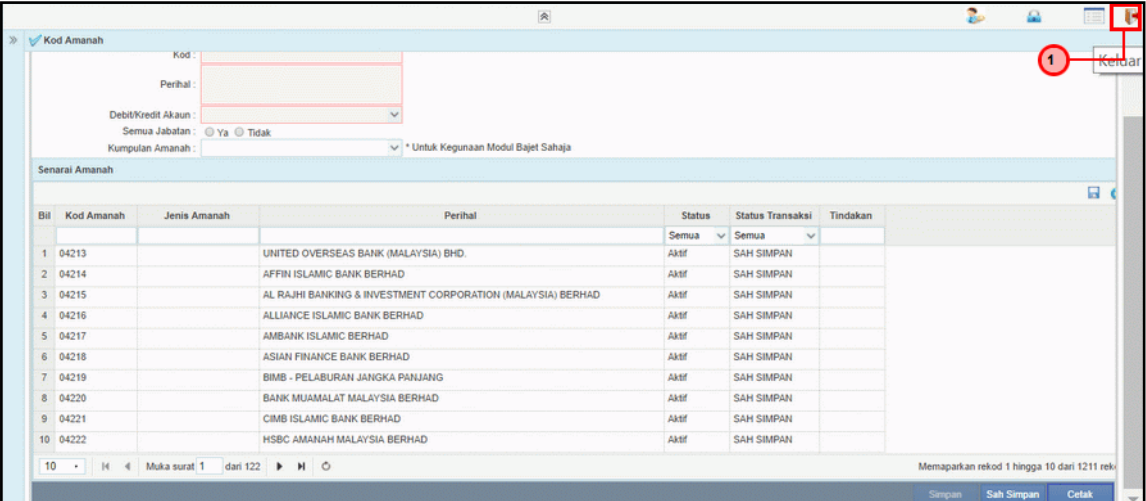

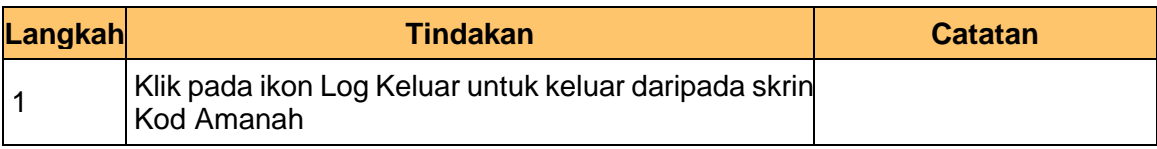

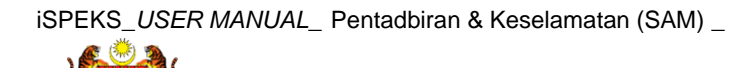

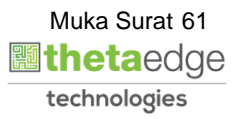

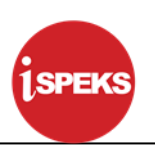

# **4.3 Kod Barang**

Fungsi ini membenarkan Pentadbir Sistem mengunci masuk maklumat Kod Barang di dalam sistem iSPEKS

#### **1.** Skrin **Menu iSPEKS** dipaparkan

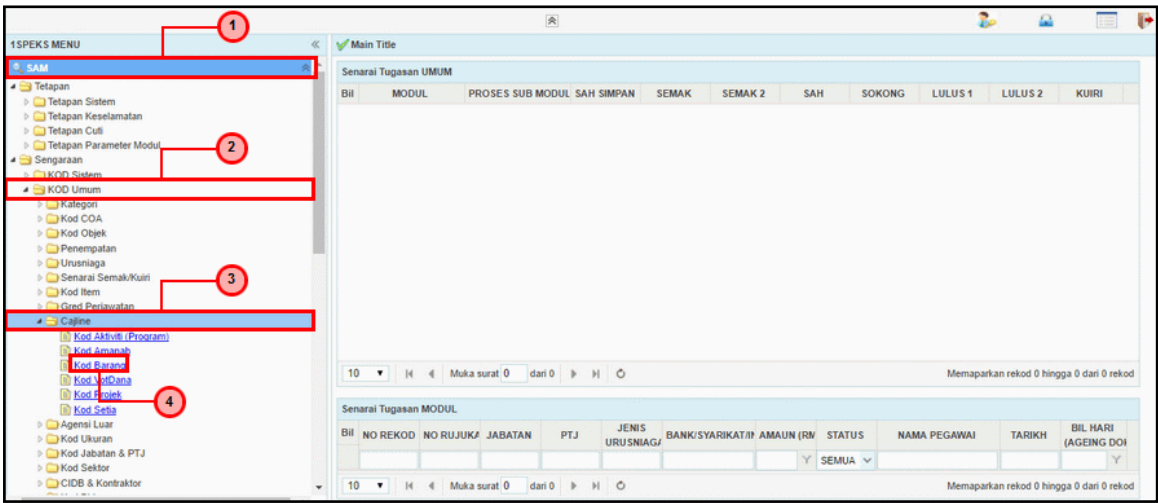

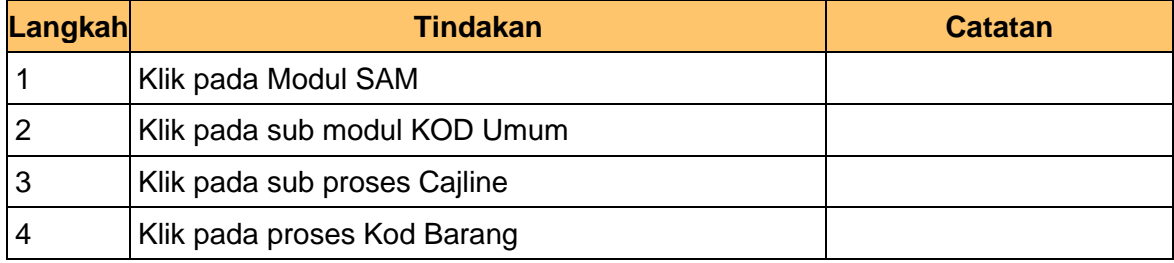

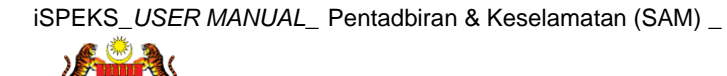

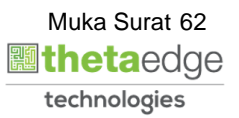

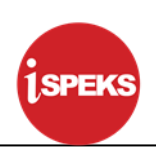

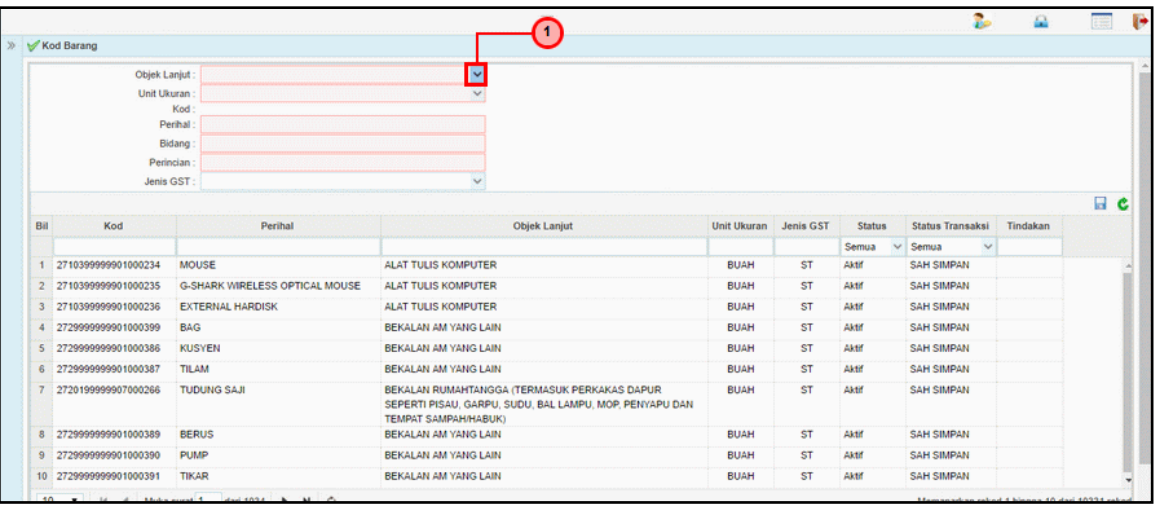

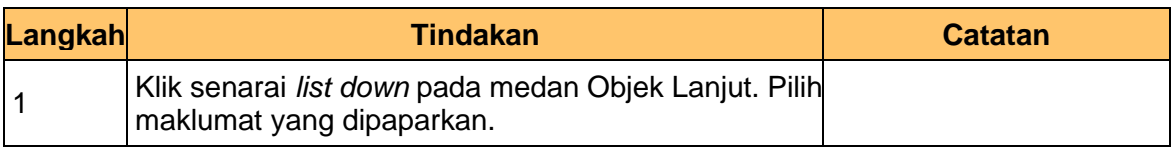

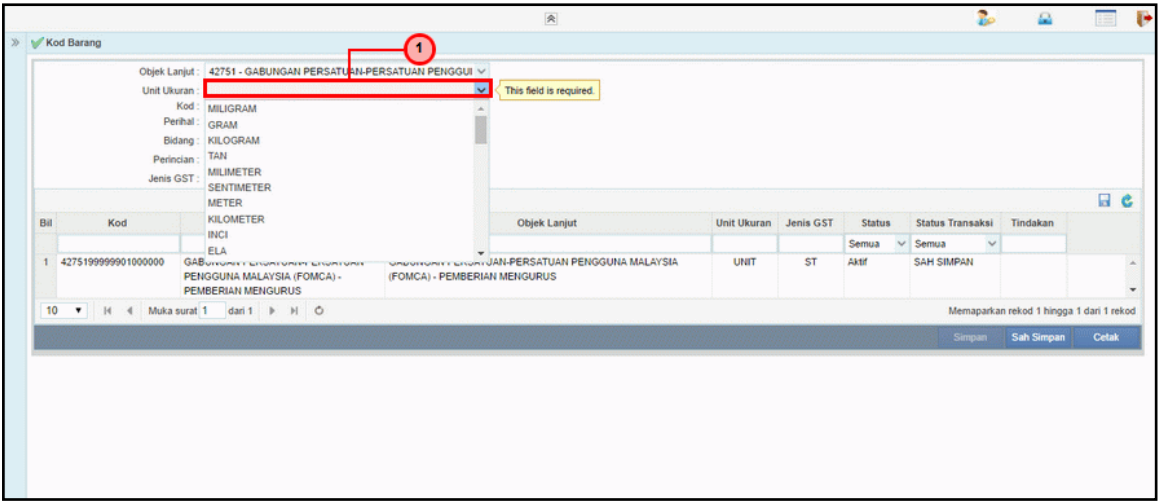

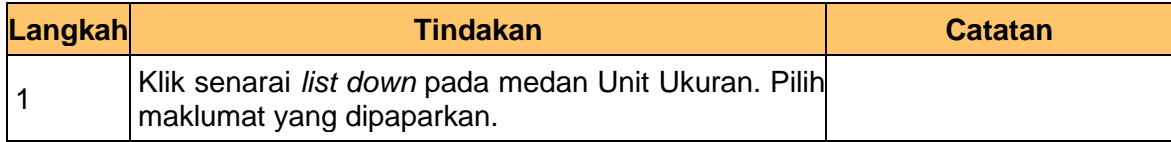

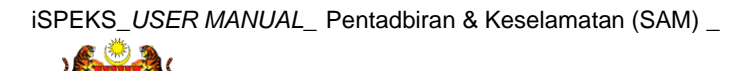

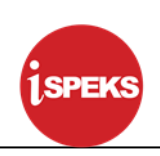

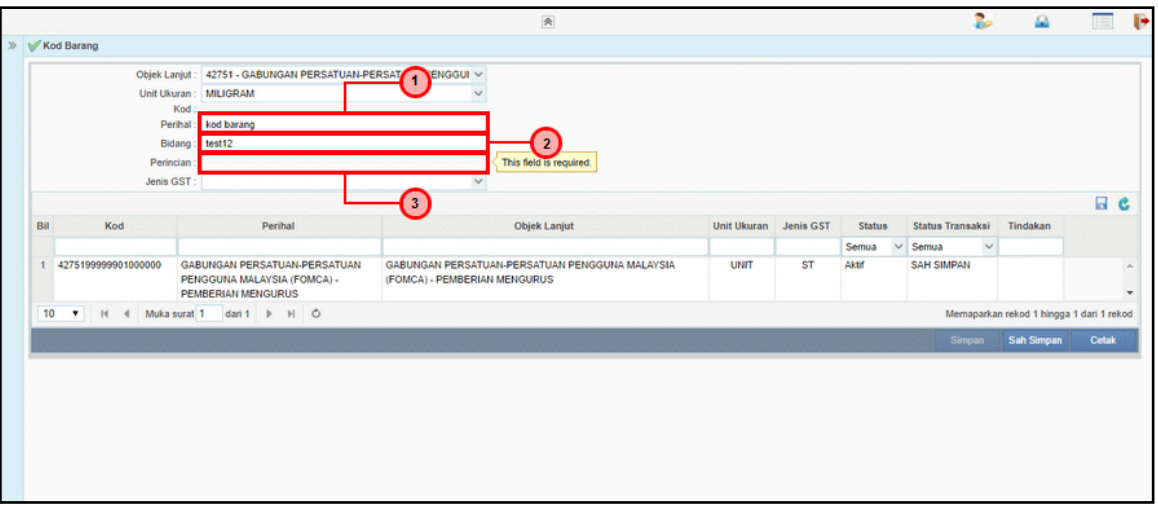

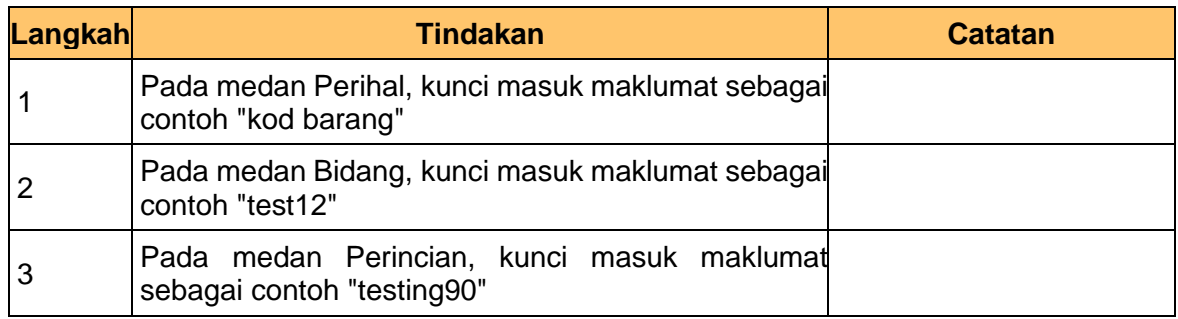

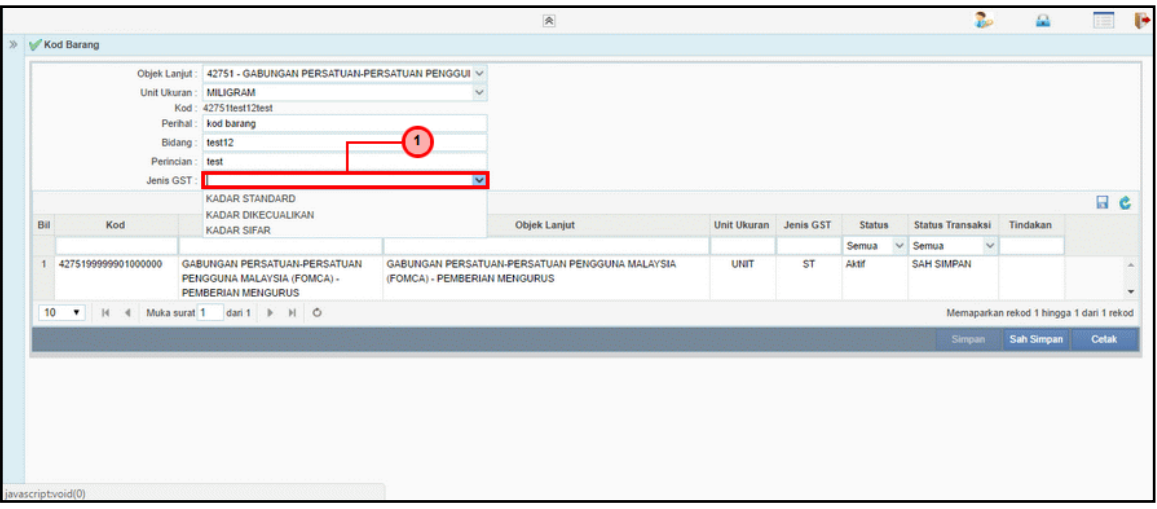

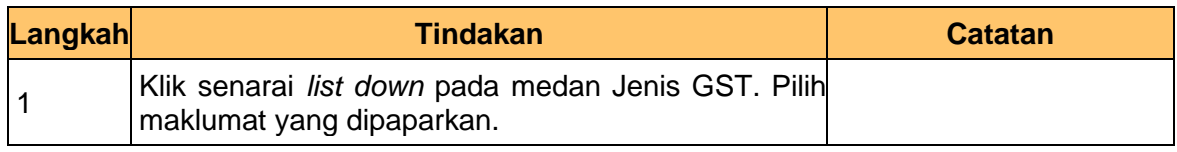

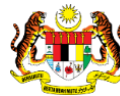

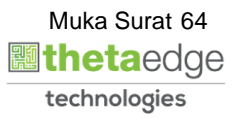

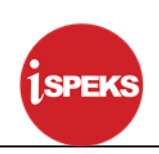

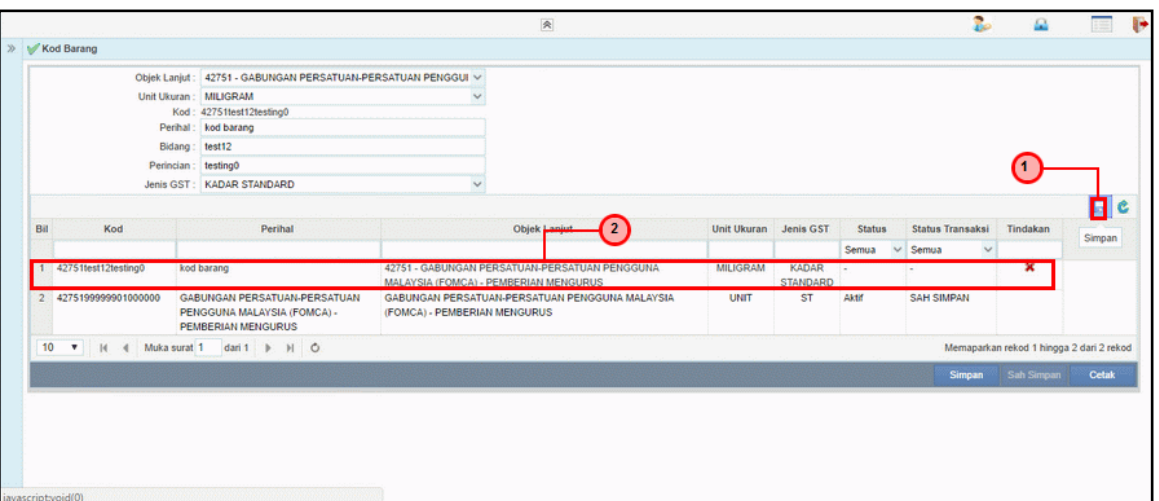

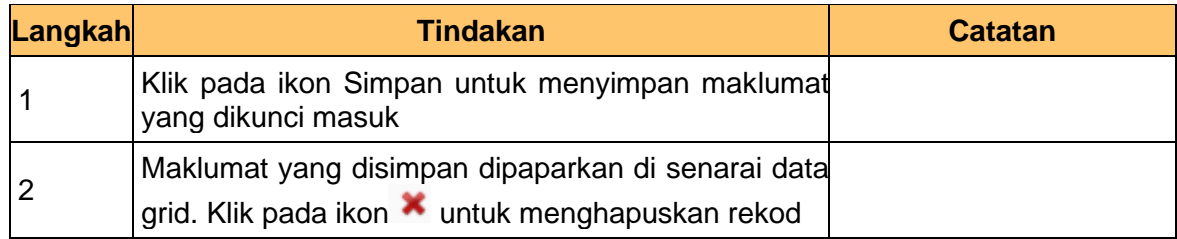

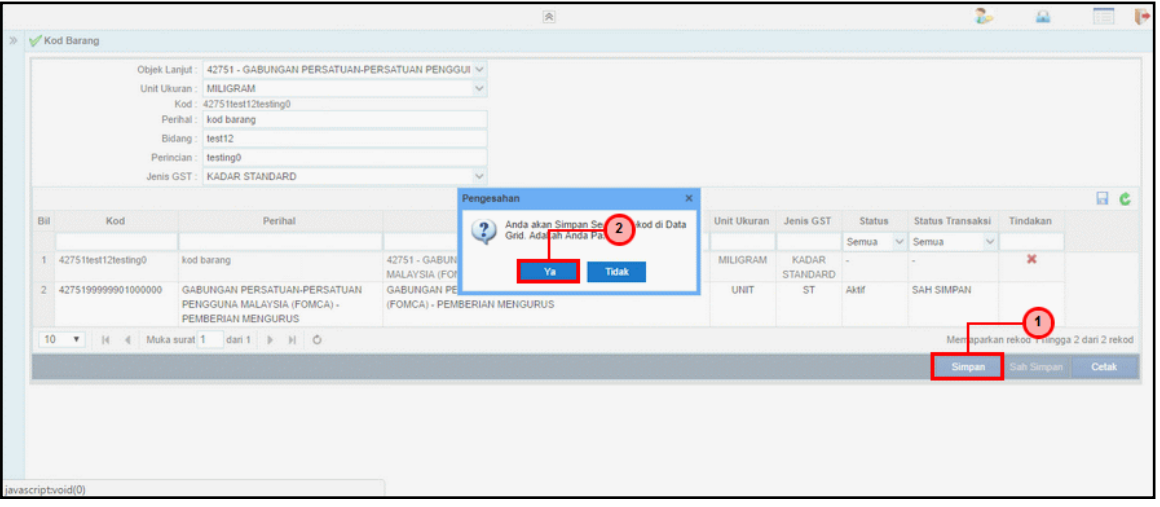

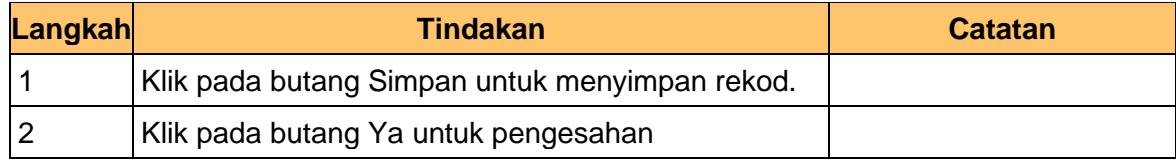

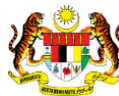

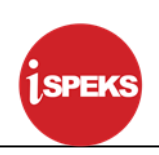

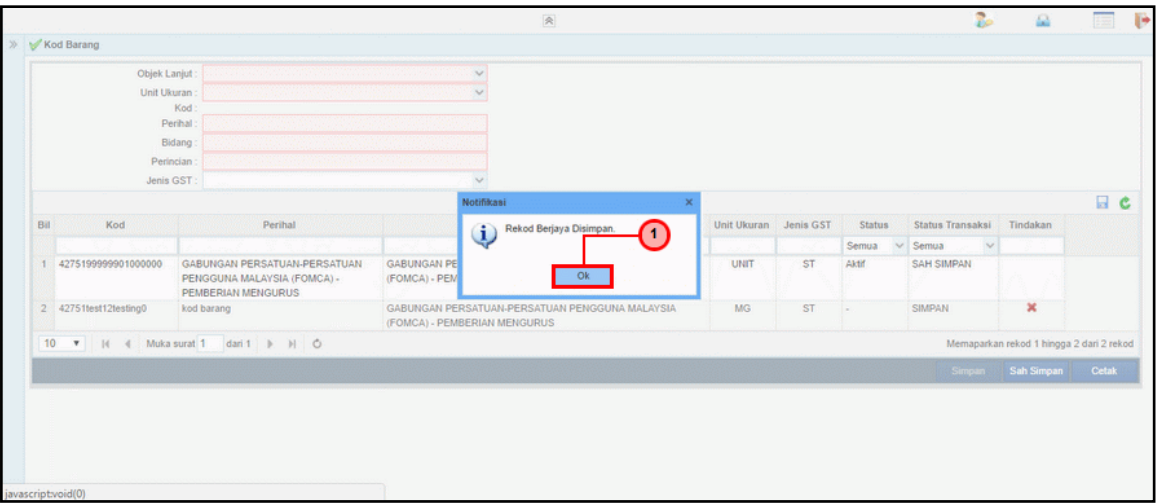

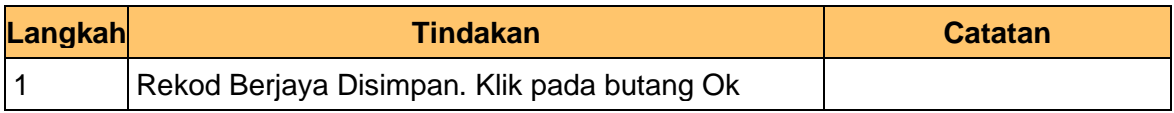

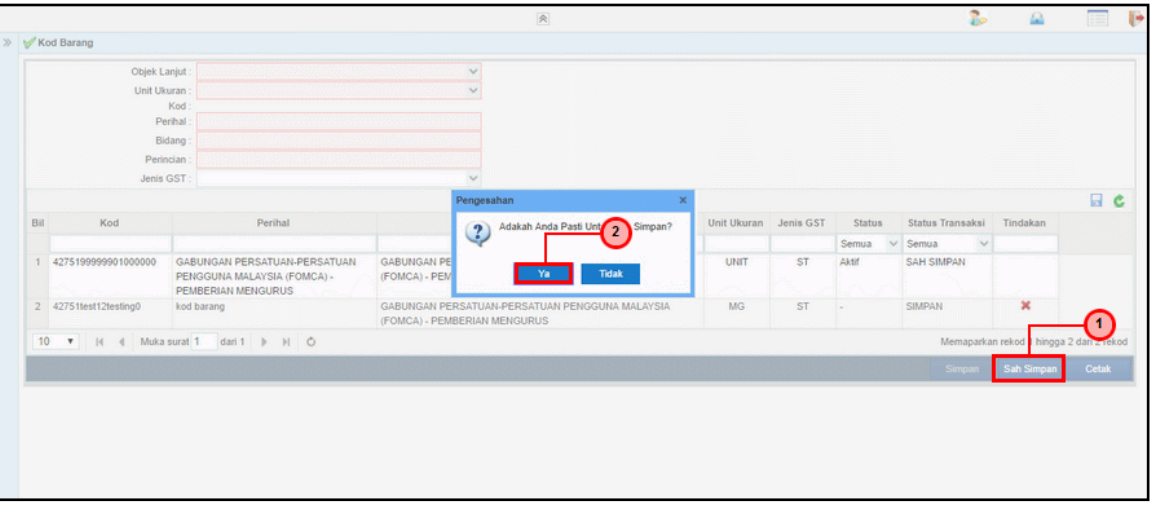

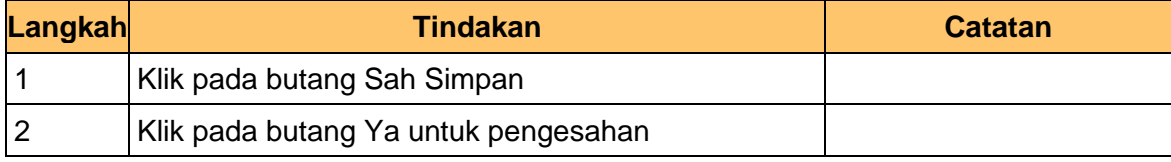

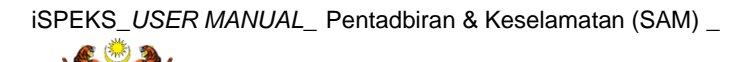

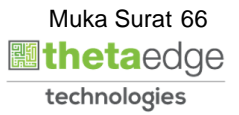

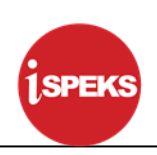

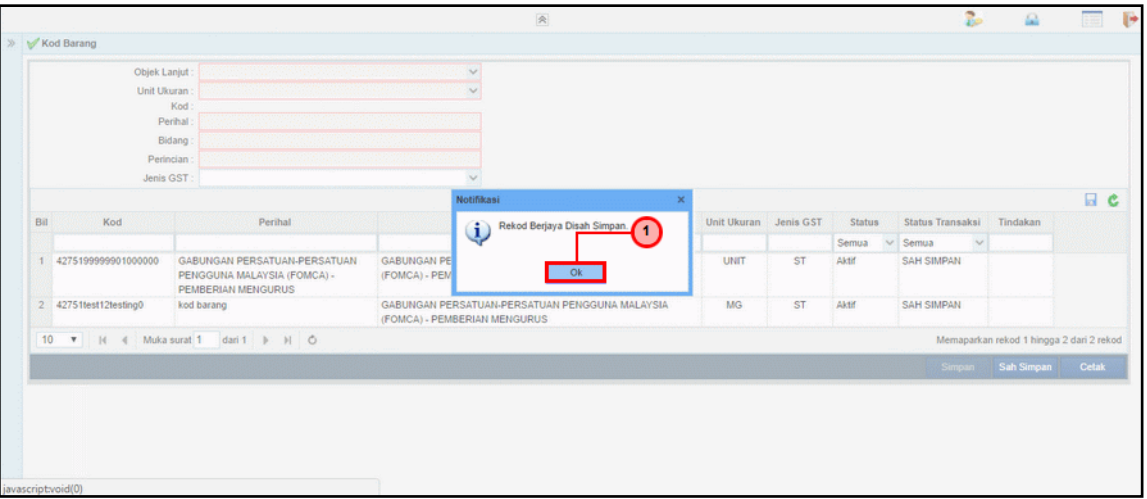

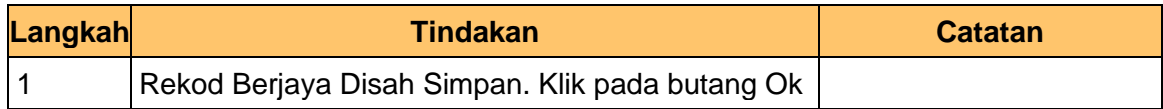

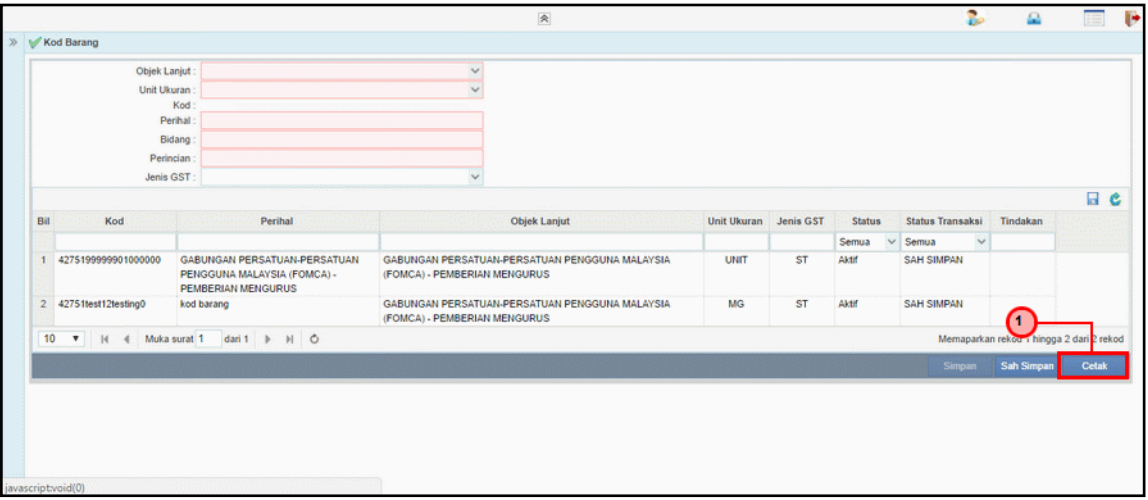

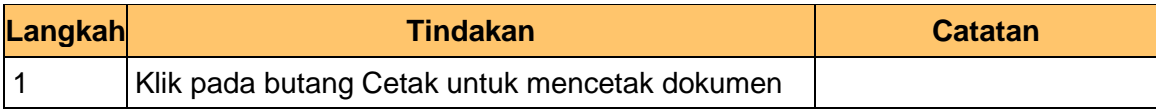

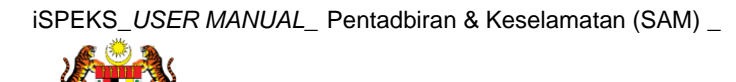

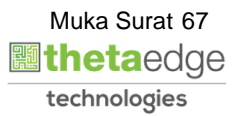

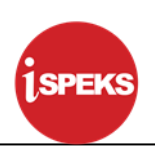

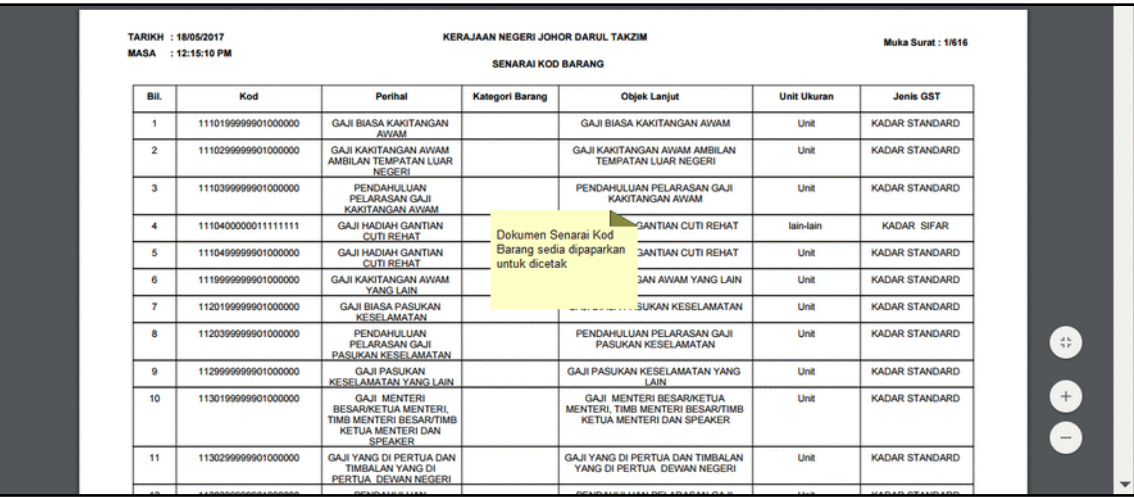

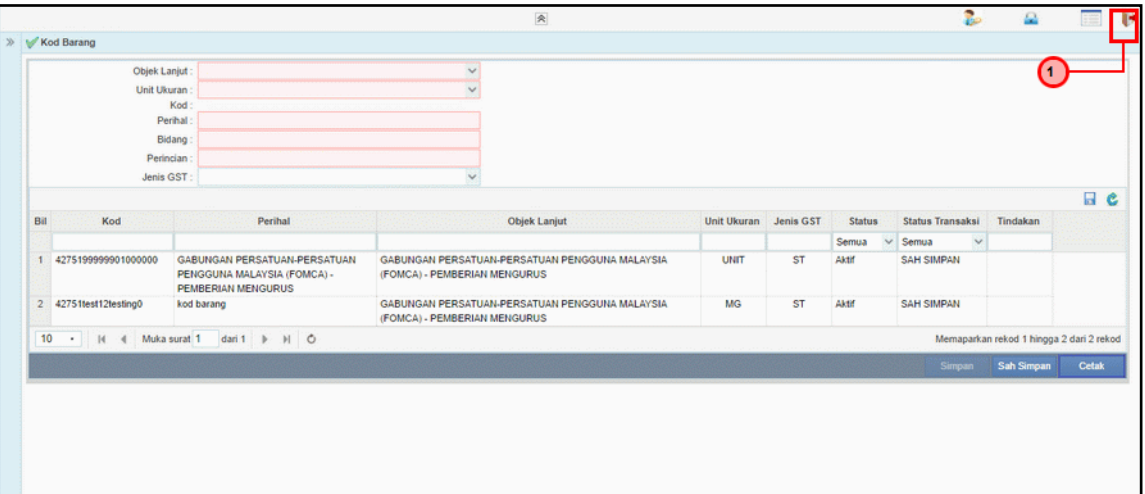

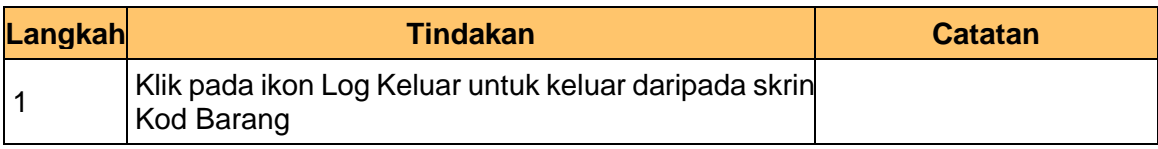

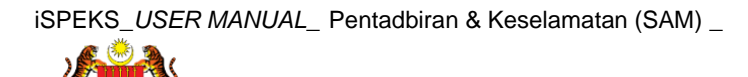

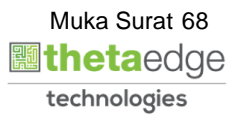

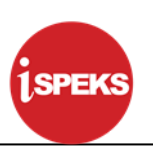

#### **4.4 Kod VotDana**

Fungsi ini membenarkan Pentadbir Sistem mengunci masuk maklumat Kod VotDana di dalam sistem iSPEKS

#### **1.** Skrin **Menu iSPEKS** dipaparkan

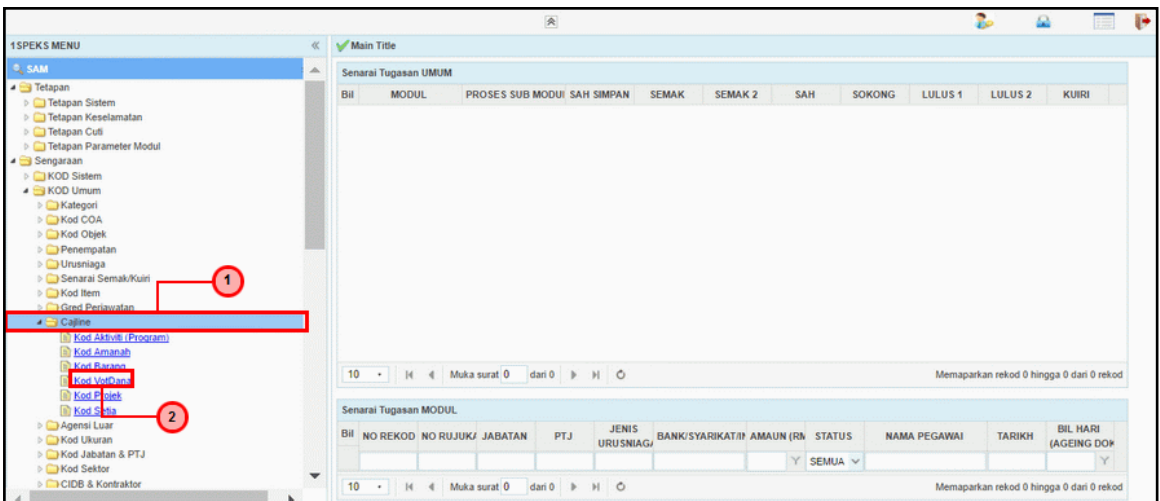

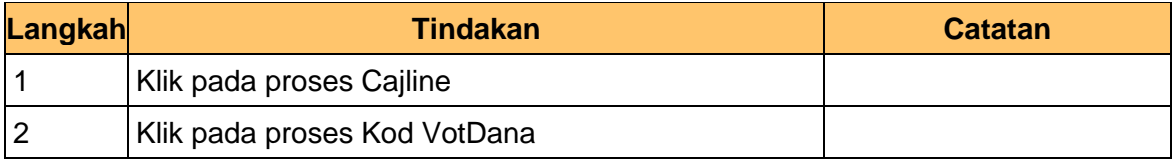

### **2.** Skrin **Kod VotDana** dipaparkan

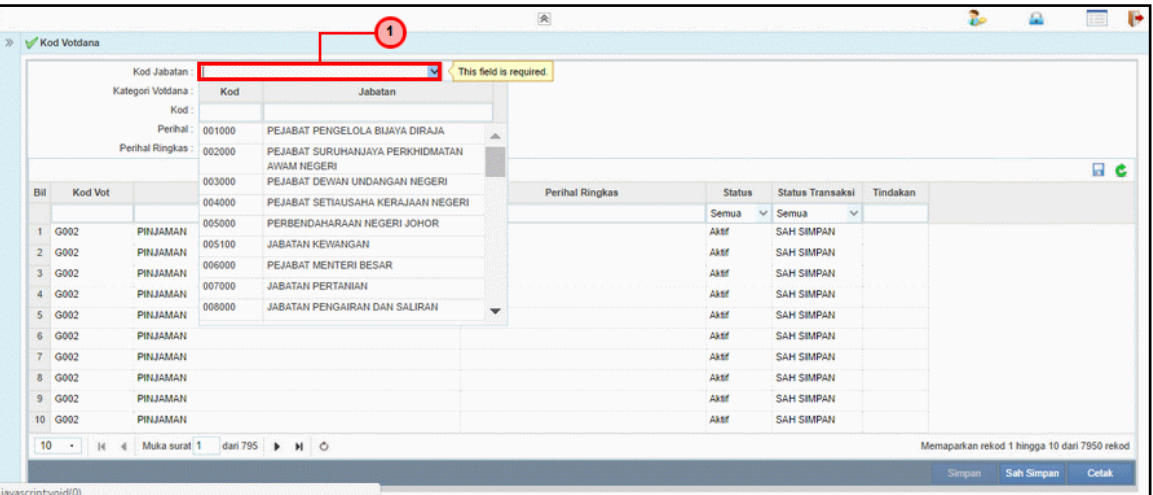

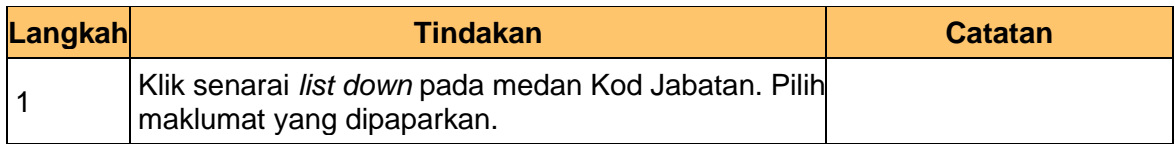

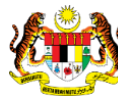

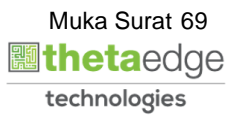

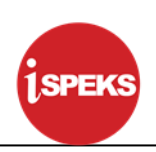

## **3.** Skrin **Kod Vot Dana** dipaparkan

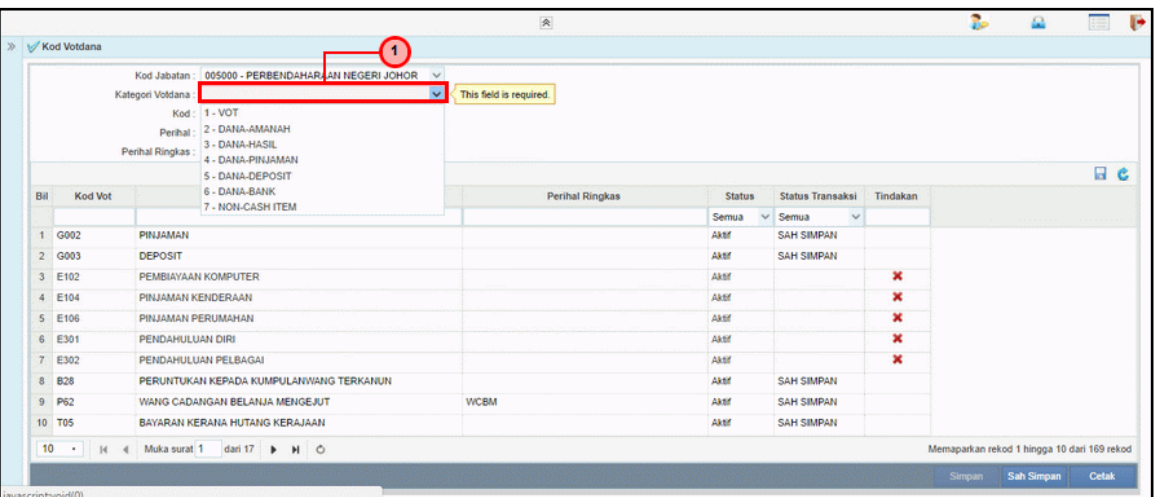

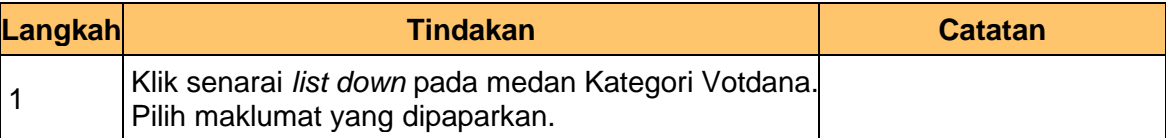

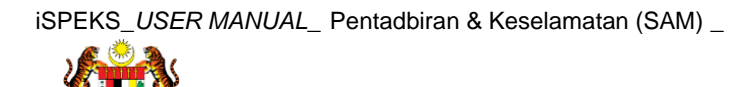

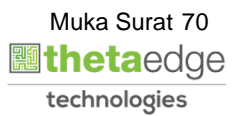

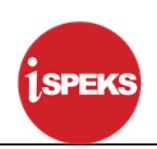

## **4.** Skrin **Kod Vot Dana** dipaparkan

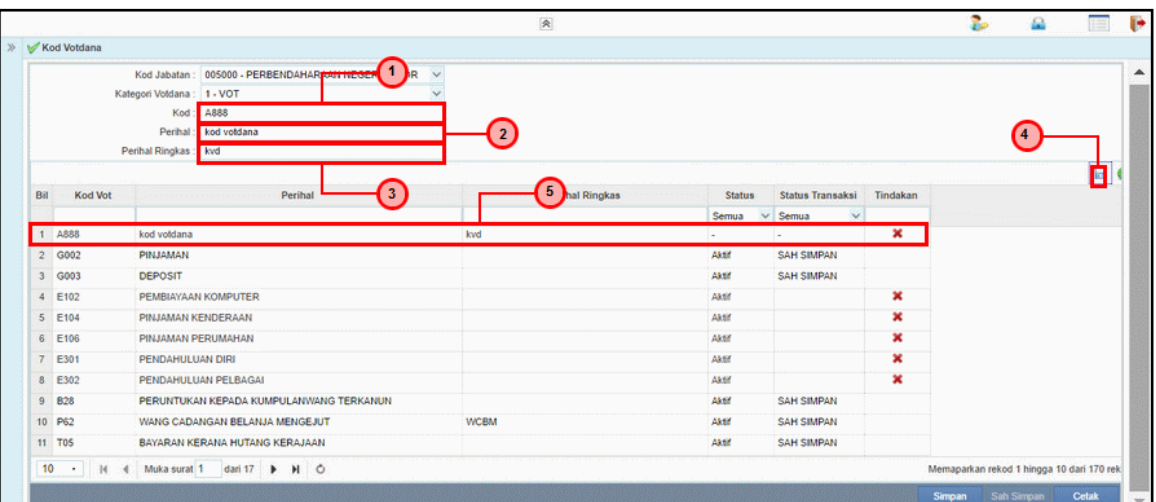

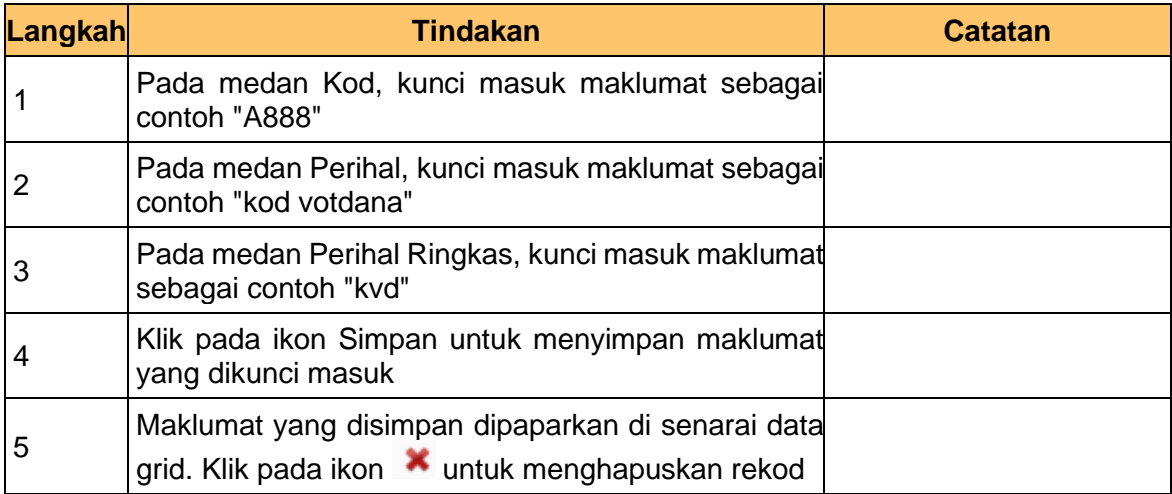

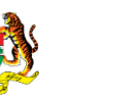

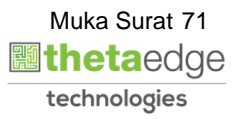
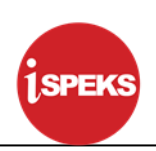

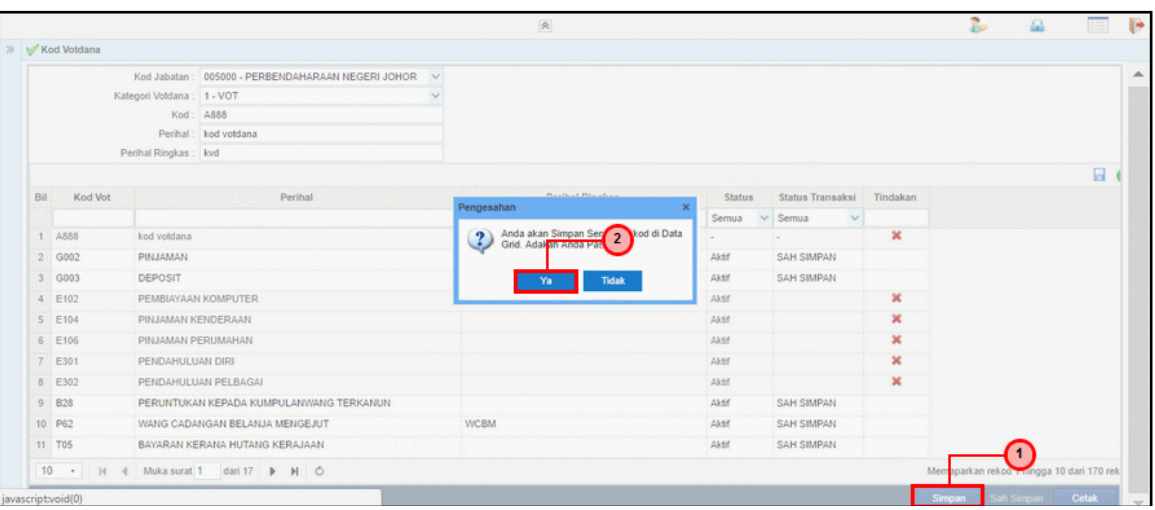

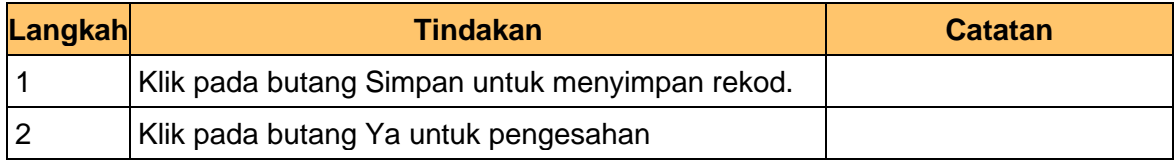

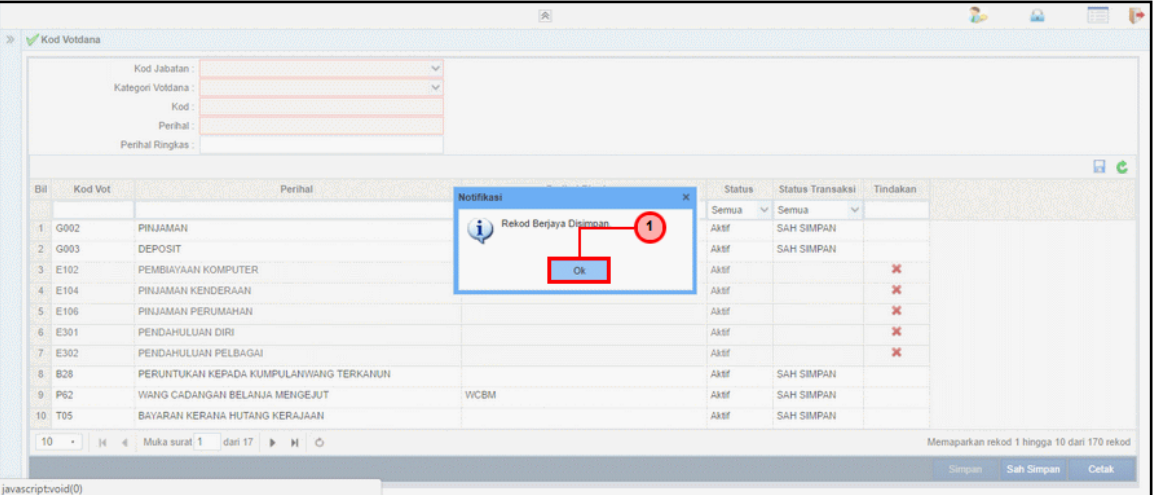

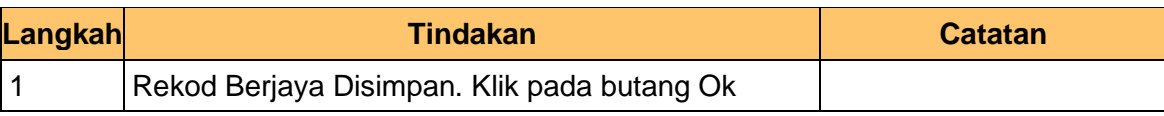

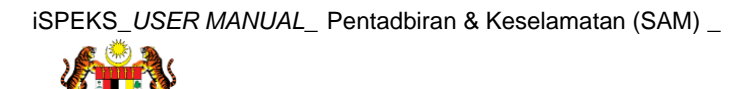

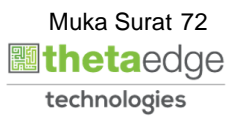

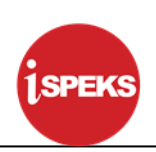

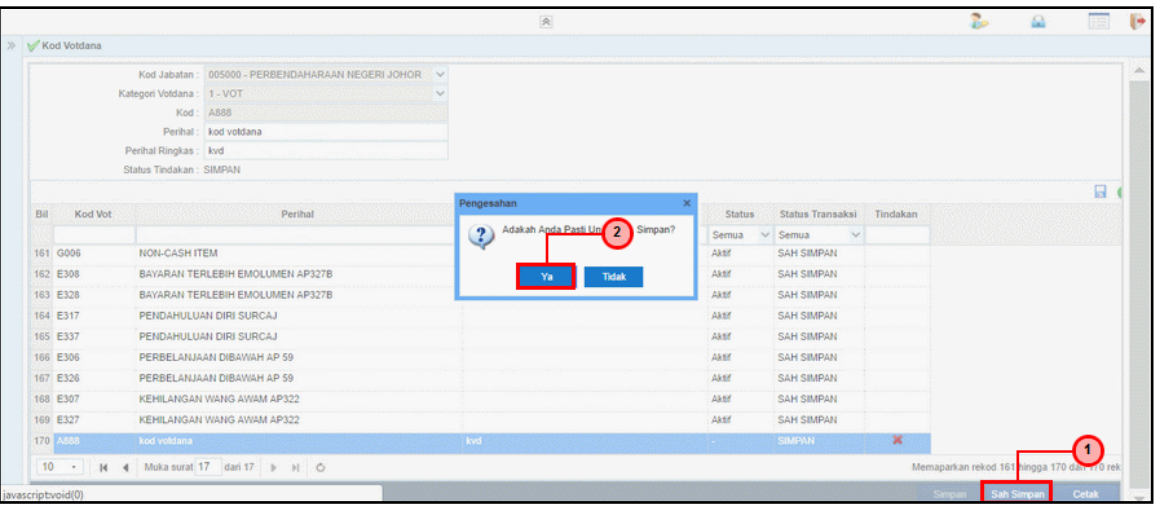

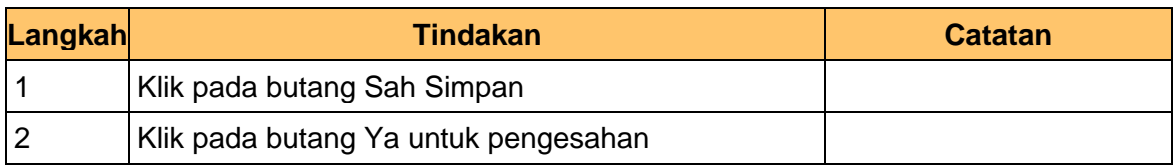

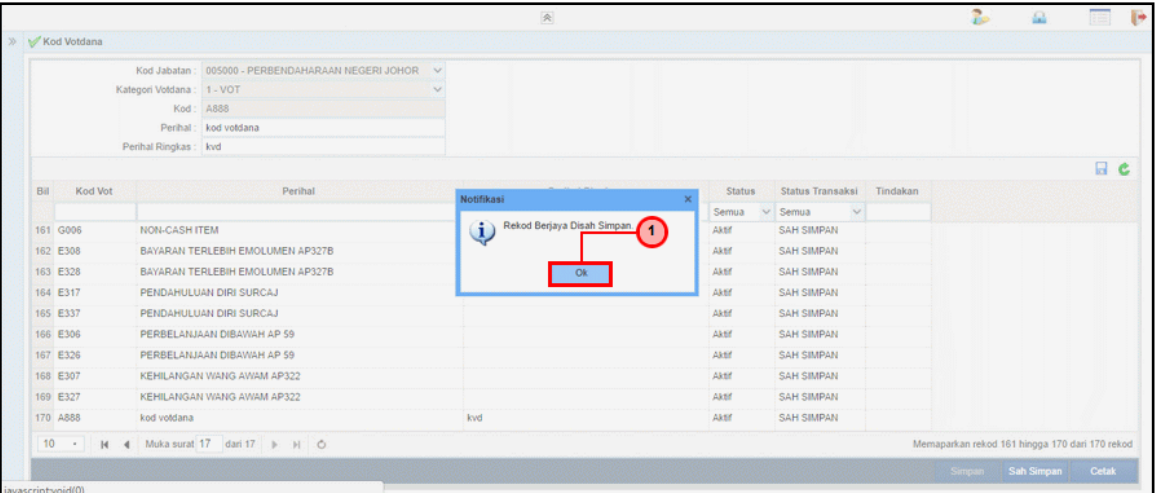

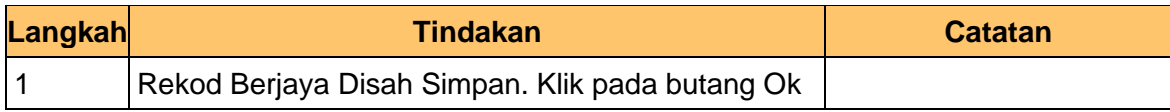

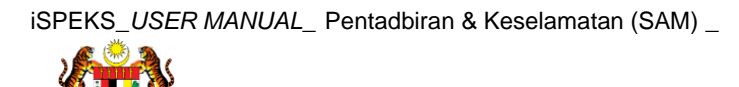

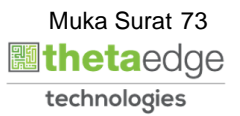

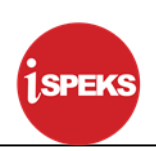

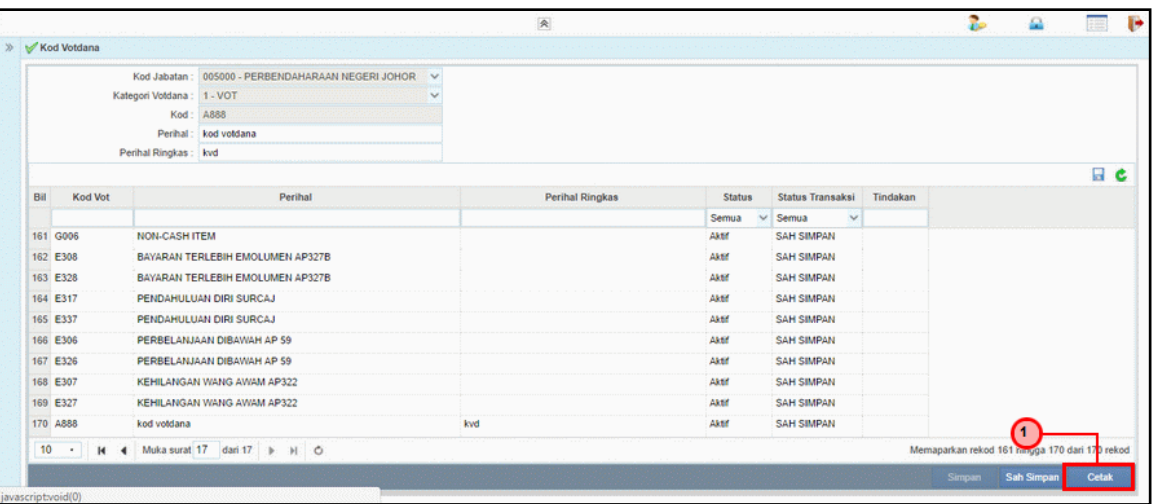

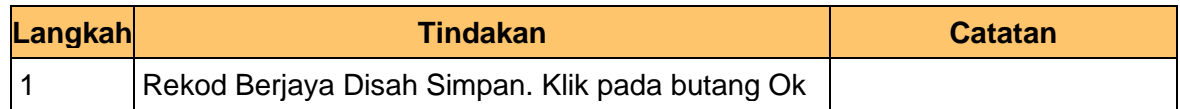

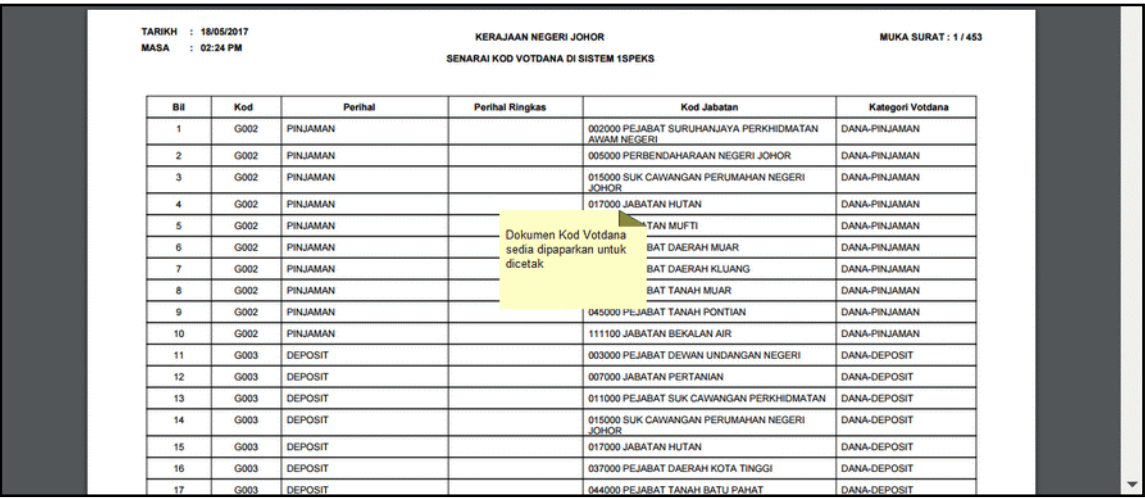

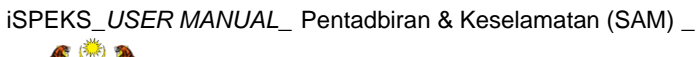

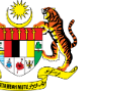

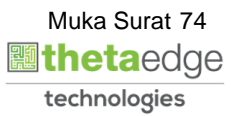

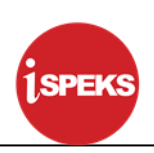

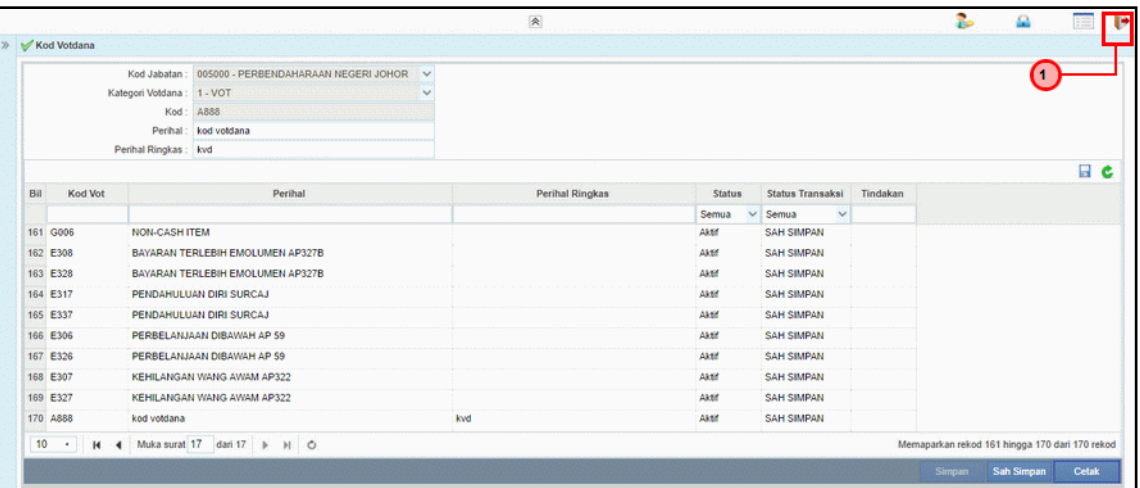

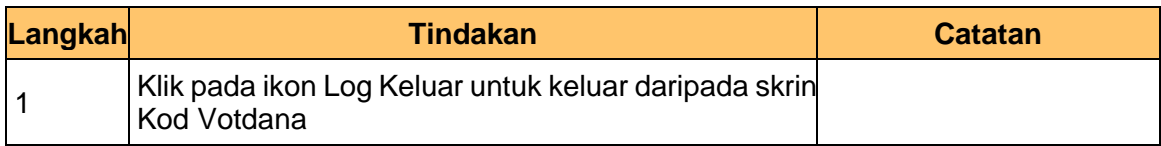

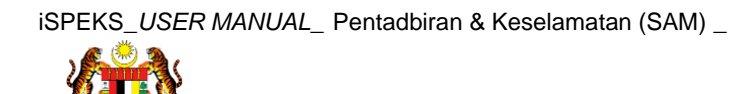

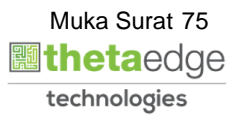

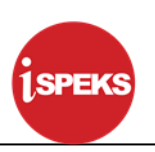

#### **4.5 Kod Projek**

Fungsi ini membenarkan Pentadbir Sistem mengunci masuk maklumat Kod Projek di dalam sistem iSPEKS

#### **1.** Skrin **Menu iSPEKS** dipaparkan

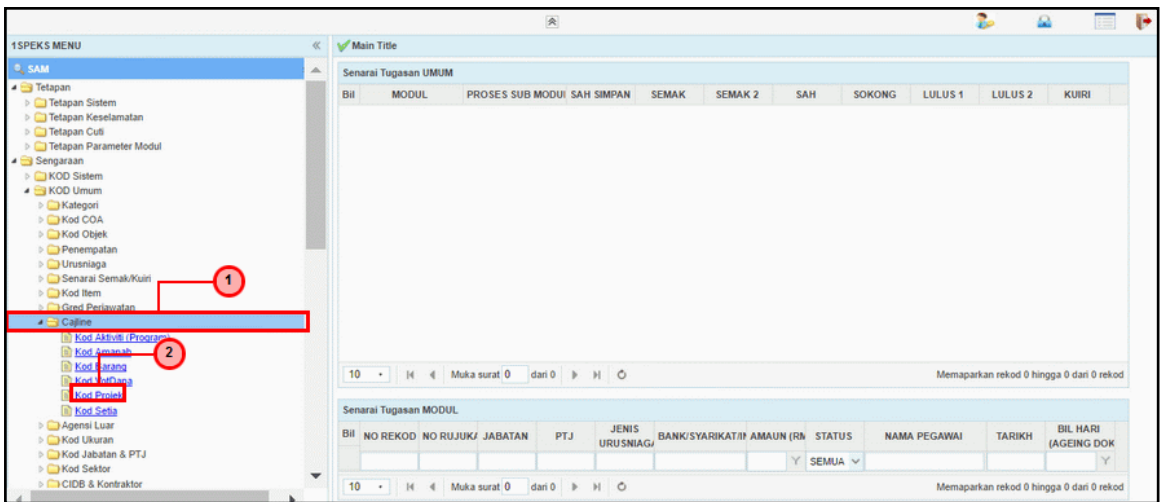

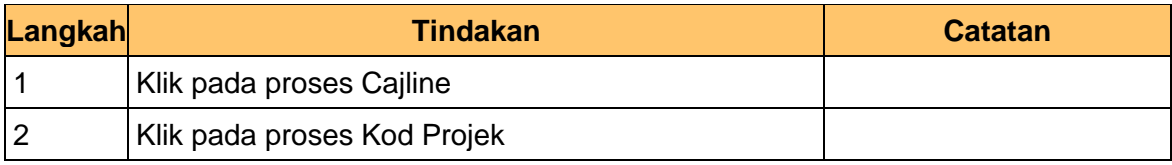

## **2.** Skrin **Kod Projek** dipaparkan

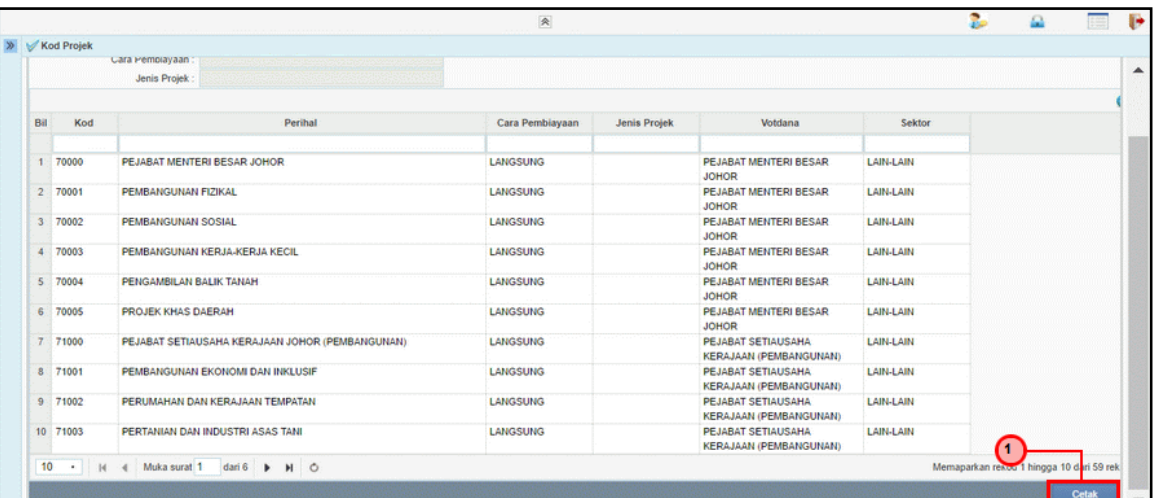

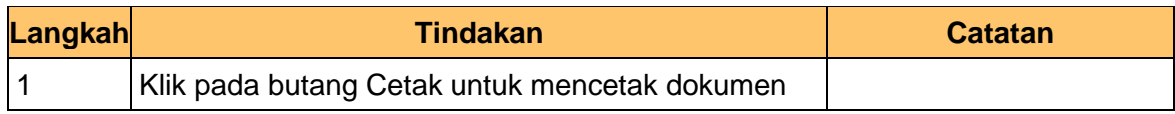

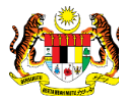

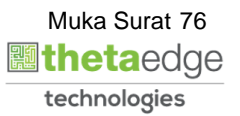

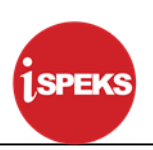

# **3.** Skrin **Kod Projek** dipaparkan

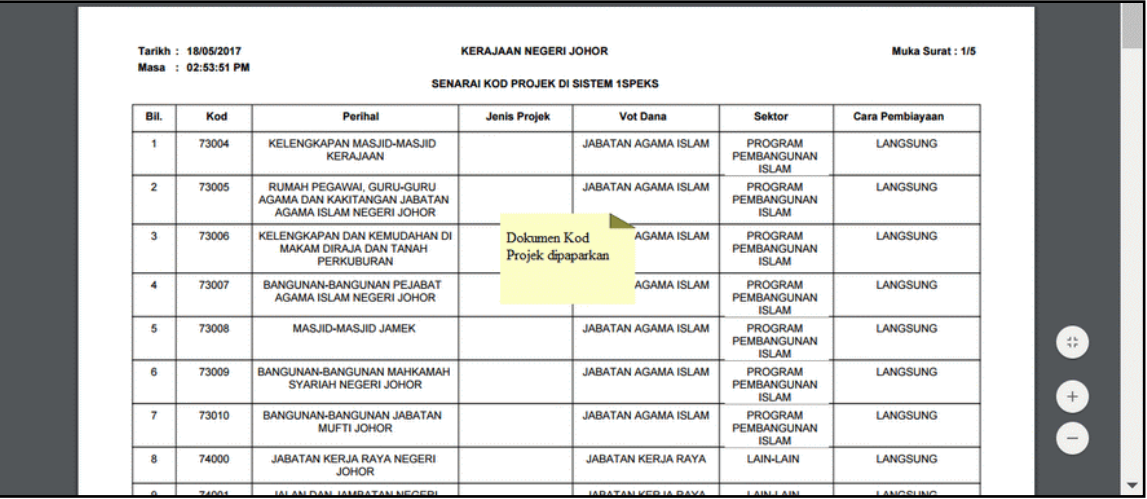

# **4.** Skrin **Kod Projek** dipaparkan

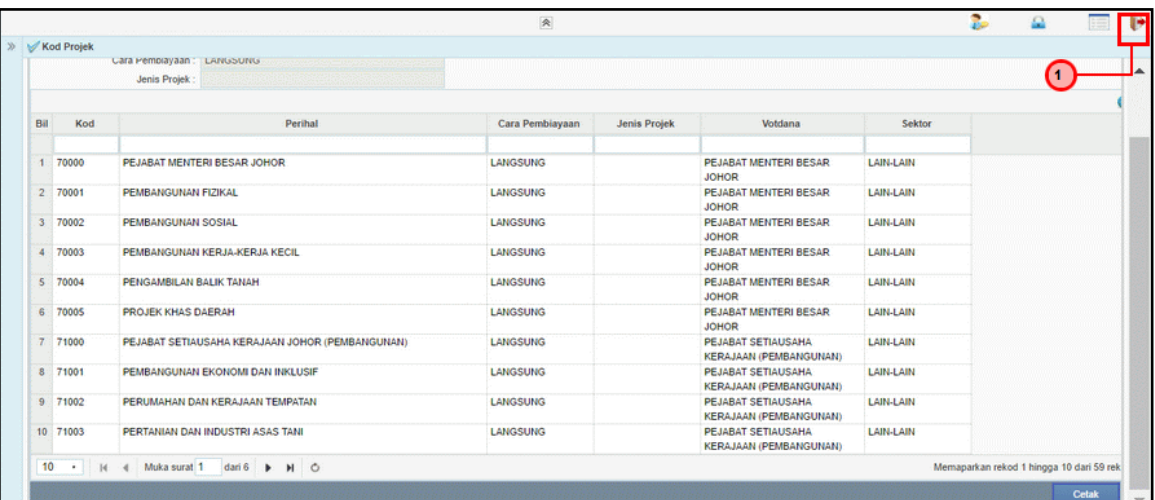

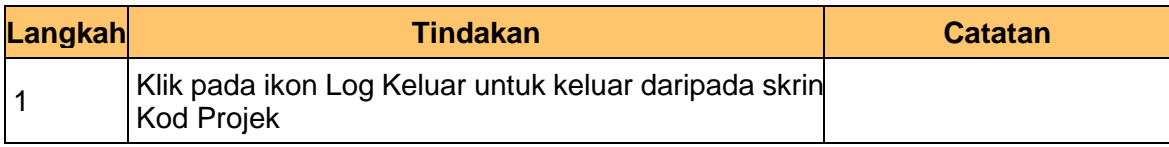

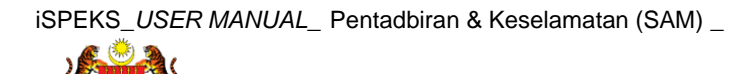

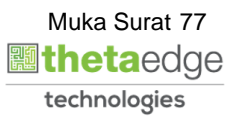

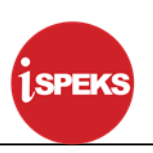

#### **4.6 Kod Setia**

Fungsi ini membenarkan Pentadbir Sistem mengunci masuk maklumat Kod Setia di dalam sistem iSPEKS

## **1.** Skrin **Menu iSPEKS** dipaparkan

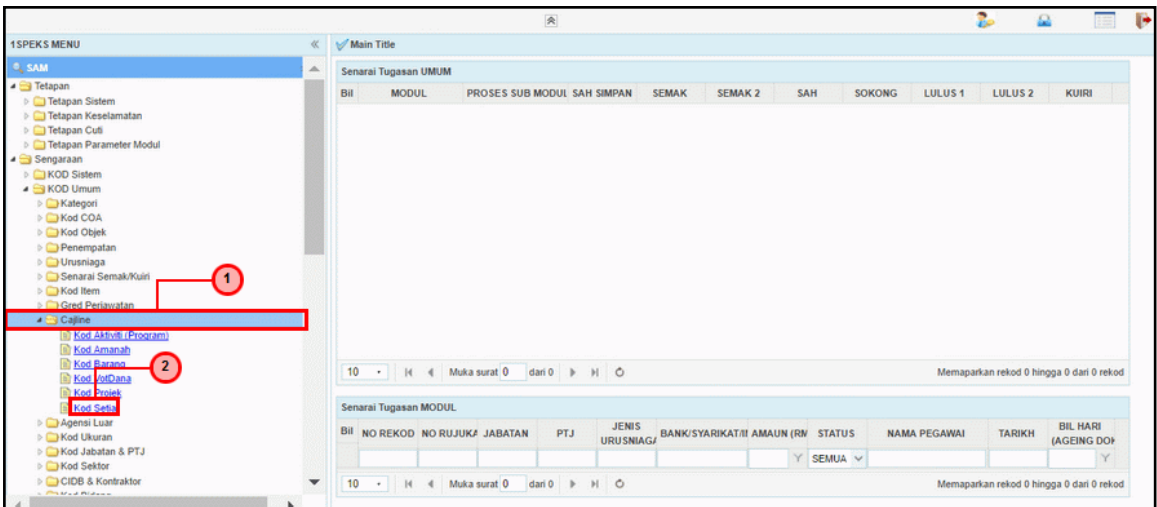

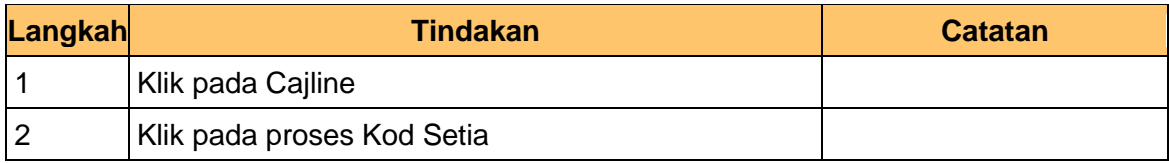

#### **2.** Skrin **Kod Setia** dipaparkan

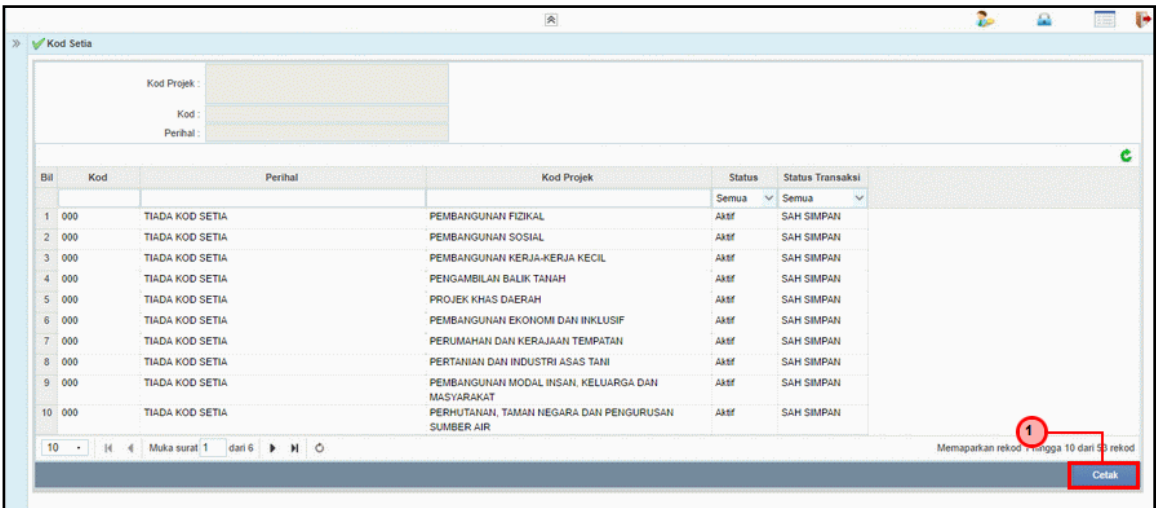

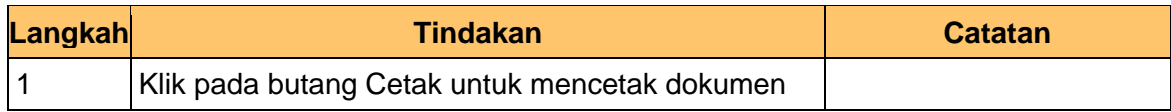

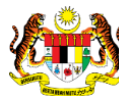

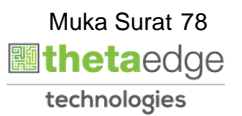

#### **3.** Skrin **Kod Setia** dipaparkan

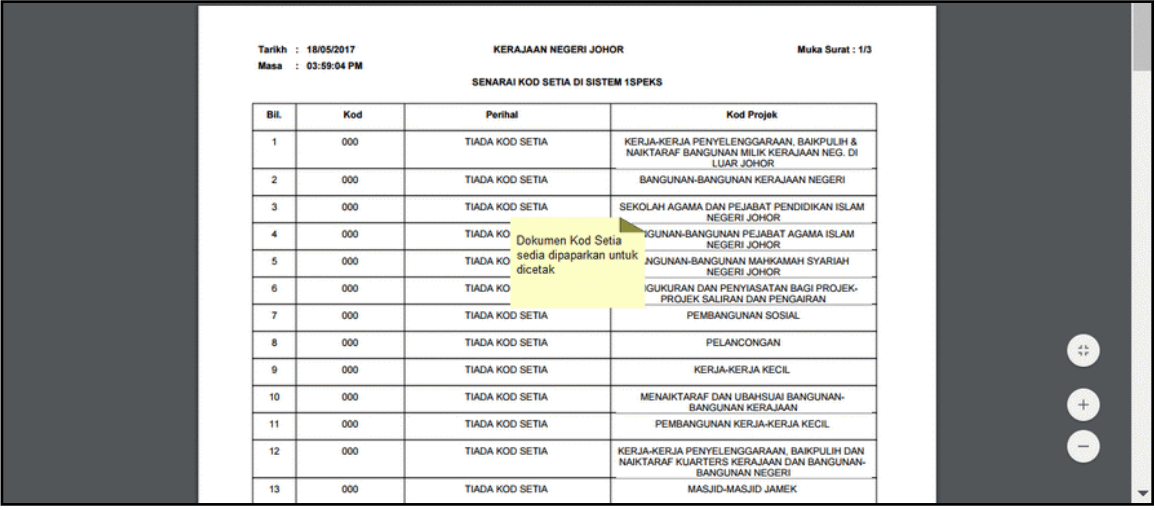

## **4.** Dokumen Kod Setia sedia dipaparkan untuk dicetak

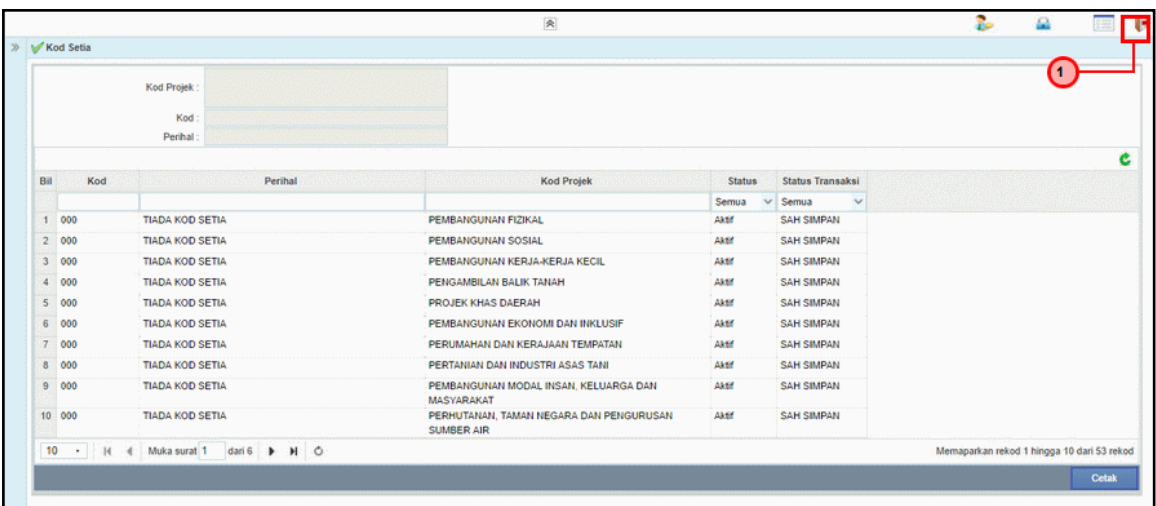

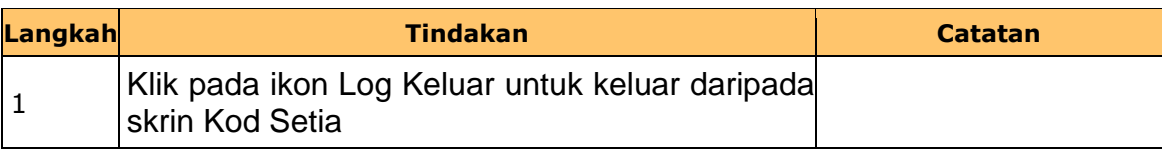

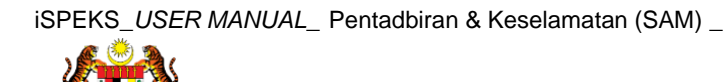

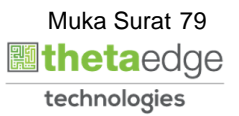

SPEKS